Sounds Virtual Inc 920 Yonge Street , suite 801 M4W 3C7 Toronto www.can8.com

# **CAN-8** Virtua**Lab**

## **Manuel de référence**

## **Administration du système MASTER**

*Révision Janvier 2018*

Tel: 416 968 7155 – Sans Frais: 1 855 305 9937 - Assistance: support@can8.com

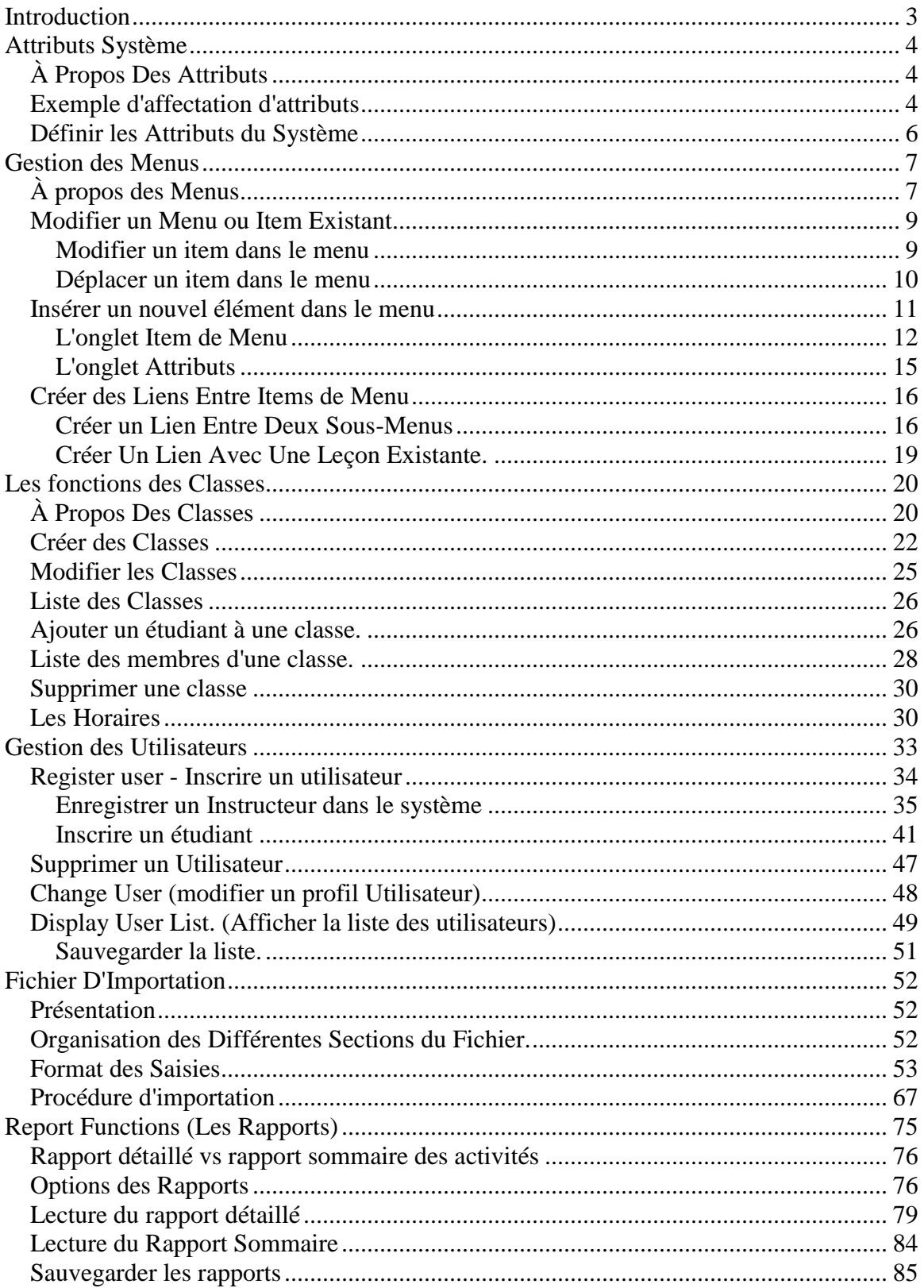

#### Index

## <span id="page-2-0"></span>Introduction

Ce chapitre décrit les outils disponibles pour administrer le système CAN-8. Certains de ces outils sont accessibles uniquement au superviseur du système, certains sont à la disposition du superviseur du système ainsi qu'à celle des instructeurs :

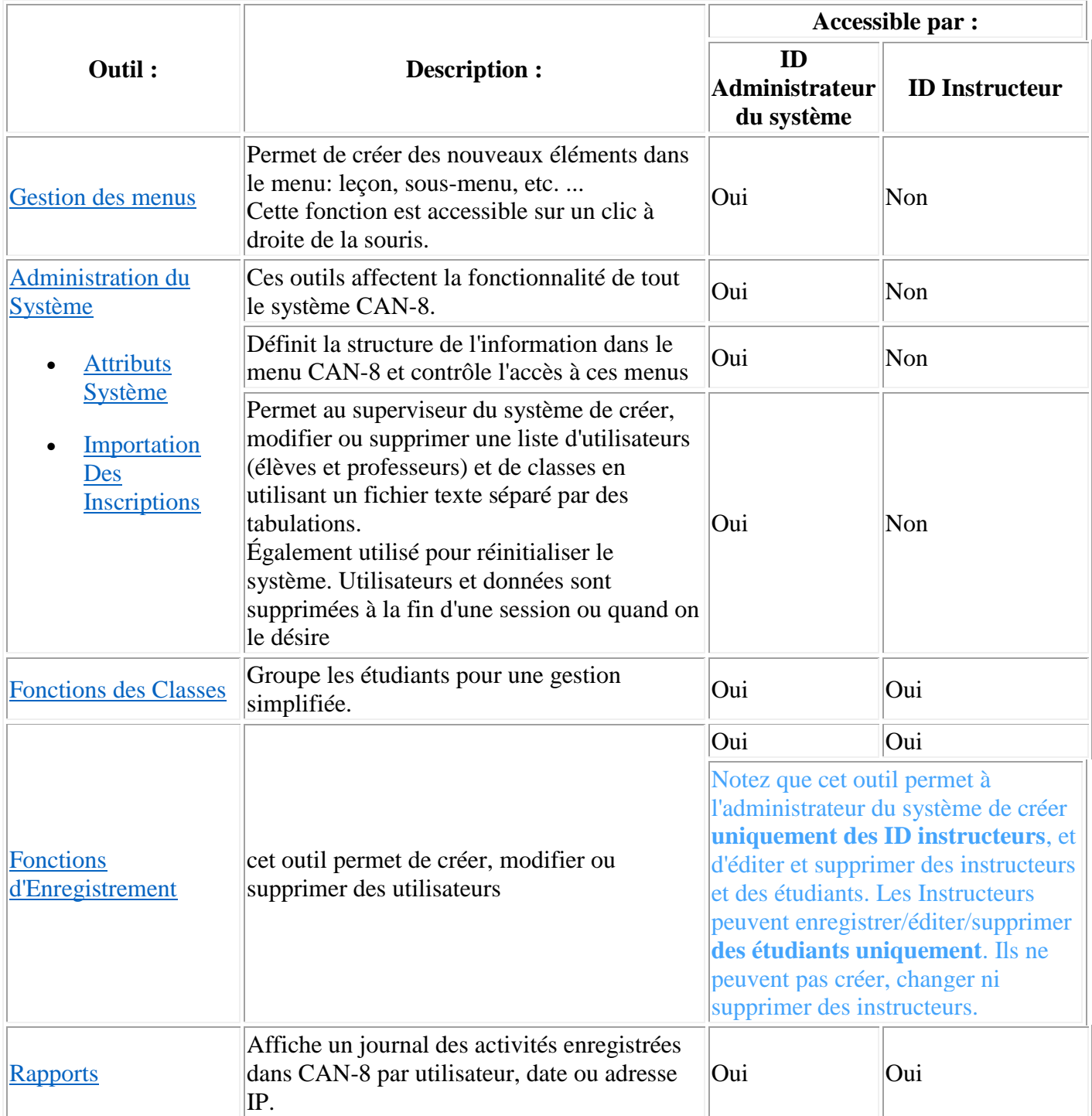

## <span id="page-3-0"></span>Attributs Système

#### <span id="page-3-1"></span>**À Propos Des Attributs**

L'outil Système attributs est extrêmement complexe et nécessite une ébauche d'organisation. Les Attributs système définissent la manière dont l'information est structurée dans le menu CAN-8 et permettent de personnaliser l'affichage du menu par utilisateur ou par classe.

Bien que souvent négligé, les attributs système donnent au superviseur du système et aux instructeurs un contrôle total sur l'accès aux menus par les élèves, simplifiant ainsi la navigation dans les menus pour tous les utilisateurs.

Ils peuvent par exemple être utilisés pour cacher un sous-menu comprenant des tests jusqu'au jour de l'examen.

Ils peuvent également modifier l'agencement des menus qu'un utilisateur peut voir en fonction de la classe à laquelle il appartient.

Parmi les outils disponibles dans CAN-8 pour afficher / masquer des menus spécifiques aux utilisateurs, l'outil système d'attributs permet un affichage des menus beaucoup plus souple.

#### **NOTE:**

Parce que les menus, les classes, et les utilisateurs sont créés avec toutes les positions d'attributs prédéfinies, lorsqu'un nouvel attribut est ajouté dans le système, cet attribut est ajouté également à tous les menus, classes et utilisateurs existants. Il est donc préférable d'avoir un plan bien élaboré pour les attributs **avant** la création des menus, classes et utilisateurs dans le système pour que l'implémentation soit plus simple.

Bien qu'il soit fort possible de concevoir une structure de menu à une date ultérieure, lorsque les menus ont déjà été créés, l'implémentation du système d'attributs sera plus longue car chaque menu, classe et utilisateur devront alors être modifiés pour refléter le nouveau design.

#### <span id="page-3-2"></span>**Exemple d'affectation d'attributs**

Ce paragraphe est à titre informatif seulement.

Comme mentionné plus haut, la première étape lors de la définition des attributs du système est de concevoir un plan de l'organisation du système.

L'organisation étant unique aux besoins de chaque site, elle ne peut donc être créé que par l'utilisateur en charge du site. L'exemple suivant a pour seul but d'illustrer l'utilisation des attributs et comment concevoir un plan d'organisation

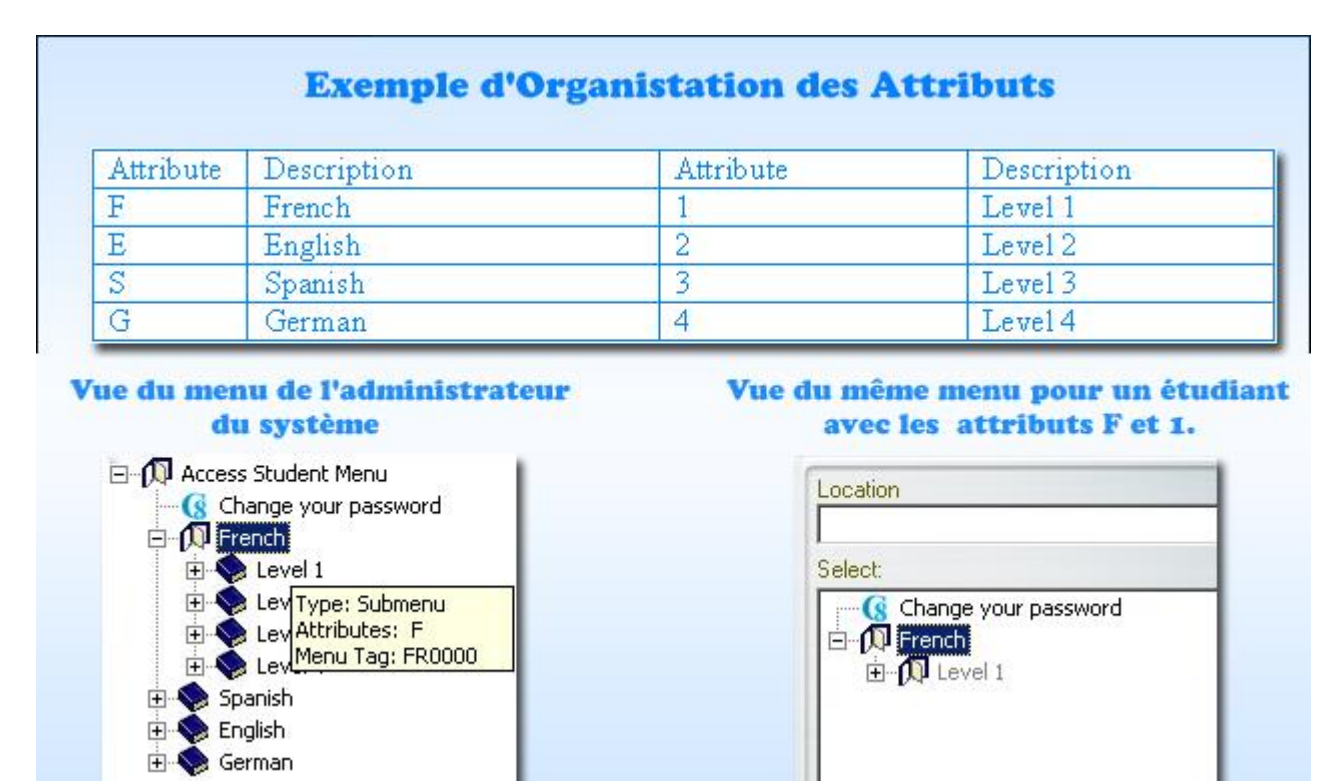

Le site A offre plusieurs cours de langue, chaque langage est lui-même divisé par niveau de compétence. Pendant une session, les utilisateurs progressent du Niveau 1 à 4, suivant leurs résultats individuels.

Lors de la création de chaque menu, un attribut lui est assigné. Chaque sous-menu et chaque leçon associé à un de ces menus hérite son attribut (ou de ses attributs). Par exemple, dans l'illustration ci-dessus, le menu *English* a reçu l'attribut E et le menu *French* l'attribut F. Le niveau *Introduction* a l'attribut 1, le niveau 2 (*LEVEL 2*) l'attribut 2, et le Niveau 3 (*LEVEL 3*) l'attribut 3. Lorsque les élèves sont inscrits, ils reçoivent les attributs des menus qu'ils vont utiliser. Par exemple, un étudiant avec les attributs **E, 1** ne voit que le menu *English* et le sous-menu *LEVEL 1*, alors que l'étudiant avec les attributs **E, 1 et 2** voir la fois les sous menus *LEVEL 1* et *LEVEL 2* du menu *English*.

De même, les attributs des utilisateurs peuvent être modifiés via une classe. Lorsqu'une classe est créée, on peut lui assigner un ou plusieurs des attributs du système. On lui assigne alors l'attribut correspondant au menu que cette classe doit pouvoir accéder. Tous les étudiants groupés dans cette classe verront alors les menus associés à cette classe, **indépendamment des attributs inclus dans leurs profils**. Ceci simplifie l'attribution de menus pour un groupe d'utilisateur. Il suffira de changer l'attribut de la classe pour changer l'attribut de tous les utilisateurs (étudiants et instructeurs) qui sont membres de cette classe.

Par conséquent, les résultats sont identiques si on attribue E et 1 à chaque étudiant qui devra prendre le Niveau 1 en anglais, ou si on crée une classe avec les attributs E et 1 et on y place tous les étudiants du niveau 1 en anglais, quels que soient les attributs de leur profil.

La différence est que lorsque les étudiants de cette classe passent en niveau 2, il suffit de changer les attributs de la classe plutôt que de changer leur profil individuellement. Si la classe du niveau 1 comptait 100 étudiants, l'affichage du menu niveau 2 pour tous ces étudiants se fera en une seule étape.

#### <span id="page-5-0"></span>**Définir les Attributs du Système**

Alors que les instructeurs peuvent attribuer et changer les attributs des étudiants et des classes, seul le superviseur du système peut définir des attributs dans le système et les associer aux menus.

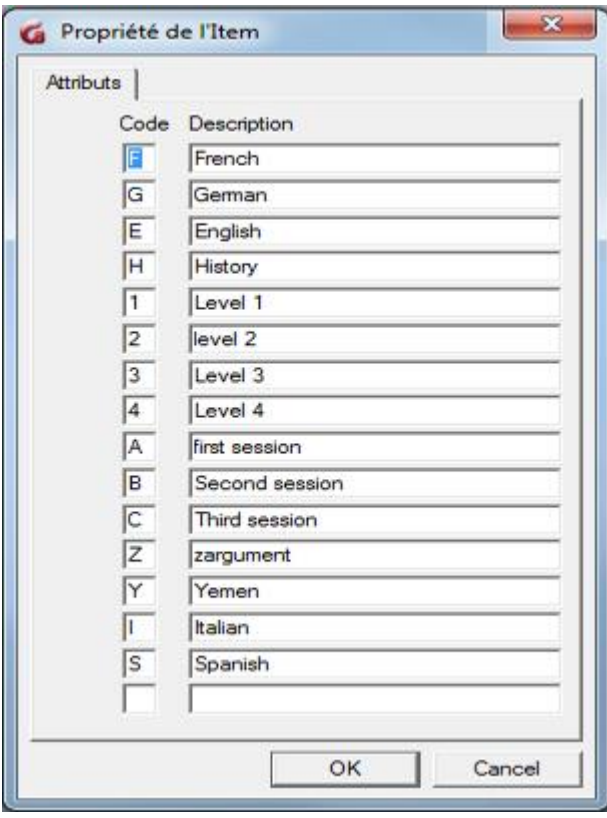

Le système vient avec un seul attribut. L'attribut D pour "défaut". On peut définir jusqu'à 16 attributs. Chaque attribut consiste en une lettre ou un chiffre, et en une brève description de l'utilisation de l'attribut. Le choix de la lettre et sa description est à la discrétion de l'administrateur du système.

Les lettres et chiffres dans la colonne *ATTRIBUTS* sont des alias mnémoniques pour les numéros d'attributs. Nous recommandons un système nominal simple, comme par exemple A pour Anglais, toutefois la sélection des lettres et chiffres reste complètement arbitraire.

#### **Note :**

L'attribut D qui vient avec le système peut être changé ou supprimé.

Il doit toujours y avoir au moins un attribut défini dans le système.

Pour ajouter des attributs :

- Choisissez **System Administration** puis **Edit System Wide Attributes.** Dans un système récemment installé, seul l'attribut **D - Défaut -** apparaît dans la liste.
- Dans le champ **Code**, tapez une lettre ou un chiffre (1-9)
- Dans le champ **description**, saisissez une description brève de l'attribut.

Les attributs apparaissent uniquement sur l'écran du superviseur du système et les descriptions apparaissent seulement dans cette fenêtre.

#### **Note :**

Il est important de spécifier tous les 16 attributs du système avant de créer les menus, même si ce sont des attributs temporaires, car tout attribut ajouté plus tard sera automatiquement associé à tous les menus existants dans le système.

Si vous supprimez tous les attributs d'un menu, celui-ci devient alors invisible pour tous les utilisateurs SAUF pour l'Administrateur du Système. Cette méthode peut être utilisée pour masquer temporairement les tests ou leçons.

AVERTISSEMENT : Si un utilisateur est créé sans attributs, cet utilisateur **n'aura accès à aucun menu.**

### <span id="page-6-0"></span>Gestion des Menus

#### <span id="page-6-1"></span>**À propos des Menus**

Le système CAN-8 comprend un système de menus hiérarchiques prédéfinis :

- Le menu de l'Administrateur du Système
- Le menu des Instructeurs
- Le menu des étudiants

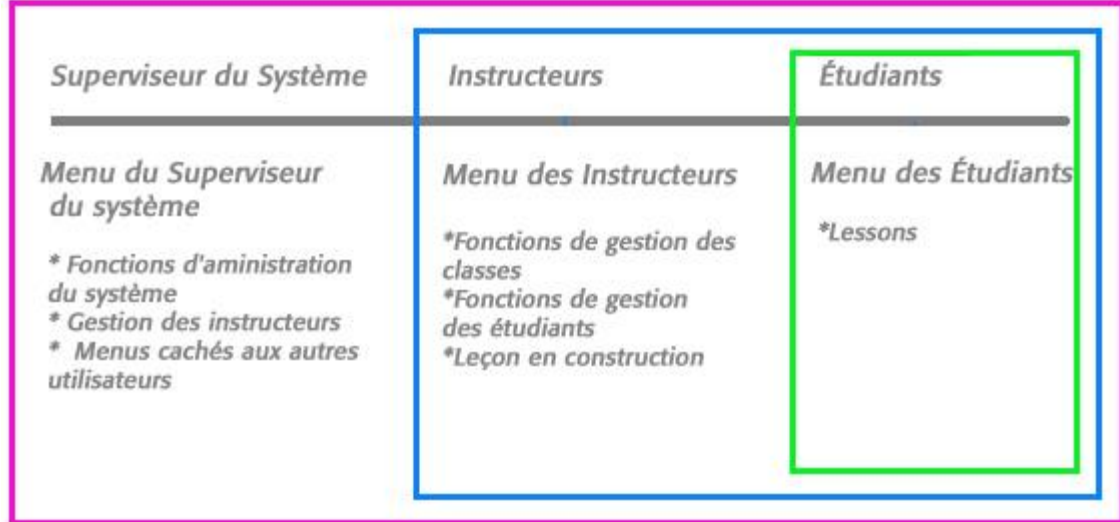

#### Système de Menu Hiéarchique

Lorsqu'un utilisateur se connecte à CAN-8, le système affiche le menu associé aux privilèges de cet utilisateur. Ainsi les instructeurs qui se connectent voient le menu instructeur et les étudiants le menu étudiant.

#### CAN-8 Menu Manager - System Supervisor CAN-8 Menu Manager - Instructor ID File Edit View Controls Test Options Te **File** Edit View **Controls** Test **Options** File Location Location  $\left| \cdot \right|$  $\overline{\phantom{a}}$ Select: Select: **G** Edit MENU System **G** Change your password Access Instructor Menu Access Student Menu Access Student Menu

Du fait de la hiérarchie des privilèges des utilisateurs, l'administrateur du Système à accès aux trois niveaux du menu : Celui de l'administrateur du système ainsi que celui des Instructeurs et celui des étudiants.

Le menu associé à un ID d'instructeur lui donne accès à toutes les fonctions que ses privilèges lui permettent, ainsi qu'au menu étudiant. À moins que avec un ID d'étudiant n'a accès qu'aux ce ne soit explicitement spécifié dans son profil, l'instructeur n'a pas accès au menu système administrateur.

#### Code ID Master Code ID d'Instructeur Code ID d'Étudiant

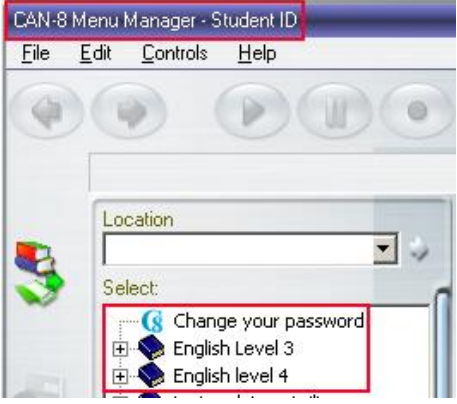

Par défaut, l'utilisateur qui se connecte leçons placées dans le menu étudiant.

Toutefois, cette distribution de menus peut être modifiée dans le profil des utilisateurs :

- On peut ainsi donner à un utilisateur accès à un menu de niveau supérieur On peut par exemple donner à un instructeur accès au menu de l'administrateur du système
- On peut aussi restreindre l'accès d'un utilisateur à un sous menu On peut ainsi restreindre l'accès de l'instructeur au menu étudiant seulement, ou restreindre celui d'un étudiant à une leçon seulement.

Notez bien que s'il est possible de changer le menu initial d'un utilisateur à un menu de niveau supérieur, les privilèges de cet utilisateur ne sont pas changés. Ainsi un instructeur à qui on a donné accès au menu de l'administrateur du système garde donc ses privilèges d'instructeur seulement et ne pourra pas accéder aux fonctions réservées à l'administrateur du système, même si elles sont dans le menu.

La procédure pour changer le menu initial d'un utilisateur est détaillée dans la section [Enregistrer un Utilisateur.](file://///10.0.0.253/public/release/prerelease/manual/french/systools.html%23i427)

Les menus prédéfinis du système CAN-8 contiennent déjà certains sous-menus et fonctions. Dans un nouveau système CAN-8, ce sont surtout des fonctions qui sont incluses, comme les fonctions *Enregistrer un utilisateur* ou *Changer votre Mot de Passe*. Ce type de fonctions sont dites *Commandes Internes*.

D'autres [types de menus](file://///10.0.0.253/public/release/prerelease/manual/french/systools.html%23i411) peuvent être créés, comme des sous-menus, des leçons, des liens vers des applications externes ou vers une page web.

#### <span id="page-8-0"></span>**Modifier un Menu ou Item Existant**

Seul l'administrateur du système (connecté avec l'ID MASTER) peut modifier la structure du menu.

Aucun autre utilisateur du système n'a accès à cette fonction.

Les modifications du menu incluent :

- La modification du type, du titre ou des attributs d'un item (sous-menu, leçon ou fonction)
- Le déplacement d'un item d'un sous-menu à un autre.

#### <span id="page-8-1"></span>**Modifier un item dans le menu**

Si le type, le titre ou les attributs d'un item du menu doit être modifié :

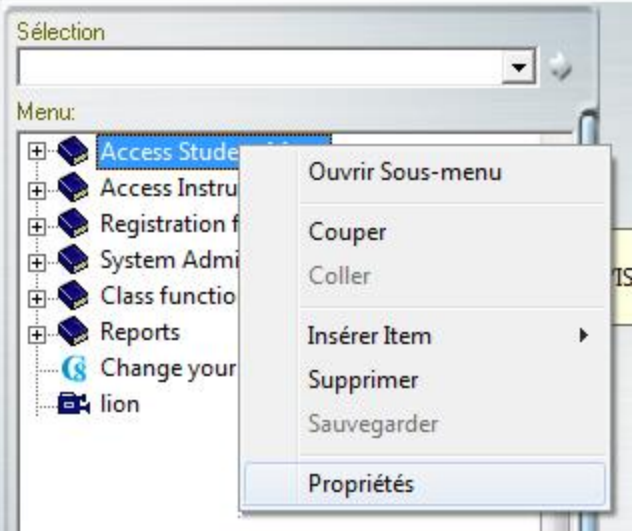

- Cliquez à droite sur l'item à modifier
- Sélectionnez **Propriétés** dans le menu contextuel
- Modifiez le champ approprié

#### **Note :**

Le champ **Code du menu** d'un item de type **Sous-menu** ne peut pas être modifié. Tous les autres champs peuvent l'être. Pour afficher les items dans le menu en Français, modifiez le champ **Nom de l'item**

#### <span id="page-9-0"></span>**Déplacer un item dans le menu**

Vous pouvez déplacer un menu, un sous-menu, une leçon ou une commande en utilisant la fonction Glisser/Déposer.

- Cliquez à gauche sur l'item sans relâcher le bouton de la souris.<br>
G Change your password
	-
	-
- **Glissex Access Student Menu English Level 3**<br>• Glissez le curseur de déplacement jusqu'à l'endroit où vous désirez déplacer l'item.
- Relâcher le bouton de la souris pour le déposer.
- Les modifications apportées aux menus sont surlignées en rouge tant qu'elles ne sont pas sauvegardées. Les changements prennent effet et le menu devient fonctionnel seulement une fois la sauvegarde du menu effectuée. Pour ce faire, sélectionnez **Fichier** > **Sauvegarder** dans la barre de menu ou cliquez à droite sur le menu puis sélectionnez **Sauvegarder** dans le menu contextuel.

Si vous ne désirez pas sauvegarder le menu, l'option **Abandonner les Modifications** se trouve sous **Fichier** dans la barre de menu.

#### <span id="page-10-0"></span>**Insérer un nouvel élément dans le menu**

Seul l'administrateur du système (connecté avec l'ID MASTER) peut insérer un nouvel item dans la structure du menu.

Aucun autre utilisateur du système n'a accès à cette fonction. Les instructeurs peuvent créer le contenu de la leçon, mais pas le lien dans le menu.

Cliquez à droite dans le menu où vous désirez ajouter l'item pour obtenir le menu contextuel et les options d'insertion.

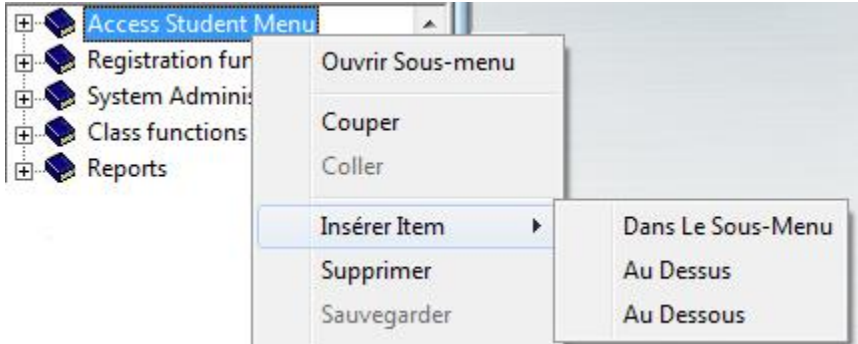

Ces options sont:

• **Insérer** > **Dans le Sous-Menu** - Cette option est uniquement visible si vous avez cliqué à droite sur un Menu

Si vous choisissez cette option, le nouvel élément, que ce soit une leçon, un sousmenu ou un lien vers une application, sera créé dans le menu en surbrillance, en dessous des items que ce menu contient déjà.

- **Insérer** > **Au-Dessous** Le nouvel item que vous êtes en train de créer sera placé sous la leçon en surbrillance.
- **Insérer** > **Au-Dessus** Le nouvel item que vous êtes en train de créer sera placé au-dessus de la leçon en surbrillance.

Une fois la position du nouvel item sélectionnée, la **fenêtre de Propriétés** du nouvel item apparaît :

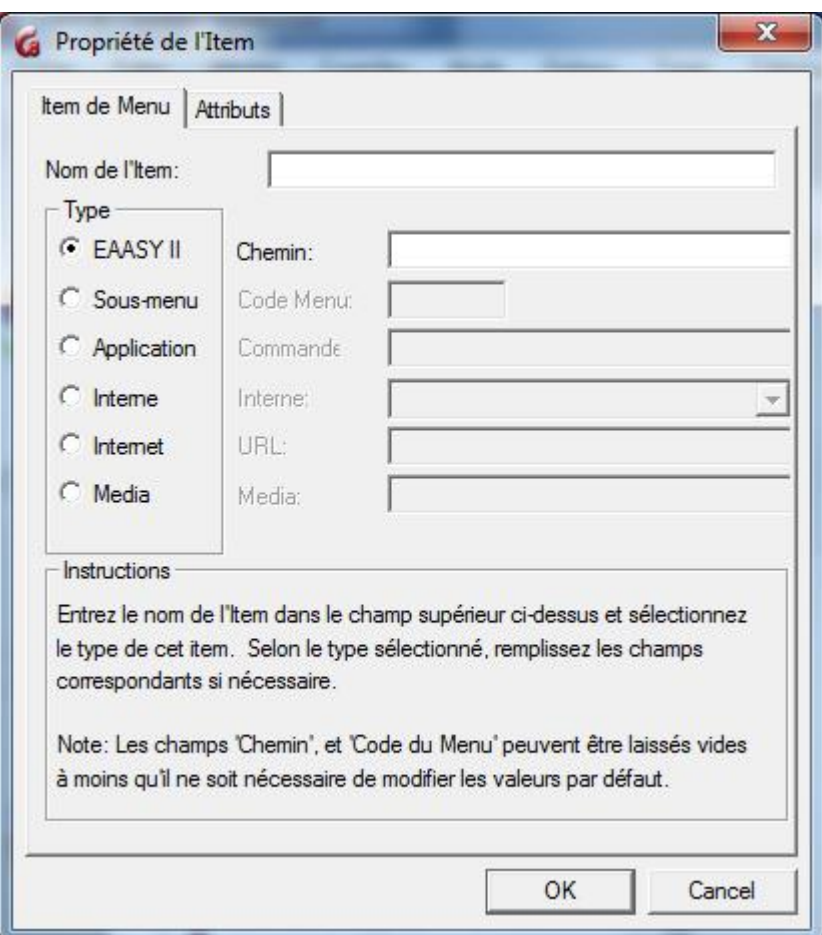

C'est dans cette boite de dialogue que le type de l'item, son titre, son emplacement sur le serveur, sont définis.

Cette boite de dialogue comprend deux onglets, **Item de menu** et **Attributs**.

#### <span id="page-11-0"></span>**L'onglet Item de Menu**

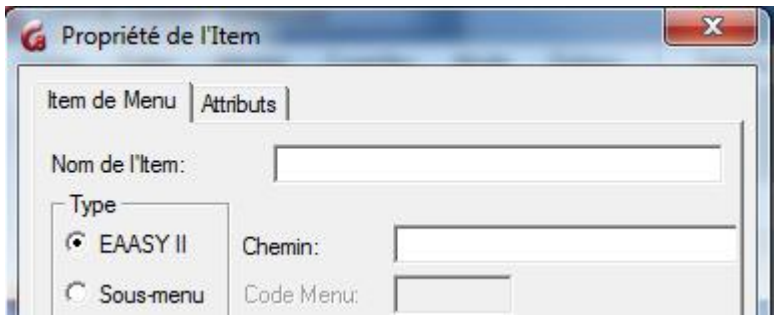

C'est dans la partie supérieure de cet onglet qu'est défini le type de l'item, son titre et toute autre information relative au type de l'item.

Des que le type de l'item est sélectionné, les champs de saisie correspondants à ce type s'activent, et ceux qui ne le sont pas se désactivent. Par défaut, le type sélectionné est EAASy II.

Tous ces champs ne sont pas obligatoires. Certains peuvent être laissés vides, et le système choisira alors les informations par défaut. Si le champ est obligatoire, un message d'avertissement apparaît.

#### *Le champ Nom de l'Item*

Ce champ peut contenir un jusqu'à 69 caractères alphanumériques ainsi que des symboles. Le nom saisi dans ce champ est le titre qui sera visible dans le menu.

#### **Ce champ est obligatoire**

#### *Type*

Cette section offre une liste de types possibles pour l'item que vous créez. Suivant le type que vous sélectionnez, un ou plusieurs champs de saisie s'activent.

Chaque type a une fonction unique et est représenté par une icône dans le menu.

Les différents types de menu sont :

#### *1. - EAASy II –*

**Description :** Matrice pour toutes les leçons.

#### **Champ de saisie correspondant : CHEMIN**:

Entrez le chemin sur le serveur et le nom du dossier dans lequel les fichiers relatifs à cette leçon seront sauvegardés.

*NOTE : Ce champ peut être laissé vide.* Si ce champ est laissé vide, le système créera automatiquement un chemin pointant vers le répertoire des leçons sur le serveur CAN-8 et assignera un nom de dossier pour la leçon basé sur les premières lettres du titre suivi de trois chiffres :

*SVI\ABCxxx*

#### *2. Sous-Menu Fermé et Sous-Menu Ouvert*

#### **Description :**

Un sous-menu permet d'organiser par thème les leçons ou autres liens créés, facilitant ainsi la navigation jusqu'à l'item d'intérêt.

Un sous-menu peut contenir un maximum de **255** éléments de tout type. Ceci comprend des sous-menus, des leçons, des fonctions, etc.

La limite (ou la profondeur maximale) de menus imbriqués les uns dans les autres est de **10**

#### **Champ de saisie correspondant : CODE MENU**

*NOTE : Ce champ peut être laissé vide.* Le système attribuera alors un code unique à ce menu.

Un code menu peut contenir jusqu'à 6 caractères alphanumériques. Il peut être saisi à la création de l'item, mais ne peut plus être modifié une fois que l'item est créé.

Si ce code est saisi manuellement, essayez d'attribuer un code descriptif, facile à se remémorer pour une utilisation ultérieure : ENGL01 pour English Level 1 Par exemple.

Ce code menu peut ensuite être assigné à un utilisateur dans son profil en tant que **MENU INITIAL** auquel cas, l'utilisateur sera restreint à ce sous-menu et ce qu'il contient.

#### *3. Application :*

**Description :** Crée un lien avec une application externe. Ce type de menu ouvre une application installée sur la station, dans une autre fenêtre.

**Champ de saisie correspondant** : Les champs de saisie **CHEMIN** et **COMMANDE** doivent être remplis par l'utilisateur à la création de cet item.

**CHEMIN :** Saisissez le chemin jusqu'au répertoire contenant le fichier exécutable de l'application.

**COMMANDE :** Saisissez le nom et l'extension du fichier exécutable. (i.e.: notepad.exe)

#### *4. - Commande Interne.*

**Description :** Lien vers une des fonctions de CAN-8.

#### **Champ de saisie correspondant : INTERNE**

Sélectionnez le nom de la commande associé à la fonction CAN-8 que vous désirez insérer dans le menu.

La liste complète de toutes les commandes internes est disponible en cliquant sur la flèche à la droite du champ INTERNE. Cliquez sur la commande de votre choix.

#### *5. - Lien Internet*

**Description :** Ouvre le site Web spécifié avec le navigateur par défaut de la station de travail

#### **Champ de saisie correspondant : URL**

Entrez l'URL du site Web que vous voulez afficher.

#### *6. - Lien Média*

**Description** : Crée un lien avec un fichier audio ou vidéo. Le fichier média sera ouvert avec le lecteur média par défaut de la station de travail.

#### **Champ de saisie correspondant : MEDIA**

Entrez le chemin jusqu'au fichier média. Ce chemin doit être VALIDE SUR TOUTES LES STATIONS DE TRAVAIL.

Si le chemin pointe vers *C:\AUDIO\fichier.wav*, toutes les stations doivent avoir un dossier *AUDIO* sur leur disque C, et si le chemin pointe vers *F:\AUDIO*, où F est un disque mappé, toutes les stations de travail qui se connectent doivent avoir un disque mappé **F:\** pointant vers le disque où se trouve le répertoire partagé *AUDIO.*

#### <span id="page-14-0"></span>**L'onglet Attributs**

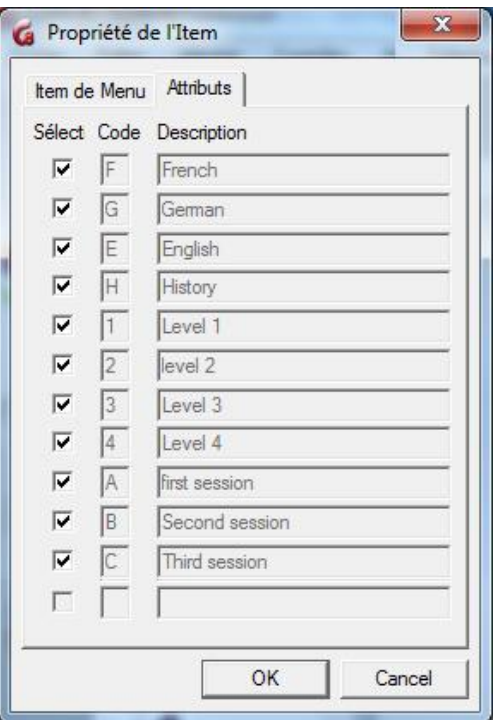

Par défaut, tous les attributs qui existent dans le système sont listés et sélectionnés dans cet onglet à la création de l'item. Suivant [le système d'attributs](file://///10.0.0.253/public/release/prerelease/manual/french/systools.html%23i404) défini dans votre Laboratoire CAN-8, l'administrateur du système devra décider quels attributs garder, et quels attributs désélectionner.

Notez que si vous désélectionnez tous les attributs dans cet ongle, l'item que vous créez ne sera visible dans le menu. Seul l'administrateur du système pourra le voir.

#### <span id="page-15-0"></span>**Créer des Liens Entre Items de Menu**

Il est parfois nécessaire, ou souhaitable, de placer la copie d'une leçon ou d'un sous-menu menu à un autre endroit, par exemple pour mettre la même leçon à la disposition d'étudiants qui ne peuvent pas accéder à la même partie du menu général.

Avant de procéder avec la copie de menus ou de leçon, il est nécessaire de différencier

- la copie physique des fichiers de la leçon sur le serveur
- de la copie des liens dans le menu CAN-8.

car l'impact sur l'item copié est majeur:

Une leçon copiée sur le serveur est indépendante de la leçon d'origine; les changements apportés aux items de la leçon copiée ne se répercutent pas sur les items de la leçon d'origine.

Si c'est le **lien** qui est copié, tout changement apporté à un item se répercute sur l'autre item.

Les détails sont donnés dans les sections [Créer un Lien Entre Deux Sous-Menus](file://///10.0.0.253/public/release/prerelease/manual/french/systools.html%23i413) et Créer [un Lien Entre Deux Leçons.](file://///10.0.0.253/public/release/prerelease/manual/french/systools.html%23i414)

#### **NOTES IMPORTANTES :**

Seul l'administrateur du système peut faire une *copie* d'un menu ou d'une leçon. Lorsqu'un sous menu est copié, les leçons incluses ne sont pas copiées, mais liées à la leçon d'origine.

#### <span id="page-15-1"></span>**Créer un Lien Entre Deux Sous-Menus**

Comme mentionné précédemment, un sous-menu est créé avec un code unique que le système utilise pour se référer à ce menu.

Ce code peut être utilisé :

- Dans un autre menu, pour créer une copie d'un menu existant
- Dans un profil de l'utilisateur, pour limiter l'affichage du menu de cet utilisateur à ce menu uniquement.

Il est possible de faire plusieurs références à un menu existant dans différentes parties du menu en utilisant son code. Le sous-menu **Class Functions** est un parfait exemple de cela. Il est à la fois présent dans le menu du superviseur du système, et dans le menu des instructeurs. Il pourrait aussi être ajouté dans un autre sous-menu.

Le sous-menu **Class Functions** de l'exemple ci-dessus contient uniquement des liens vers des fonctions internes de CAN-8; La même logique s'applique toutefois aussi à des sousmenus contenant des leçons, des liens vers des sites Web, ou des liens médiatiques.

Pour placer une copie d'un sous-menu dans une autre zone du système de menu (par exemple, un dans le menu de l'instructeur et un dans le menu des étudiants), il suffit de:

- Identifier le code du sous-menu à copier.
	- o Placez le curseur de la souris au-dessus du sous-menu.
	- o Une infobulle jaune apparaît.
	- o Le code du menu est affiché en bas de cette infobulle
	- o Notez ce code pour les étapes suivantes.
- Créer un nouvel item de type **Sous-Menu** à l'endroit désiré
- Remplir le champ **Code De Menu** avec le code du sous-menu identifié plus haut.
- Lorsque vous cliquez OK pour créer ce menu, le système reconnaît le menu comme n'étant pas unique et vous averti que le code que vous souhaitez utiliser existe déjà.
- Dans la fenêtre d'avertissement, choisissez OK pour créer le lien avec ce menu.

Le nouveau sous-menu sera absolument identique en format et en contenu au menu d'origine : Tout les items inclus dans le sous-menu d'origine, peu importent leurs types, seront présents dans la copie du sous-menu.

#### **Notes Importantes :**

Une fois que vous avez **lié** deux sous-menus, tout changement apporté au sous-menu d'origine sera aussi apporté au deuxième sous-menu, et vice versa. **Si vous ajoutez ou enlevez un item dans le sous-menu copié, vous l'ajoutez ou l'ôtez aussi du sous menu originel.**

Si le sous-menu copié inclut des leçons, les leçons aussi sont liées. C'est à dire que tout changement apporté au **contenu d'un Planner, son état, ou au mode de la leçon** de l'un de ces deux sous-menus sera répercuté sur la leçon dans l'autre sous-menu.

Pour faire une copie indépendante d'une leçon, voir la section Créer un lien avec une [leçon existante.](file://///10.0.0.253/public/release/prerelease/manual/french/systools.html%23i414) 

Le système CAN-8 vient avec certains sous-menus prédéfinis. Ils groupent les **[commandes internes](file://///10.0.0.253/public/release/prerelease/manual/french/systools.html%23i411a)** de CAN-8 par fonctions et par droits hiérarchiques.

Parmi les sous-menus qui viennent par défaut avec CAN-8, vous trouvez les menus utilisateurs:

- Le menu du **superviseur du système - Code: MASTER** Ce menu est assigné au profil de l'administrateur du système et s'affiche dés que l'administrateur se connecte. Il inclut **Class Functions, Register Users**, **Access Instructor Menu, Reports, and System administration**.
- **Le menu Instructeur - Code: INST** C'est le menu par défaut des instructeurs qui se connectent à CAN-8. Ce menu inclut **Register Users**, **Class Functions, Change Password, Reports, and Access Student Menu**.
- **Le menu étudiant - Code: STUD** Le menu par défaut des étudiants dans CAN-8. Ce menu ne contient que **Change password**. Les leçons sont rajoutées plus tard.

**NOTE :** Lorsqu'un utilisateur est créé par l'administrateur du système, automatiquement, le système CAN-8 assigne à ce profil le code **INST**. L'administrateur du système peut changer ce code à **STUD** par exemple et l'instructeur ainsi créé n'aura accès qu'au menu des étudiants. **Cependant, il faut noter que les privilèges de l'utilisateur ne sont pas dictés par le menu.** C'est à dire que bien que l'affichage du menu de cet utilisateur est restreint à celui d'un étudiant, cet utilisateur garde tous les privilèges d'un instructeur et peut modifier le Planner des leçons, ouvrir un Tracker, changer les notes, créer et supprimer des étudiants.

D'autres entrées sont inclues par défaut dans chacun des menus :

• Le sous-menu **Register User**- code: **REG**

Présent à la fois dans le menu de l'administrateur du système et celui des instructeurs. Il contient les commandes internes nécessaires pour créer de nouveaux profils (Créer des Instructeurs si c'est l'administrateur qui l'utilise, ou créer des étudiants si c'est un instructeur qui exécute cette fonction)

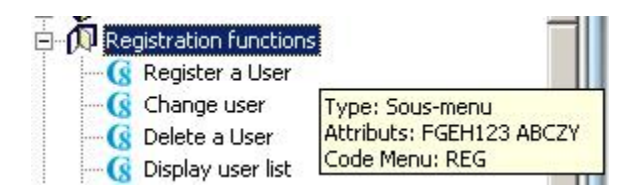

• Le sous-menu **Class Functions** - code: **CLASS** Ce menu comprend les fonctions relatives aux classes, création, listes, compositions. Il est présent dans les menus administrateur du système et instructeurs.

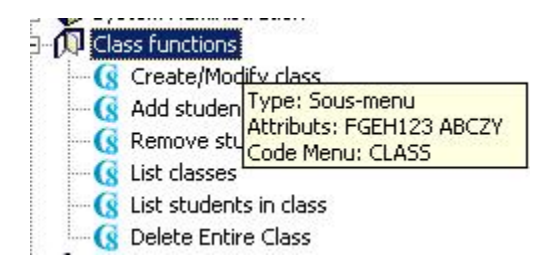

#### • Le sous-menu **Reports** - code: **REPORT**

Il apparaît aussi dans les deux menus, administrateur de système et instructeur. Il comprend les deux types de rapport, détaillé et sommaire.

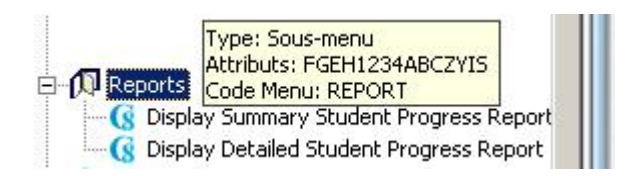

#### • Le sous-menu **ADMIN**

Les fonctions incluses dans ce sous-menu affectent le système entier et ne peuvent être utilisées que par l'administrateur du système.

Si ce menu est recréé dans le menu instructeur, les instructeurs le verront, mais ne pourront pas utiliser les fonctions car ils n'ont pas les privilèges requis.

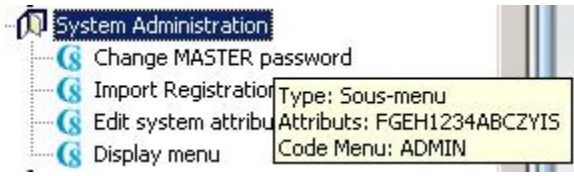

#### <span id="page-18-0"></span>**Créer Un Lien Avec Une Leçon Existante.**

Comme pour le sous-menu, il est parfois nécessaire de placer la même leçon dans plusieurs sous-menus. Par exemple, la leçon peut être créée dans le menu de l'instructeur, puis une fois terminée, être mise à la disposition des étudiants dans leur menu en créant un lien

Pour créer un lien avec une leçon existante :

- Identifier le chemin de la leçon.
	- o Placez le curseur de la souris au-dessus du titre de la leçon dans le menu.
	- o Une infobulle jaune apparaît.
	- o Le chemin de la leçon est affiché en bas de cette infobulle
	- o Notez ce chemin pour les étapes suivantes.
- Créer un nouvel item de type EAASy II dans le menu
- Saisissez le chemin auparavant identifié de la leçon.
- Sélectionner OK pour finaliser l'item.
- Sauvegarder les modifications au menu.

#### **Note :**

Le nouveau lien créé ci-dessus ainsi que la leçon d'origine pointent tous les deux vers le même dossier sur le serveur. Ce n'est que le **lien** qui a été recréé, ou copié. Chaque item dans cette leçon a un fichier correspondant dans ce dossier. Donc toute

modification apportée à cette leçon à partir du lien d'origine ou à partir du nouveau lien affecteront les mêmes fichiers et apparaîtront dans les deux leçons.

Si vous désirez faire une copie de la leçon qui est indépendante et à laquelle vous pouvez apporter des modifications sans toutefois altérer le Planner de la leçon d'origine, il faut suivre une des procédures suivantes :

- Première méthode :
	- o Identifier le chemin de la leçon.
		- Placez le curseur de la souris au-dessus du titre de la leçon dans le menu.
		- Une infobulle jaune apparaît.
		- Le chemin de la leçon est affiché en bas de cette infobulle
		- Notez ce chemin pour les étapes suivantes.
	- o Faites une copie sur le serveur CAN-8 du dossier de la leçon identifié cidessus.
	- o Renommez le dossier copié.
	- o Connectez-vous à CAN-8 en tant qu'administrateur du système
	- o Créez un item de type EAASy II et saisissez le chemin qui pointe vers le dossier copié.
	- o Sauvegardez votre menu.
- Deuxième méthode :
	- o Connectez-vous à CAN-8 en tant qu'administrateur du système
	- o Créez un item de type EAASy II. Entrez un nouveau nom de dossier dans le champ **Chemin**, un nom qui n'est pas déjà utilisé, puis sauvegardez le menu.
	- o Ouvrez le Planner de cette leçon. Il ne contient aucun item.
	- o Ouvrez le Planner de la leçon à copier.
	- o [Copiez](file://///10.0.0.253/public/release/prerelease/manual/french/author.html%23i232) tous les items de ce Planner et [collez](file://///10.0.0.253/public/release/prerelease/manual/french/author.html%23i232) les dans le Planner vide.
	- o Le Planner est sauvegardé dès que vous fermez son onglet et la nouvelle leçon est disponible.

Quelle que soit la méthode ci-dessus utilisée, vous avez maintenant 2 leçons identiques, mais qui ne sont pas liées entre elles. Les modifications apportées à une de ces deux leçons ne se répercuteront pas sur l'autre.

## <span id="page-19-0"></span>Les fonctions des Classes

#### <span id="page-19-1"></span>**À Propos Des Classes**

Les classes dans CAN-8 représentent des regroupements virtuels d'étudiants et sont conçues pour faciliter leur gestion.

Les classes permettent aux instructeurs :

- De débuter un test pour un groupe prédéfini d'étudiants, plutôt que de le démarrer individuellement.
- Limiter l'affichage du Tracker au groupe d'utilisateurs qu'il souhaite évaluer.
- Contrôler les attributs pour un groupe d'utilisateurs, limitant ainsi leur accès à un menu particulier.

Ce qu'il faut noter au sujet des classes :

- Les classes peuvent être créées par l'administrateur du système et par les instructeurs.
- Le nombre maximum de classes pour un système CAN-8 est de 255.
- Les étudiants peuvent faire partie de plusieurs classes.
- Une classe peut **Ajouter** ou **Enlever** des attributs aux profils des utilisateurs qui en font partie.
- Si un étudiant appartient à plusieurs classes, ses attributs sont gérés par la première classe listée dans son profil.
- Les Instructeurs peuvent appartenir à des classes en notant que :
	- o Un instructeur qui crée une classe n'appartient pas automatiquement à cette classe. Il doit être ajouté à la classe comme tout autre utilisateur.
	- o Les instructeurs qui **n'appartiennent à aucune classe** peuvent utiliser les options d'affichage **Par Classe** dans le Tracker. Ils peuvent voir les réponses et résultats et évaluer dans le Tracker toutes les classes qui existent dans le système ainsi que les étudiants enregistrés qui n'appartiennent pas à une classe.
	- o Les instructeurs qui **appartiennent à une classe** peuvent uniquement afficher et évaluer dans le Tracker les étudiants qui appartiennent à la même classe. Ils n'ont pas accès aux données des utilisateurs qui n'appartiennent pas à cette classe.
	- o Les instructeurs qui font partie de **plusieurs classes** peuvent utiliser l'option **Afficher > Par Classe** dans le Tracker, mais ne peuvent voir que les données des étudiants appartenant aux mêmes classes. Ils ne peuvent pas afficher les données des étudiants qui appartiennent à d'autres classes ni de ceux qui n'appartiennent à aucune classe.
- Master peut être placé dans une classe, cependant aucune restriction n'affectera son profil.
- Les classes peuvent être créées via un fichier import, mais doivent être supprimées manuellement.
- Lorsqu'une classe est supprimée du système, les utilisateurs qui en font partie ne sont eux pas supprimés du système. Les restrictions d'attributs que la classe imposait sont supprimées et les utilisateurs récupèrent les attributs qu'ils avaient à leur création ainsi que l'accès au menu par défaut.
- Les classes sont supprimées du système lorsqu'il est réinitialisé (REFRESH ALL)
- Il est possible d'associer à chaque classe un système simple d'horaire. Pendant la tranche horaire précisée, l'utilisateur appartenant à cette classe qui se connecte à CAN-8 obtient les attributs et restrictions de cette classe. Si ce même utilisateur se

connecte en dehors de la tranche horaire, ce sont alors les attributs de l'utilisateur qui s'appliquent.

#### <span id="page-21-0"></span>**Créer des Classes**

La fonction **Create Class** *(Créer une Classe)* est située dans le sous-menu **Class Functions** (*Fonctions des classes*). Ce sous-menu est présent par défaut dans le menu de l'administrateur du système et dans le menu des instructeurs.

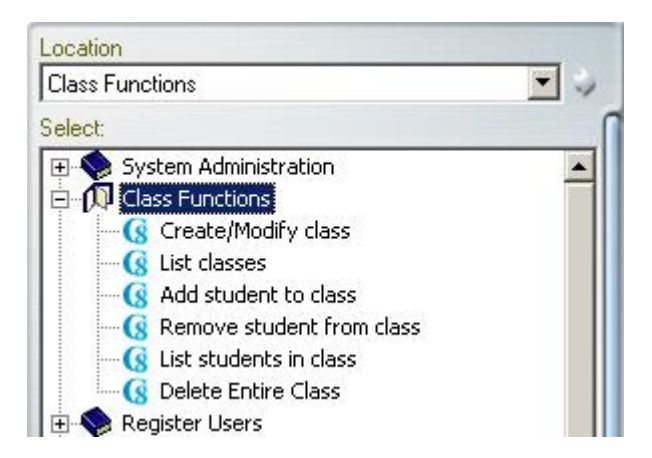

Pour créer une classe :

- Cliquez sur la commande **Create/Modify Class** (*Créer/Modifier Classe*).
- La fenêtre présentée est commune aux fonctions **Create Class** (*Créer Classe*) et **Modify Class** (Modifier Classe).

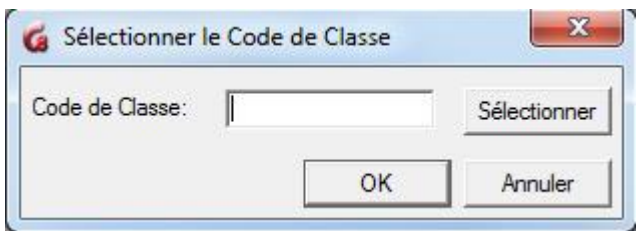

- À l'invite, entrez un code de classe. Il doit être composé d'un **maximum de 8 caractères alphanumériques**. Notez que ce code doit être unique et qu'une fois la classe créée, le code de classe pourra être supprimé mais pas modifié.
- Cliquez sur le bouton OK.
- Le formulaire de création de classe apparaît.

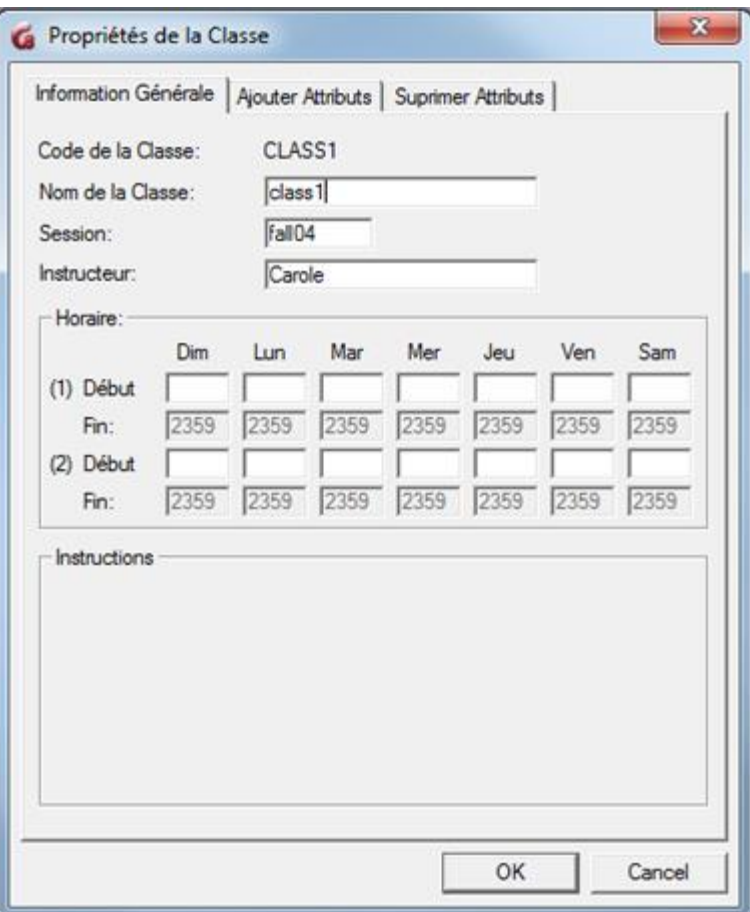

Tous les champs dans ce formulaire pourront ultérieurement être modifiés, excepté le champ **Code de la classe**.

Les champs **Nom de la Classe** et **Code de la Classe** sont obligatoires, mais seul le Code de la classe doit être unique. Le Nom de la classe est à titre informatif seulement.

Les autres champs de ce formulaire sont tous optionnels.

Les restrictions de saisie pour ces champs sont décrites dans le tableau ci-dessous :

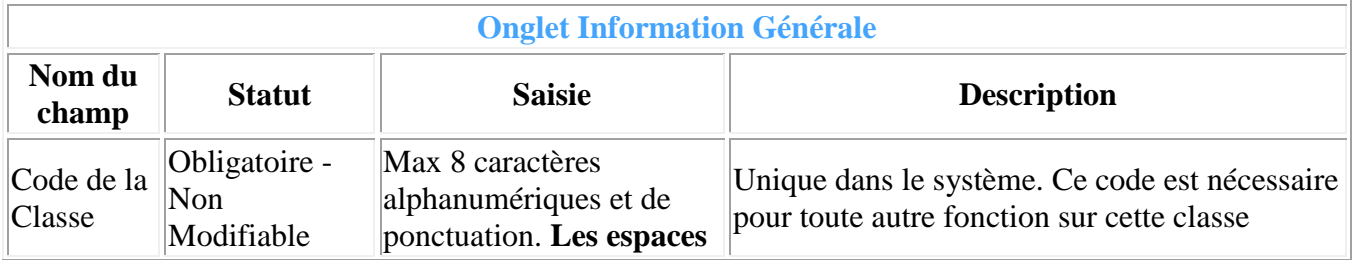

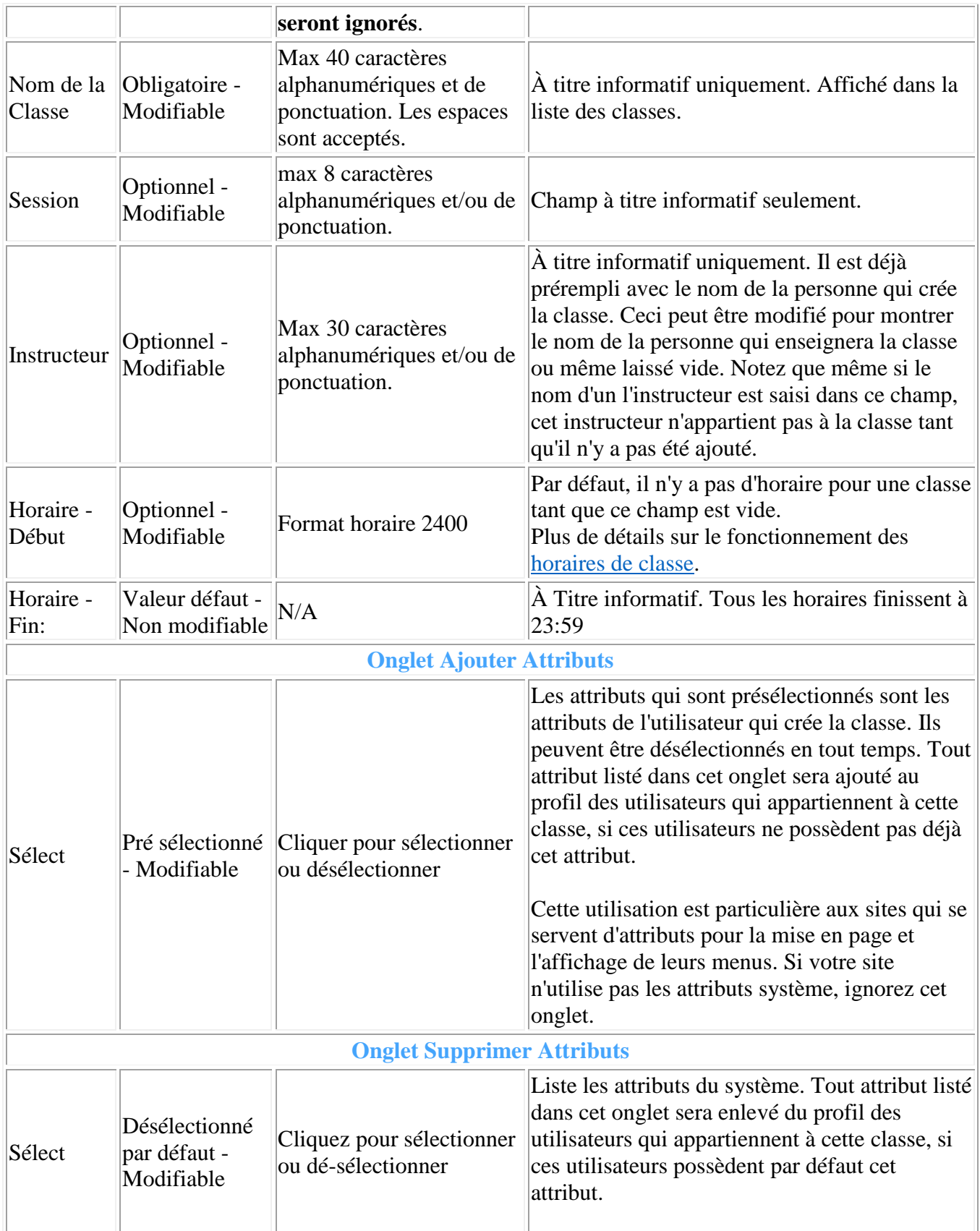

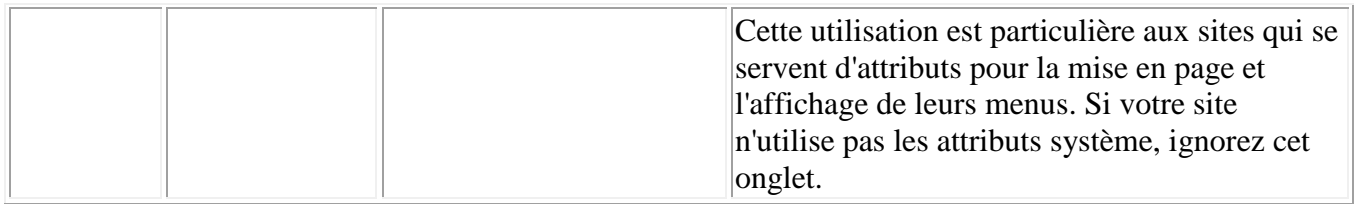

Une fois que tous les champs de ce formulaire sont remplis, ou tout du moins ceux qui sont obligatoires, cliquez sur le bouton OK pour finaliser la création de la classe.

#### <span id="page-24-0"></span>**Modifier les Classes**

La commande **Modify Class** *(Modifier la classe)* se trouve dans le sous-menu **Class Functions** (*fonction des classes*).

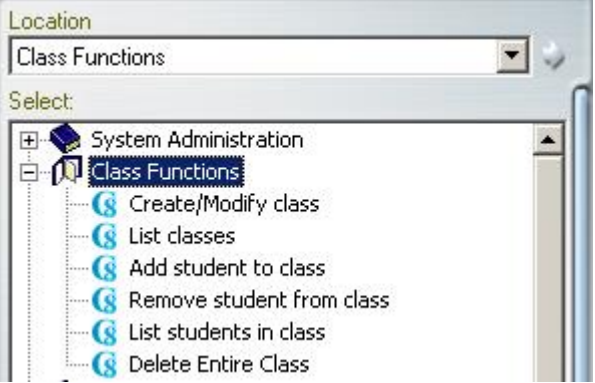

Pour changer les informations d'une classe,

- Cliquez sur la commande **Create/Modify Class** (*Créer/Modifier Classe*).
- La fenêtre présentée est commune aux fonctions **Create Class** (*Créer Classe*) et **Modify Class** (Modifier Classe).

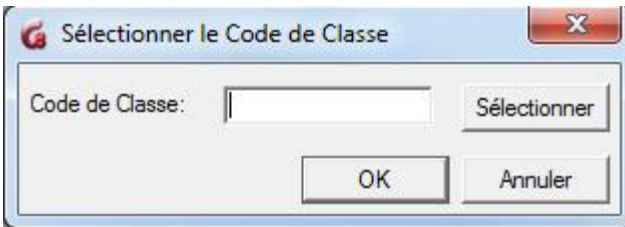

- À l'invite, entrez le code de classe à modifier. Ce code est composé d'un **maximum de 8 caractères alphanumériques**. Notez que le code de la classe ne peut pas être modifié.
- Cliquez sur le bouton OK.
- Dans le formulaire de la classe, faites les changements désirés. Les champs qui peuvent être modifiés sont listés dans cette [table.](file://///10.0.0.253/public/release/prerelease/manual/french/systools.html%23i418a)

Sélectionnez OK pour enregistrer les modifications.

#### <span id="page-25-0"></span>**Liste des Classes**

Pour obtenir une liste de toutes les classes qui existent dans le système, sélectionnez la commande **List Classes** dans le sous-menu **Class Functions**.

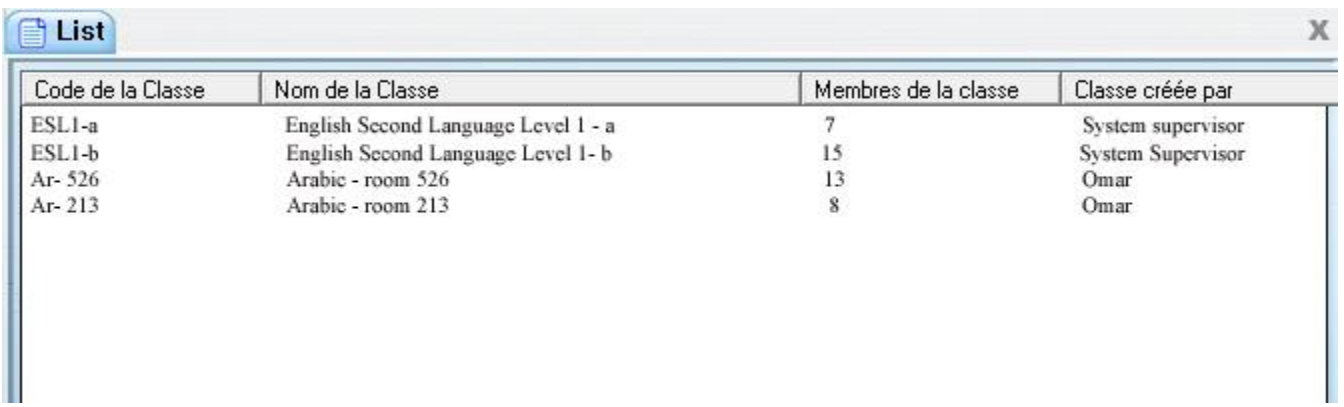

Chaque colonne peut être triée alphabétiquement en cliquant sur l'en-tête correspondant. Les colonnes "attribut+ et Attributs- Listes les attributs qui sont ajoutés ou supprimés du profile des utilisateurs de cette classe.

Cette liste peut être sauvegardée en format .txt ou .csv pour être ensuite importée dans un autre logiciel. Cliquez sur **Fichier** > **Sauvegarder** dans la barre de menu, entrez le nom du fichier, sélectionnez le type de fichier (.txt ou .csv) puis cliquez sur le bouton Sauvegarder.

#### <span id="page-25-1"></span>**Ajouter un étudiant à une classe.**

Il y a deux méthodes possibles pour ajouter un utilisateur à une classe.

- Ajouter la classe dans le [profil de l'utilisateur](file://///10.0.0.253/public/release/prerelease/manual/french/systools.html%23i433)
- Utiliser la commande **Add student to class** du sous-menu **Class Functions**

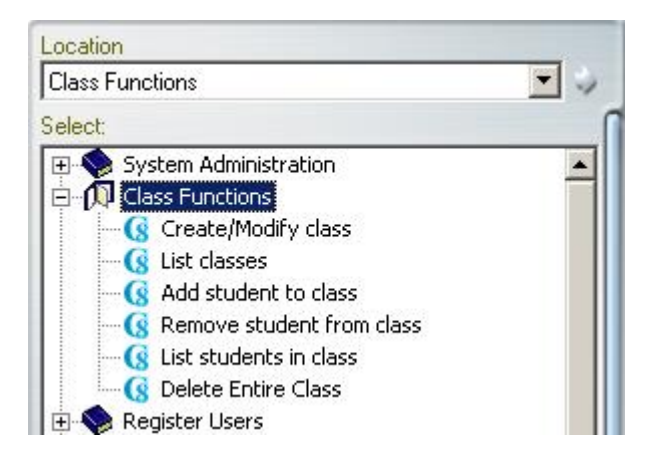

Cette commande ne fonctionne que si l'utilisateur et la classe existent déjà dans le système. Elle ne peut pas être utilisée pour enregistrer un utilisateur ni pour créer une classe.

- Cliquez sur la commande **Add Student to Class**
- La fenêtre de saisie apparaît.

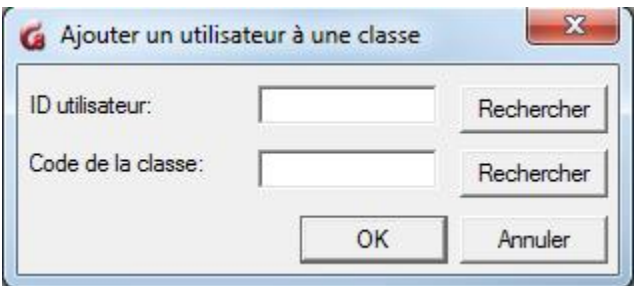

- Saisissez le code de l'étudiant dans le champ **ID Utilisateur** ou utilisez le bouton **Rechercher** pour obtenir la liste de tous les utilisateurs et cliquez sur le nom de l'utilisateur dans la liste.
- Saisissez ensuite le code de la classe à laquelle l'utilisateur doit être ajouté, ou utilisez le bouton naviguer à la droite du champ **Code de la Classe** puis cliquez sur la classe dans la liste.
- Une fois les deux champs remplis, cliquez sur OK. Si un des deux codes n'existe pas, un avertissement vous prévient que l'opération n'a pas pu être effectuée.
- Répétez cette opération pour chaque étudiant.
- Vérifiez la [liste des membres de la classe.](file://///10.0.0.253/public/release/prerelease/manual/french/systools.html%23i423)

#### **Note :**

Les Instructeurs peuvent aussi être placés dans une classe en suivant cette méthode. Toutefois, placer un instructeur dans une classe peut affecter son accès à certains menus et certaines données. Voir la section [À Propos Des Classes](file://///10.0.0.253/public/release/prerelease/manual/french/systools.html%23i416) pour plus de détails.

#### *Supprimer un Étudiant d'une classe*

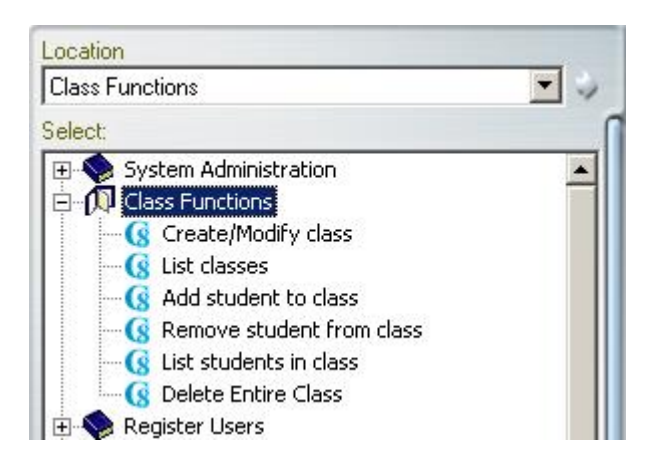

La commande **Remove Student from Class** se trouve dans le sous menu **Class Functions** du menu instructeur et du menu administrateur du système.

Cette commande ne supprime ni l'étudiant ni la classe du système. Seules les restrictions imposées au profil de l'étudiant par la classe sont supprimées.

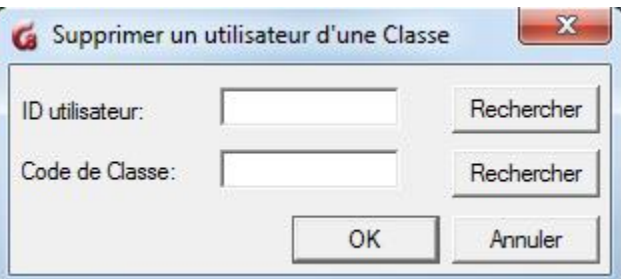

- Double-cliquez **Remove student from Class**. La fenêtre de saisie **Delete Student from Class** apparaît.
- Saisissez le code de l'étudiant dans le champ **ID Utilisateur** ou utilisez le bouton **Rechercher** pour obtenir la liste de tous les utilisateurs et cliquez sur le nom de l'utilisateur dans la liste.
- Saisissez ensuite le code de la classe à laquelle l'utilisateur doit être enlevé, ou utilisez le bouton naviguer à la droite du champ **Code de la Classe** puis cliquez sur la classe dans la liste.
- Une fois les deux champs remplis, cliquez sur OK. Si un des deux codes n'existe pas, un avertissement vous prévient que l'opération n'a pas pu être effectuée.
- Répétez cette opération pour chaque étudiant.
- Vérifiez la [liste des membres de la classe.](file://///10.0.0.253/public/release/prerelease/manual/french/systools.html%23i423)

#### <span id="page-27-0"></span>**Liste des membres d'une classe.**

La commande **Liste des étudiants de la classe** se trouve dans le sous-menu **Class Functions** du menu instructeur et du menu administrateur du système.

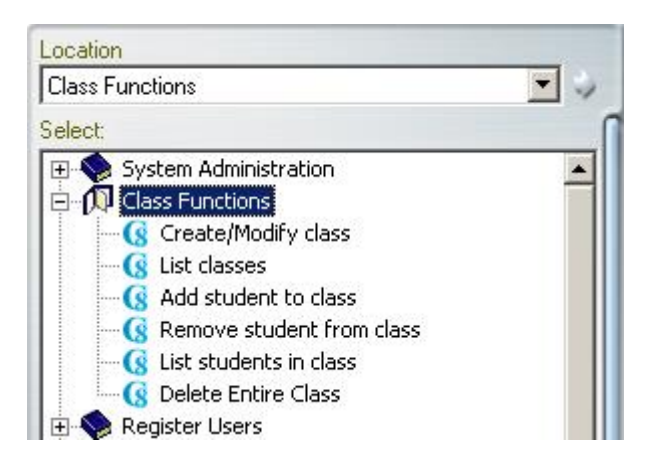

- Double cliquez sur **List Students In class**.
- Saisissez le code de la classe, ou utilisez le bouton **Rechercher** et double cliquez sur la classe désirée dans la liste des classes présentée.

Vous obtiendrez une liste sous le format suivant:

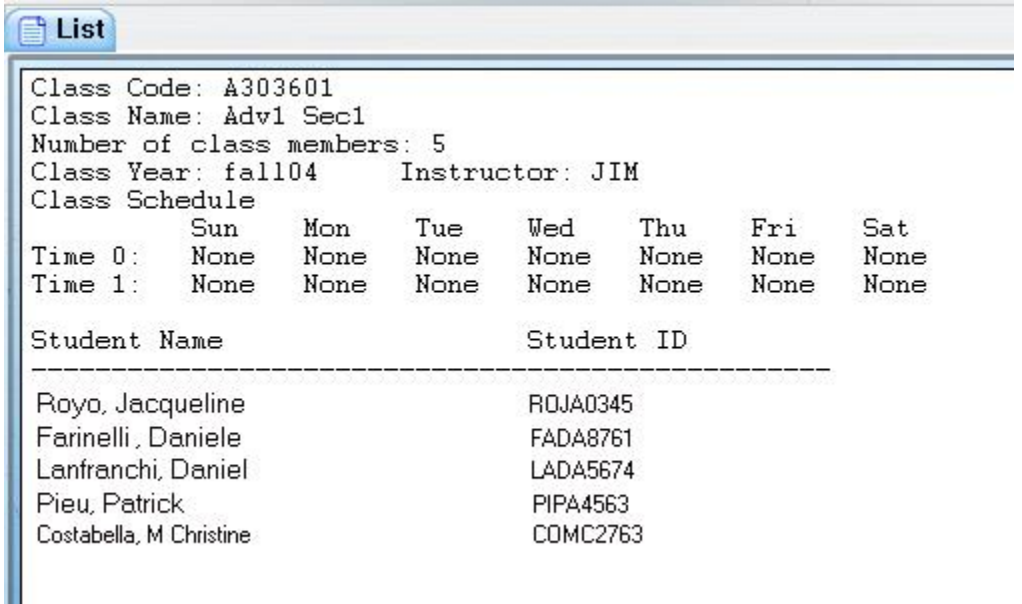

Cette liste peut être sauvegardée en format .txt ou .csv

Sélectionnez **Fichier** > **Sauvegarder**, saisissez le nom du fichier et son extension et cliquez sur le bouton **Sauvegarder**

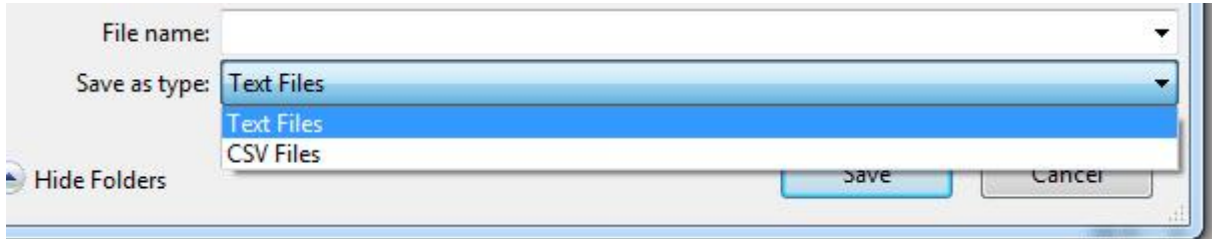

#### <span id="page-29-0"></span>**Supprimer une classe**

La commande **Delete Entire Class** Fait partie du sous-menu **Class Functions** et se trouve à la fois dans le menu des instructeurs et dans le menu de l'administrateur du système.

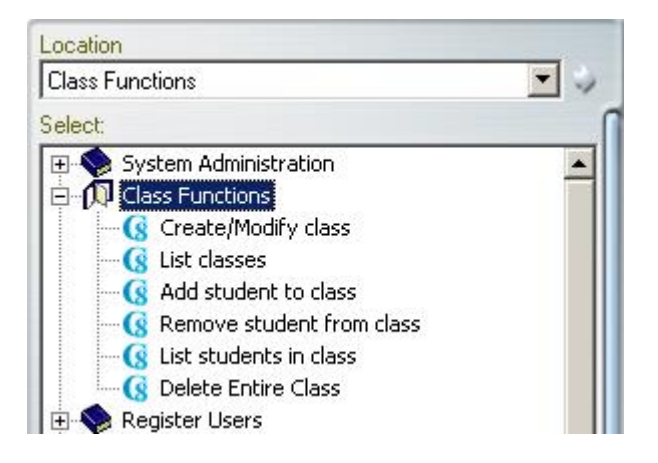

Cette fonction supprime la classe du système. Elle peut être supprimée alors qu'elle contient des membres. Supprimer une classe ne supprime en aucune façon les étudiants qui en sont membres, mais enlève toutes les restrictions qu'elle imposait sur ces utilisateurs.

- Sélectionnez **Delete Entire class**.
- Saisissez le code de la classe, ou utilisez le bouton **Rechercher** et double cliquez sur la classe désirée dans la liste des classes présentée.
- Cliquez sur OK pour supprimer la classe.

#### <span id="page-29-1"></span>**Les Horaires**

Programmer des horaires permet au système de modifier les attributs et l'affichage du menu des étudiants qui appartiennent à plusieurs classes, en fonction du jour, de l'heure et de la classe programmée au moment de la connexion. Le but des horaires n'est pas d'empêcher les étudiants d'accéder à certains menus en dehors des heures de classe, mais d'imposer des restrictions pendant les heures spécifiées.

Les horaires simplifient ainsi la navigation à travers le système de menu SI l'étudiant fait

partie de plusieurs classes. Si l'étudiant n'appartient qu'à une seule classe, établir un horaire ne changera donc en rien les restrictions que la classe lui impose.

Notez que les tranches horaires sont initialisées à la connexion seulement. Si un étudiant qui appartient à une classe avec un horaire spécifié se connecte avant le début de l'horaire programmé, celui-ci ne sera pas initialisé.

Il est possible de programmer deux débuts d'horaire par jour pour chaque jour de la semaine.

Le contenu des champs horaires est de format HHMM. Pour définir une heure de début d'horaire pour une journée de la semaine, l'instructeur doit saisir l'heure et les minutes du début de la classe dans le format 24 heures. 2 heures de l'après-midi sera donc 1400. Chaque classe programmée débute à l'heure précisée, et continue jusqu'à ce qu'une autre classe débute, ou jusqu'à la fin de la journée.

#### *Étude de cas*

Prenons un site organisé par attributs.

- Le menu qui donne accès aux leçons d'espagnol à l'attribut S.
- Le menu qui donne accès aux leçons d'anglais à l'attribut A.

Prenons 2 étudiants, STUD1 et STUD2.

Les détails de leurs profils sont les suivants :

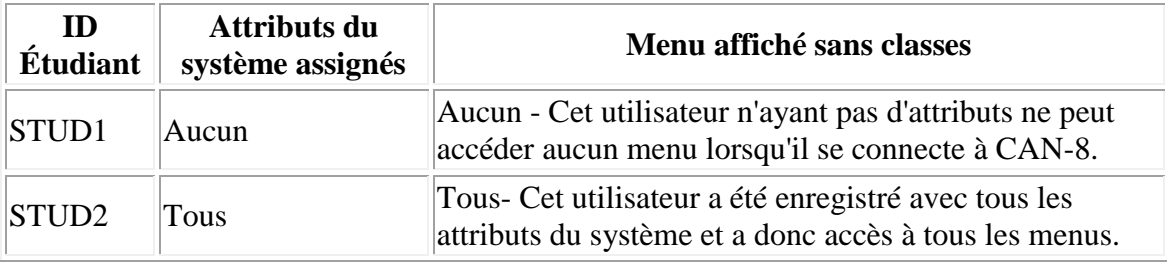

Prenons maintenant les deux classes suivantes :

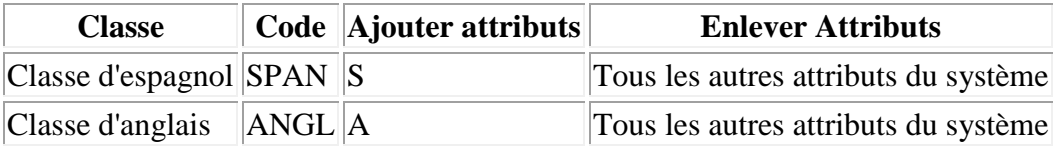

• Si on place les deux étudiants dans la classe SPAN, indépendamment de l'heure à laquelle ils se connectent, tous deux auront accès au menu espagnol, et seulement à ce menu :

- o STUD1 hérite de l'attribut S par l'onglet **Ajouter Attributs** de la classe SPAN. L'onglet **Supprimer Attributs** de la classe ne l'affecte pas puisque cet utilisateur n'a aucun attribut assigné.
- o STUD2 n'est pas affecté par l'onglet **Ajouter Attributs** de la classe SPAN puis qu'il a déjà l'attribut S dans son profil, mais l'onglet **Supprimer Attributs** lui retire tous les autres attributs de son profil.
- Considérons maintenant que ces deux étudiants sont membres des deux classes.

Nous avons vu en début de chapitre sur les classes que :

#### **...Si un étudiant appartient à plusieurs classes, ses attributs sont gérés par la première classe listée dans son profil...**

Par conséquent, si STUD1 est placé dans les deux classes et la première classe dans son profil est SPAN, il n'a accès qu'au menu espagnol avec l'attribut S. Si la classe ANGL est listée en premier, il obtient seulement l'attribut E. Il en est de même pour l'étudiant STUD2.

Ajoutons maintenant un horaire à ces classes :

L'idée est de définir quelle classe contrôlera les attributs de ces étudiants suivant un horaire programmé.

- Il y a deux classes d'espagnol par jour, une à 8:00 AM, l'autre à 2:00 PM. *Les entrées dans les champs début d'horaire de la classe SPAM sont 0800 and 1400.*
- La classe d'anglais débute à 10:00 AM; elle reprend ensuite à 4:00PM *Les entrées dans les champs début d'horaire de la classe ANGL sont 1000 et 1600.*

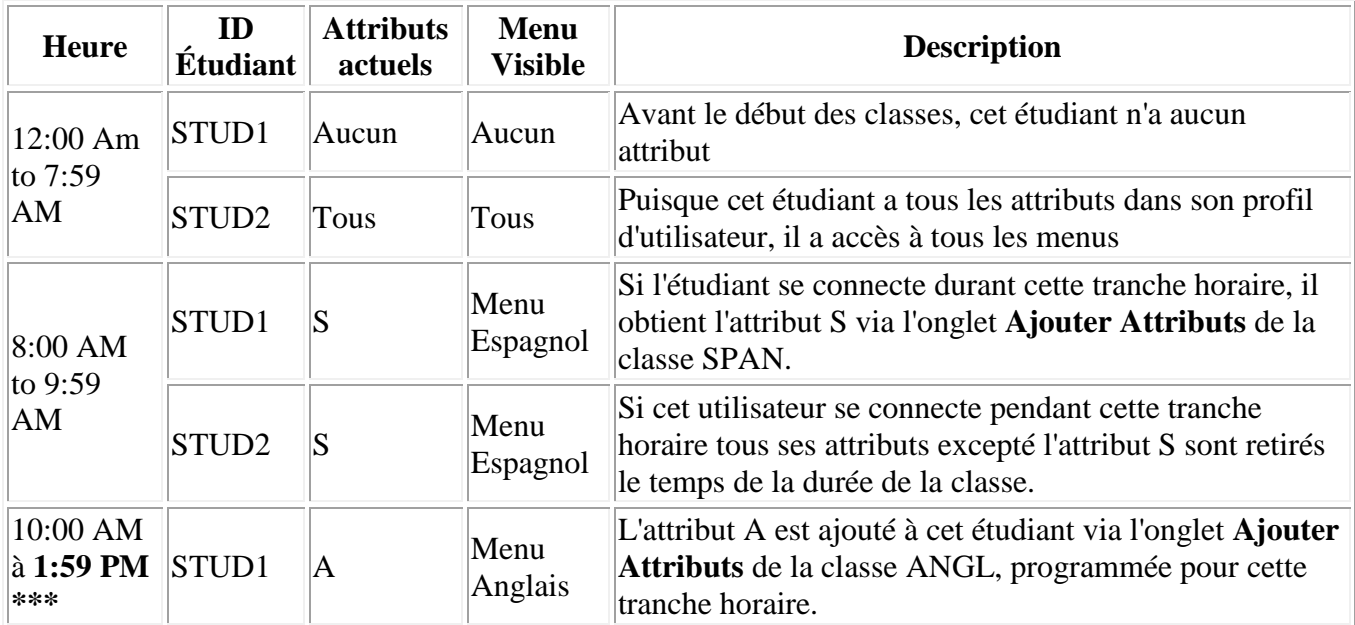

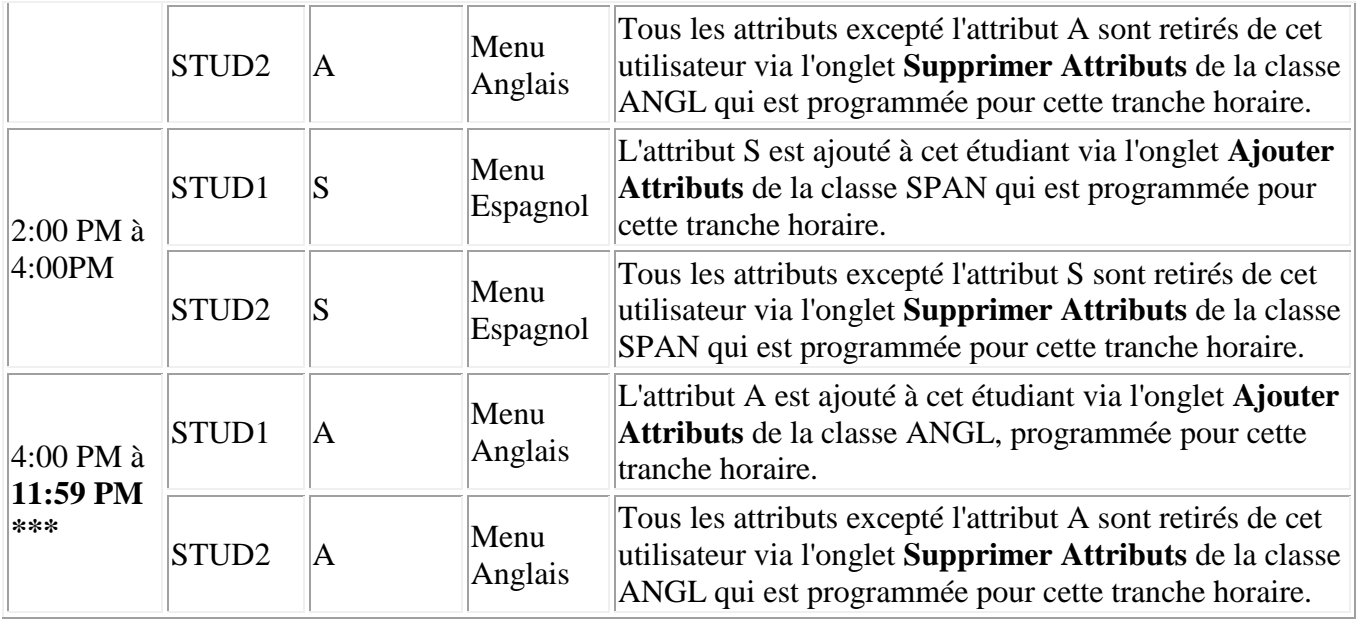

#### **Note:**

\*\*\*Puisque par défaut les horaires finissent à 11h59 PM, le *dernier programme horaire* des deux classes est celui qui restera valable pour le reste de la journée, dans cet exemple celui de la classe d'anglais à 4 Heures Ces étudiants garderont donc l'attribut E jusqu'à minuit, après quoi leur attribut par défaut reprendra.

S'il est nécessaire de restaurer leurs attributs par défaut après la classe d'anglais ( 6:00 PM) il faut alors créer une troisième classe. Cette classe ne doit ni ajouter, ni enlever d'attributs. Il suffit donc de décocher tous les attributs dans les deux onglets de cette classe, et de lui donner une tranche horaire débutant à 1800.

Rappelez-vous que les horaires sont initialisés quand l'étudiant se connecte. Dans notre exemple ci-dessus, si l'étudiant se connecte à CAN-8 à 10 heures du matin, et garde la même session ouverte toute la journée, il aura l'attribut S toute la journée. Pour que l'horaire ANGL s'initialise, il doit quitter CAN-8 puis se reconnecter durant la tranche horaire de la classe ANGL.

## <span id="page-32-0"></span>Gestion des Utilisateurs

Lors de l'installation initiale du système, l'utilisateur MASTER est préenregistré. Cet ID d'utilisateur est livré avec les paramètres par défaut du système, et le mot de passe PWORD. Ces paramètres ainsi que le mot de passe peuvent être changés dès que la personne désignée comme superviseur du système se connecte.

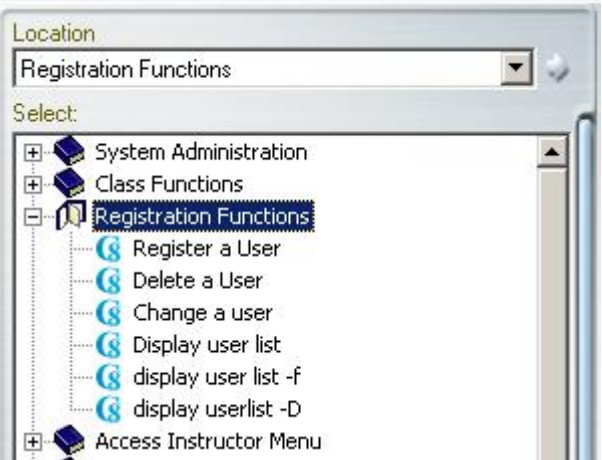

Les fonctions relatives aux inscriptions sont présentes à la fois dans le menu du superviseur du système (MASTER) et dans le menu des instructeurs. Cependant, bien que ces fonctions soient identiques dans les deux menus, leur comportement diffère suivant si l'utilisateur a un profil instructeur ou utilise le profil administrateur du système.

Ces différences seront soulignées lorsque nous détaillerons chaque fonction.

#### <span id="page-33-0"></span>**Register user - Inscrire un utilisateur**

1. Le superviseur du système (ID MASTER) ne peut enregistrer [que des instructeurs](file://///10.0.0.253/public/release/prerelease/manual/french/systools.html%23i428) en utilisant les fonctions d'inscription. Il lui est **impossible d'inscrire des étudiants.**

#### **NOTE:**

La seule et unique façon pour que le superviseur du système inscrive des étudiants, est en utilisant un fichier **[d'importation](file://///10.0.0.253/public/release/prerelease/manual/french/systools.html%23i443)**.

Changer le code du menu initial de INST à STUD dans le profil de l'utilisateur créé par MASTER ne réduit que l'affichage du menu pour l'utilisateur créé. Cet utilisateur aura toutefois accès aux fonctions du Planner, du Tracker et de gestion des utilisateurs.

De plus, certaines fonctions, comme le SV Netphone, ont une interface différente et se comporteront différemment si l'utilisateur a des privilèges d'instructeur plutôt que d'étudiant.

2. L'instructeur

ne peut créer que des [ID d'étudiants](file://///10.0.0.253/public/release/prerelease/manual/french/systools.html%23i432) et seulement avec la fonction **REGISTER USER**. L'instructeur n'a pas accès à la fonction **IMPORT** pour enregistrer les utilisateurs.

#### <span id="page-34-0"></span>**Enregistrer un Instructeur dans le système**

L'administrateur du système a le choix d'enregistrer les instructeurs individuellement en utilisant la fonction **Register a User** (*enregistrer un utilisateur*) ou un groupe d'utilisateurs en utilisant un fichier **Import**.

• Sélectionnez la commande **Register a User** dans le menu **Registration Functions**

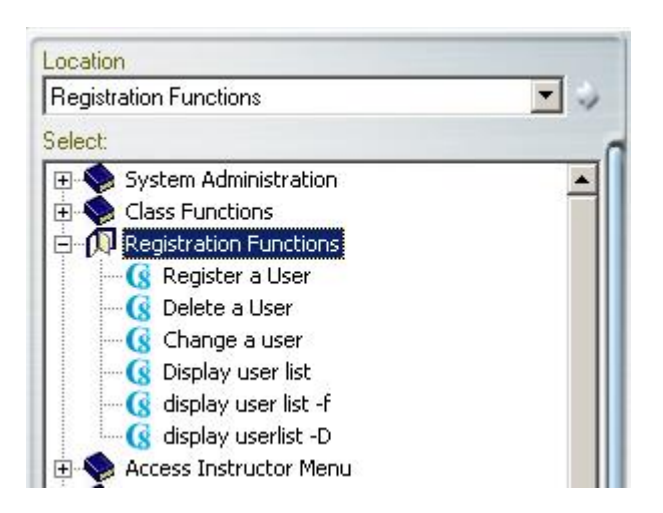

• La fenêtre de propriétés des utilisateurs apparaît. Cette fenêtre comprend 3 Onglets. Les différents champs de saisie ainsi que leurs restrictions sont détaillés ci-dessous, par onglet.

#### *L'onglet Information Générale.*

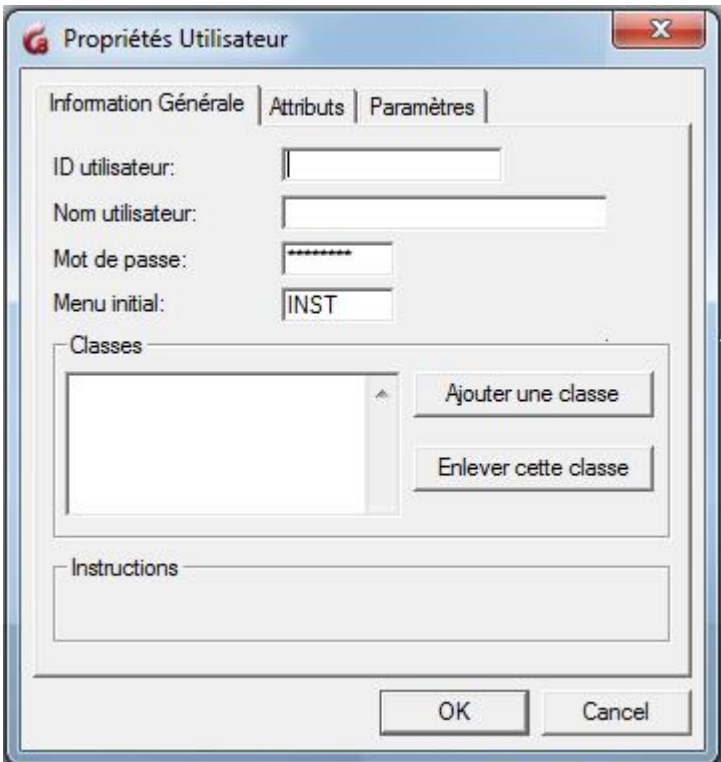

• Le champ **ID utilisateur**. Saisissez le code d'identification avec lequel l'instructeur se connectera à CAN-8. Ce code doit être unique et ne peut pas être modifié après sa création.

Peut comprendre un maximum de 18 caractères alphanumériques. Les ponctuations et les symboles ne sont pas acceptés. Les espaces sont ignorés.

- Le champ **Nom utilisateur**. Saisissez le nom de l'instructeur. Ce champ est à titre indicatif seulement. Vous pouvez saisir jusqu'à 30 caractères alphanumériques, ponctuations, espaces et symboles.
- Le champ **Mot de passe**. Mot de passe que l'instructeur utilisera pour se connecter. Par défaut, ce champ est prérempli avec le mot de passe **PWORD**. Vous pouvez le laisser tel quel et laisser l'instructeur le changer à sa convenance avec la commande **Change Password**. Vous pouvez saisir un maximum de 8 caractères alphanumériques. Le mot de passe n'est pas visible lorsqu'il est saisi. Les caractères sont remplacés par des \*\*\*. Si l'utilisateur oublie son mot de passe, il faudra alors revenir à cette fenêtre pour changer le Mot de Passe.
- Le champ **Menu Initial**. Il définit le menu de l'utilisateur. Le menu par défaut pour les instructeurs est **INST**. Si ce champ est laissé tel quel, l'instructeur aura accès au menu général des instructeurs.
Comme mentionné dans la section [Créer un sous-menu](file://///10.0.0.253/public/release/prerelease/manual/french/systools.html%23i411b) de ce chapitre, le système de menu peut être customisé pour les besoins spécifiques du site, et le superviseur peut alors assigner un autre menu initial à l'instructeur. Si le superviseur du système crée un sous-menu dans le menu Instructeur, et saisi le code du sousmenu dans ce champ, l'instructeur ainsi créé qui se connecte dans CAN-8 voit ce sous-menu au lieu du menu instructeur par défaut.

• Le champ **Classes** spécifie à quelle classes l'instructeur appartient. Chaque utilisateur peut être membre de 16 classes au plus. Le code de chaque classe à laquelle il appartient est listé dans cette section. Dans l'éventualité où l'instructeur appartient à plus d'une classe, les attributs assignés sont ceux de la première classe de la liste (celle du haut). Si les attributs de cette classe sont trop restrictifs pour les instructeurs, le superviseur du système peut créer une autre classe réservée aux instructeurs, qui leur donne l'accès aux menus nécessaires, puis la lister en premier dans leurs profils.

### *L'onglet Attributs*

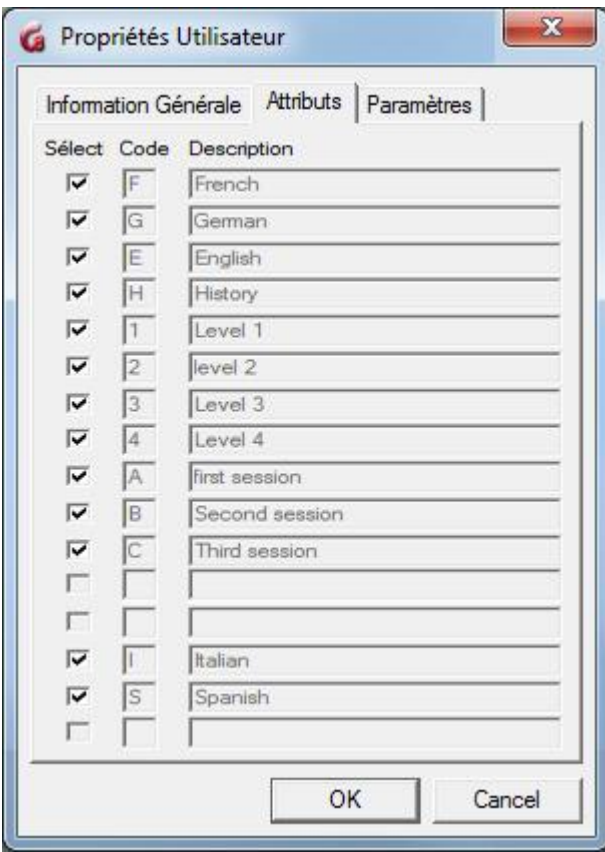

Les champs **Code** et **Description** sont préremplis avec tous les attributs du système. Par défaut, tous les attributs sont présélectionnés.

Le superviseur du système doit décocher les attributs qui ne doivent pas être assigné à

l'instructeur.

Si le système de menu n'est pas contrôlé par les attributs, vous pouvez garder les attributs par défaut.

Pour plus d'informations sur les attributs du système et comment les utiliser pour customiser l'affichage du menu voir la section [au sujet des attributs](file://///10.0.0.253/public/release/prerelease/manual/french/systools.html%23i401) de ce chapitre.

### *L'onglet Paramètres*

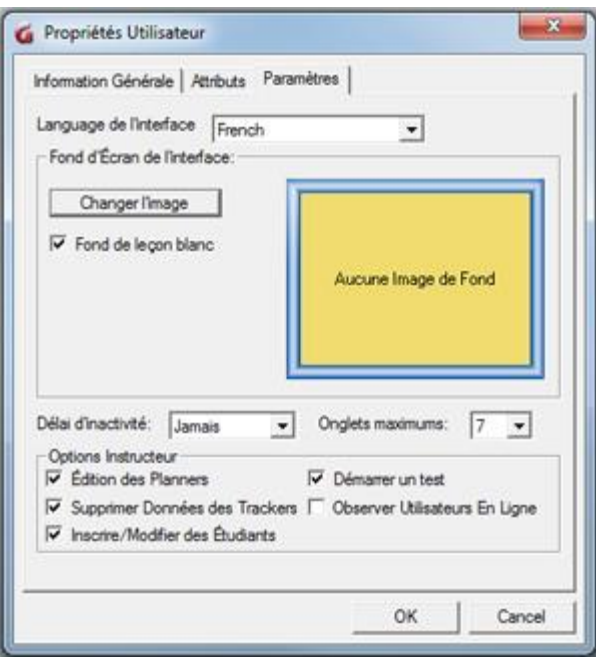

C'est dans cet onglet que les paramètres spécifiques à l'utilisateur se trouvent.

#### • **Langage de l'interface**

Utilisez la flèche en fin de champ pour sélectionner la langue de l'interface.

Notez bien que si vous choisissez l'option **Français**, la barre de menu, les avertissements ou messages d'erreur, les fenêtres de propriétés de l'interface seront affichées en français. Le Menu en arborescence n'est lui pas affecté par cette option, et reste donc en anglais. Pour changer le titre des sous-menus en français, référez-vous à la section [Modifier un item dans le menu](file://///10.0.0.253/public/release/prerelease/manual/french/systools.html%23i408a)

#### • **Changer l'Image**

Ce bouton permet d'ajouter une image de fond à l'interface générale de CAN-8. (Note : Cette image n'est pas l'image de fond des leçons.)

Les images doivent être de format .gif, .jpg ou .bmp et leur taille maximale de 320px en largeur par 240 px en hauteur. Les images plus grandes seront tronquées à la taille maximale permise à partir du coin supérieur gauche.

Si aucune image n'est sélectionnée, l'interface par défaut de CAN-8 est affichée lors de la connexion.

### • **Délai d'Inactivité**

Lorsqu'un utilisateur se connecte à CAN-8, le système lui assigne une licence parmi les licences disponibles pour le site. Lorsque l'utilisateur se déconnecte, la licence est relâchée et peut être distribuée à un autre utilisateur. Toutefois, si l'utilisateur oublie de se déconnecter, cette licence ne peut être redistribuée.

Les paramètres de délai d'inactivité permettent d'éviter que des licences soient retenues pendant des heures par des utilisateurs qui ne les utilisent plus.

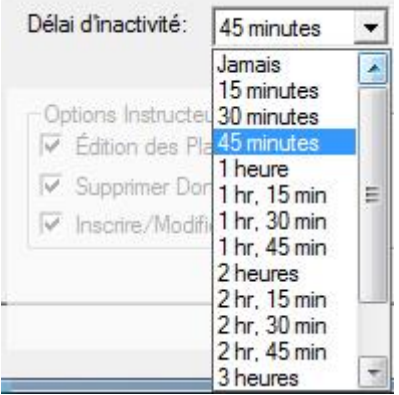

Si un délai d'inactivité est configuré, un compteur se met en route dès que le serveur cesse de recevoir des rapports d'activités du client. (ex: aucune fonction de CAN-8 n'est en court d'utilisation).

Les délais d'inactivité sont prédéfinis. Cliquez, comme illustré, sur la flèche en fin de champ pour afficher les options. Les choix vont de **None** (Aucun délai, le client garde sa connexion indépendamment de son inactivité - ceci est le paramètre par défaut) à 3 heures 45 minutes. Cliquez sur la durée du délai désirée pour la sélectionner.

Lorsque le délai d'inactivité expire, le serveur envoie un message au client. Ce message reste à l'écran pendant 30 secondes. Si pendant ces 30 secondes, l'utilisateur clique sur le message, le compteur est arrêté et la session reste active. Le compteur est cependant réinitialisé dès que la session redevient inactive.

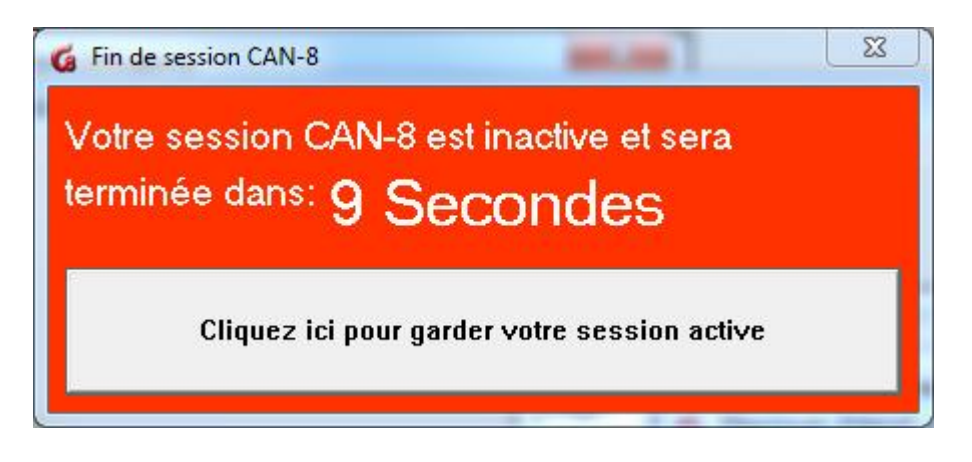

L'utilisateur sur la station client ne peut pas enlever ou désactiver ce paramètre de son propre profil.

### • **Maximum Onglets**

Défini le nombre maximum d'onglets qui peuvent être ouverts simultanément. Le défaut est 7.

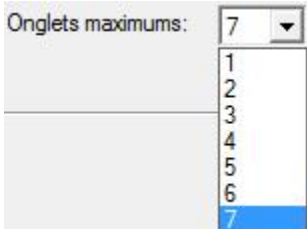

Une fois la limite atteinte, le message ci-dessus apparaît.

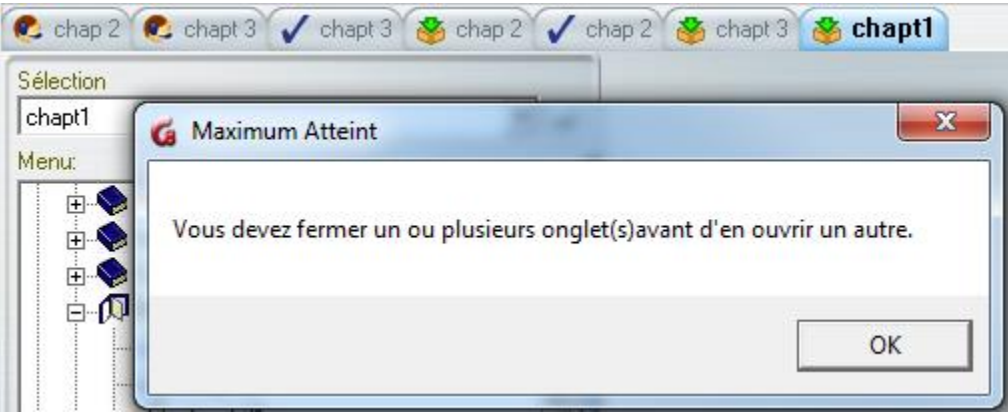

### • **Édition des Planners**

Sélectionné par défaut. L'instructeur a la permission de créer ou changer les Planners. Si vous décochez cette option, l'instructeur peut ouvrir un Planner, mais est averti qu'il ne peut y apporter aucune modification.

• **Supprimer Données du Tracker** Sélectionné par défaut. Si cette option est désélectionnée, l'instructeur ne peut pas supprimer les données des étudiants d'un Tracker. Les autres fonctions du Tracker restent toutefois accessibles.

• **Inscrire/Modifier Étudiants** Sélectionné par défaut.

Cette option permet à l'instructeur d'enregistrer des étudiants, ou de changer leurs profils.

Si l'option est décochée, le message suivant apparaît dès que l'instructeur clique sur une des options du menu **Registration Functions**:

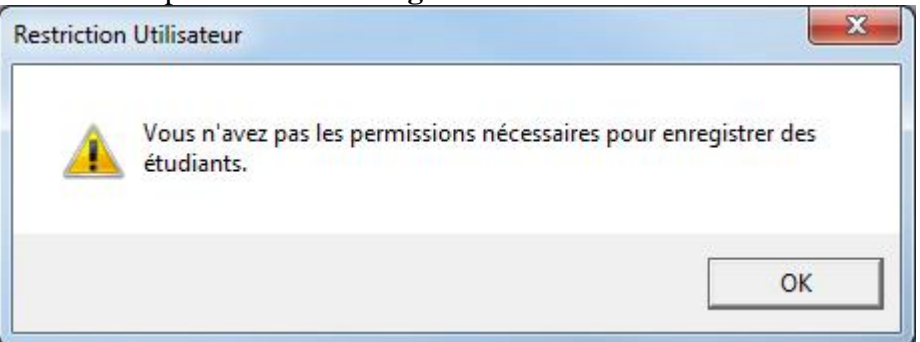

#### • **Démarrer un Test**

Cette option permet aux Instructeurs de changer le mode d'une leçon de Exercice à Test ou Attente.

Décochez-la si vous souhaitez retirer cette permission du profil.

Le nouvel utilisateur est créé dès que vous cliquez sur le bouton OK de cette fenêtre. Vous pouvez aussi ouvrir le formulaire d'inscription en sélectionnant **Fichier** > **Créer** >

#### **Instructeur**.

Ultimement, vous pouvez utiliser [un fichier d'importation](file://///10.0.0.253/public/release/prerelease/manual/french/systools.html%23i443) pour créer un groupe d'utilisateurs.

# **Inscrire un étudiant**

Seul un instructeur peut enregistrer un étudiant, via **Register User** dans le menu **Registration Functions** ou **Fichier** > **Créer** > **Utilisateur** dans la barre de menu.

Les étudiants *appartiennent* à l'instructeur qui les a créés.

Subséquemment, l'instructeur peut modifier les profils des utilisateurs qu'il a créés, et uniquement ceux-là.

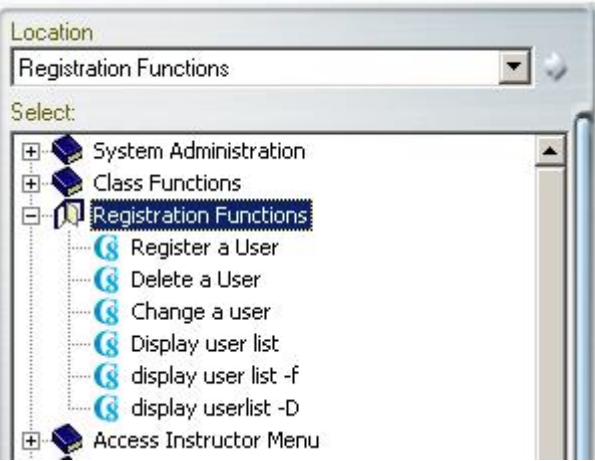

Ouvrez le menu **Registration Functions** et sélectionnez **Register a User**.

Le formulaire d'inscription s'affiche.

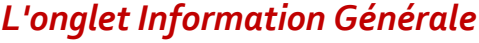

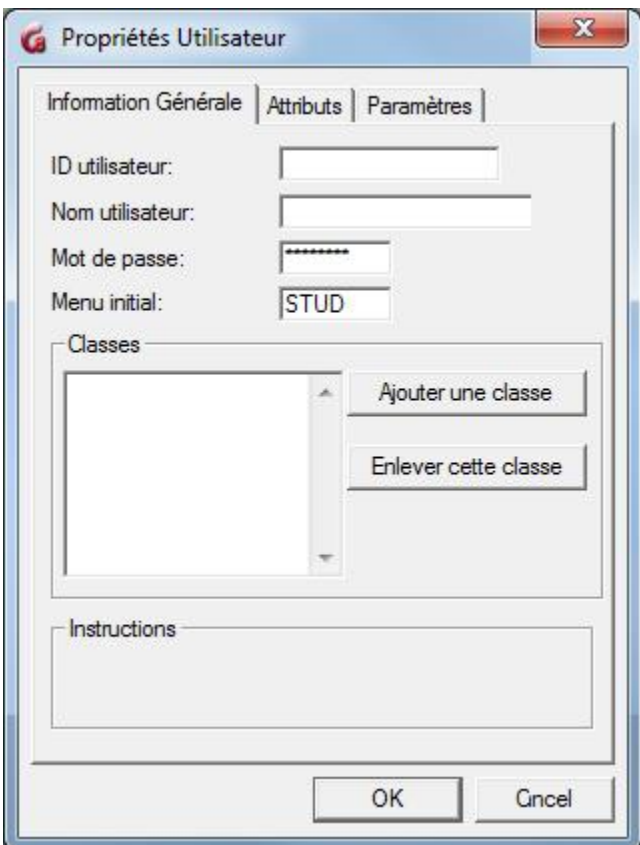

• **ID Utilisateur** : code d'identification avec lequel l'étudiant se connectera à CAN-8. Ce code doit être unique et ne peut pas être modifié après sa création.

Peut comprendre un maximum de 18 caractères alphanumériques. Les ponctuations et les symboles ne sont pas acceptés. Les espaces sont ignorés.

- **Nom d'Utilisateur :** Remplissez ce champ avec le nom de l'étudiant. Ce champ est à titre indicatif seulement. Vous pouvez saisir jusqu'à 30 caractères alphanumériques, ponctuations, espaces et symboles.
- **Mot de Passe :** Mot de passe que l'étudiant utilisera pour se connecter. Le mot de passe par défaut est **PWORD**. Il peut être changé dans ce champ à la création du profil, ou plus tard par l'utilisateur via la commande **Change Own Password** présente dans le menu étudiant.

Vous pouvez saisir un maximum de 8 caractères alphanumériques. Le mot de passe n'est pas visible lorsqu'il est saisi. Les caractères sont remplacés par des \*\*\*. Si l'utilisateur oublie son mot de passe, il faudra alors revenir à cette fenêtre pour changer le Mot de Passe.

• **Menu Initial** : Premier menu présenté à l'étudiant lorsqu'il se connecte. Le code par défaut est STUD qui pointe vers le menu général des étudiants.

Comme mentionné dans la section [Créer un sous-menu](file://///10.0.0.253/public/release/prerelease/manual/french/systools.html%23i411b) de ce chapitre, le système de menu peut être customisé pour les besoins spécifiques du site, et l'instructeur peut alors appointer un autre menu initial aux étudiants qu'il inscrit. Si l'instructeur saisi le code d'un sous-menu dans ce champ, l'étudiant ainsi créé qui se connecte instructeur-8 voit ce sous-menu au lieu du menu Étudiant par défaut.

• Classes : Ce champ liste les classes auxquelles l'étudiant appartient. Chaque utilisateur peut être membre de 16 classes au plus. Le code de chaque classe est listé dans cette section. Dans l'éventualité où l'étudiant appartient à plus d'une classe, les attributs dont il hérite sont ceux de la première classe de la liste ( celle du haut).

Les étudiants qui appartiennent à une classe peuvent être triés dans la Tracker avec l'option Afficher > Par Classe

### *L'Onglet Attributs*

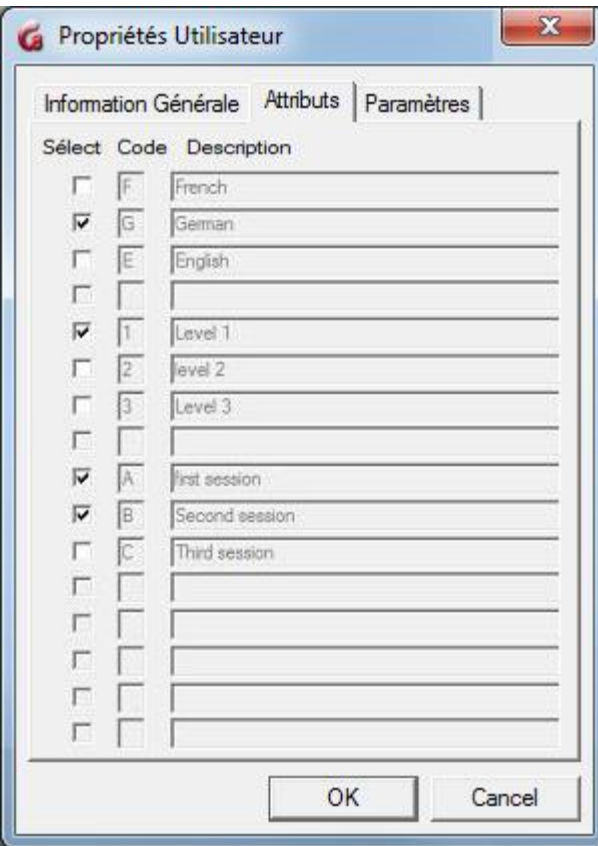

Lorsqu'un instructeur inscrit des étudiants, ceux-ci *héritent* des mêmes attributs. Les sections **Code** et **Description** sont donc prédéfinies.

L'instructeur peut toutefois ajouter ou enlever des attributs si nécessaire en ajoutant ou en enlevant la coche dans la section **Select** devant l'attribut.

Pour plus d'informations sur les Attributs du système et comment utiliser les attributs pour customiser l'affichage du menu, voir la section [Au sujet des Attributs](file://///10.0.0.253/public/release/prerelease/manual/french/systools.html%23i402) de ce chapitre.

### *L'Onglet Paramètres*

Comme pour les Attributs, tous les paramètres qui sont présents par défaut dans cet onglet sont hérités de l'instructeur qui inscrit l'étudiant, mais peuvent être modifiés si désiré.

Ces paramètres incluent :

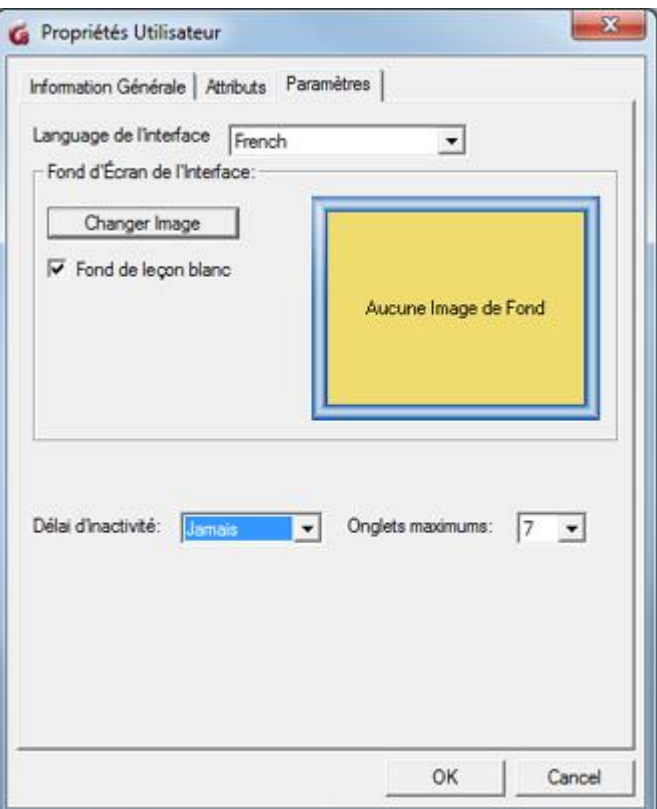

#### • **Langage de l'interface**

Utilisez la flèche en fin de champ pour choisir une interface en français ou en anglais.

#### • **Changer l'Image**.

L'image de fond assignée à l'interface de l'instructeur qui inscrit l'étudiant est par défaut aussi listée ici. Elle peut être enlevée ou modifiée.

Cliquez sur le bouton **Changer l'Image** pour afficher les images disponibles. L'instructeur ne peut pas ajouter d'image dans cette section, mais peut utiliser toute image présente.

Pour sélectionner l'image de fond, cliquez sur celle de votre choix. Elle apparaîtra alors dans la section *Fond d'Écran de l'Interface*. Si aucune image est sélectionnée, c'est l'interface par défaut qui s'affiche lorsque l'utilisateur se connecte.

#### • **Délai d'Inactivité.**

Lorsqu'un utilisateur se connecte à CAN-8, le système lui assigne une licence parmi les licences disponibles pour le site. Lorsque l'utilisateur se déconnecte, la licence est relâchée et peut être distribuée à un autre utilisateur. Toutefois, si l'utilisateur oublie de se déconnecter, cette licence ne peut être redistribuée.

Les paramètres de délai d'inactivité permettent d'éviter que des licences soient

retenues pendant des heures par des utilisateurs qui ne les utilisent plus.

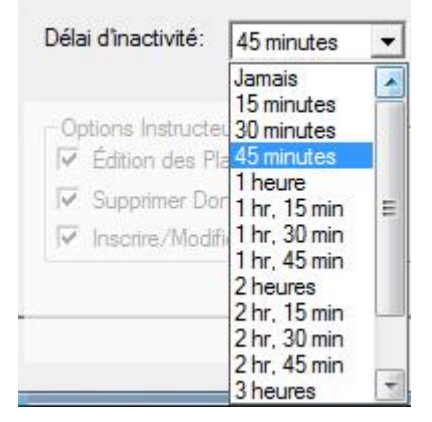

Si un **délai d'inactivité** est configuré, un compteur se met en route dès que le serveur cesse de recevoir des rapports d'activités du client. (ex: aucune fonction de CAN-8 n'est en court d'utilisation). .

Les délais d'inactivité sont prédéfinis. Cliquez, comme illustré, sur la flèche en fin de champ pour afficher les options. Les choix vont de **Jamais** (Aucun délai, le client garde sa connexion indépendamment de son inactivité - ceci est le paramètre par défaut) à **3 heures 45 minutes**. Cliquez sur la durée du délai désirée pour la sélectionner.

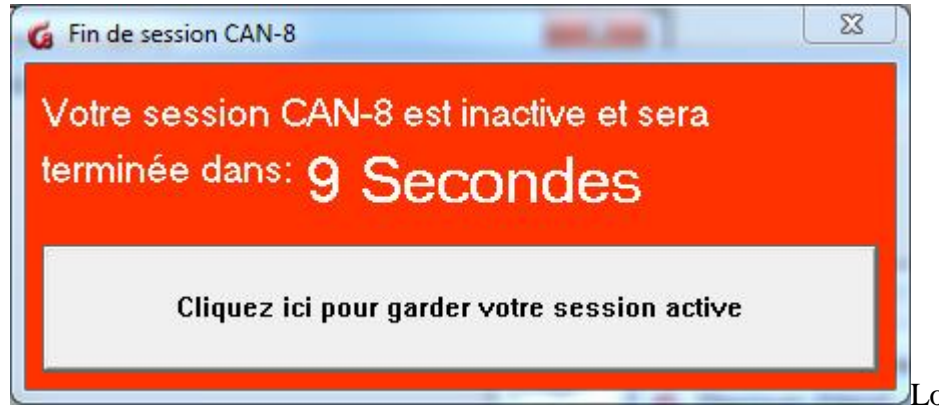

Lorsque le

délai d'inactivité expire, le serveur envoie un message au client. Ce message reste à l'écran pendant 30 secondes. Si pendant ces 30 secondes, l'utilisateur clique sur le message, le compteur est arrêté et la session reste active. Le compteur est cependant réinitialisé dès que la session redevient inactive.

• **Maximum Onglets**

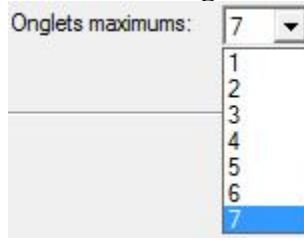

Défini le nombre maximum de leçons que l'étudiant peut ouvrir simultanément. Le nombre maximum est 7.

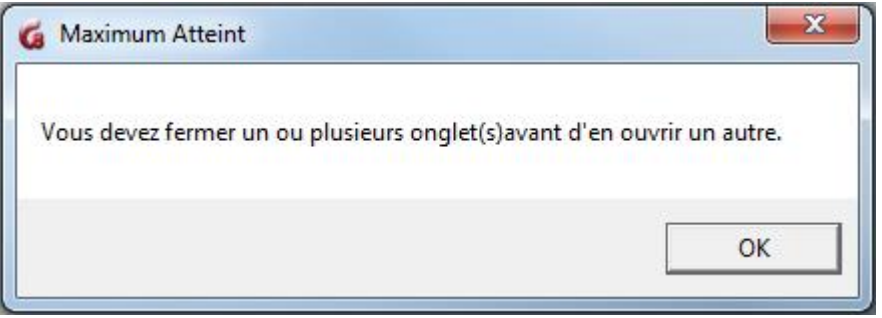

Une fois la limite atteinte, le message ci-dessus apparaît.

Cliquez sur OK pour finaliser l'inscription.

Le système superviseur ne peut pas créer d'étudiants en utilisant le formulaire ci-dessus détaillé, mais il peut l'utiliser pour modifier le profil d'un étudiant déjà créé.

Le système superviseur peut par contre créer des profils étudiants et définir leurs paramètres en utilisant [un fichier d'importation.](file://///10.0.0.253/public/release/prerelease/manual/french/systools.html%23i443)

### **Supprimer un Utilisateur**

Cette fonction supprime du système l'ID Utilisateur, les données et les enregistrements associés à l'utilisateur **de façon permanente**.

#### **Note:**

Les données associées à un ID supprimé ne peuvent pas être restaurées simplement en recréant L'ID.

Master peut supprimer du système les ID des instructeurs et ceux des étudiants. Les instructeurs ne peuvent supprimer que les ID des étudiants qu'ils ont eux-mêmes créés. (Voir [Inscrire un Étudiant\)](file://///10.0.0.253/public/release/prerelease/manual/french/systools.html%23i432)

Ils ne peuvent pas supprimer les étudiants qui *appartiennent* à d'autres instructeurs. Les instructeurs ne peuvent pas non plus supprimer un ID d'Instructeur.

Procédure pour supprimer un ID utilisateur :

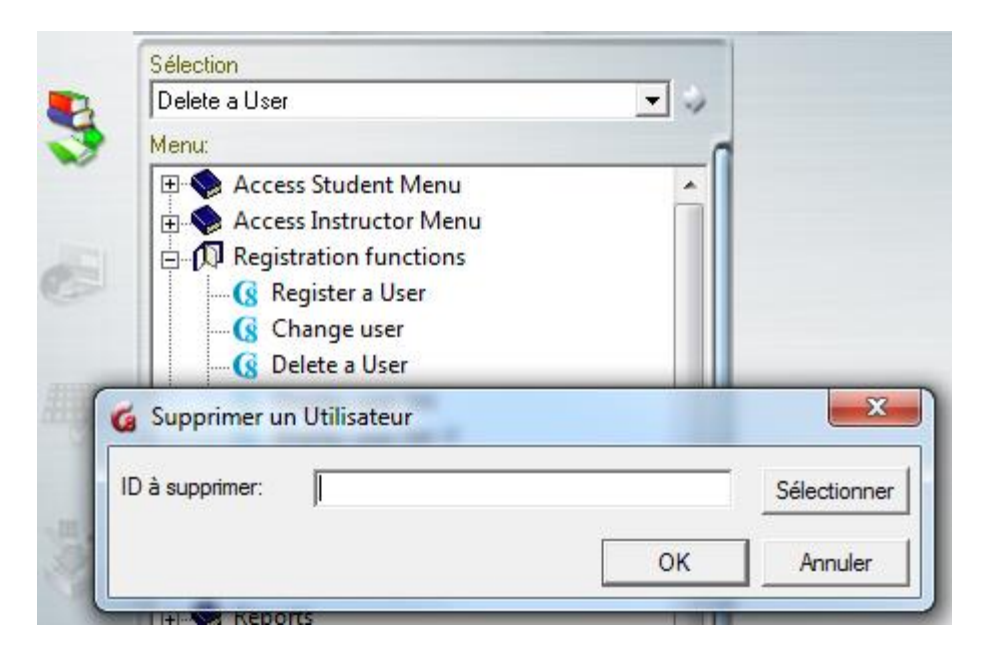

Dans le menu **Registration Functions**, choisissez l'option **Delete User**.

Dans la fenêtre suivante :

Saisissez l'ID utilisateur à supprimer, ou cliquez sur **Sélectionner** pour afficher la liste des utilisateurs. Dans cette liste, cliquez sur l'utilisateur à supprimer. Le code de l'utilisateur apparaît dans le champ **ID à Supprimer**. Il suffit de cliquer ensuite sur le bouton OK pour finaliser la suppression de l'utilisateur.

Des groupes d'utilisateurs peuvent être supprimés via un [fichier d'importation .](file://///10.0.0.253/public/release/prerelease/manual/french/systools.html%23i443)

# **Change User (modifier un profil Utilisateur)**

La fonction **Change a User** permet de modifier les paramètres d'un profil.

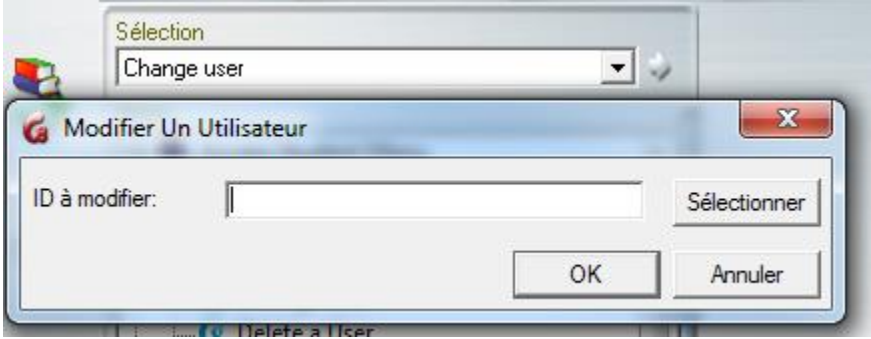

Sélectionnez **Change User** dans le menu **Registration Functions**.

Saisissez le code de l'utilisateur à modifier, ou cliquez sur le bouton **Sélectionnez** puis sur un nom dans la liste affichée. Sélectionnez OK.

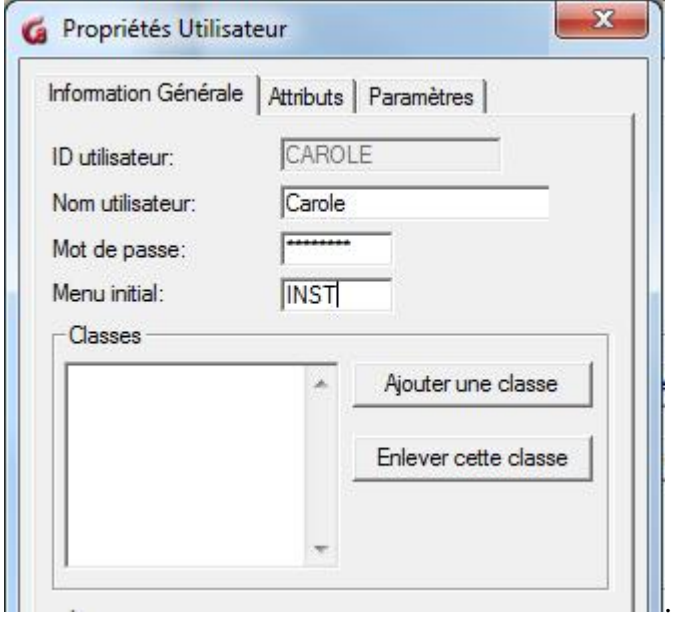

La fenêtre de **Propriétés** de l'utilisateur contenant les paramètres du profil s'affiche

### **Note :**

Tous les champs de cette fenêtre (incluant ceux des onglets Attributs et Paramètres) peuvent être modifiés **excepté le champ ID Utilisateur**.

Le mot de passe n'est jamais visible. Si l'utilisateur a oublié son mot de passe, il n'est pas possible de le retrouver de cette manière. Il faut à la place saisir un nouveau mot de passe.

Vous pouvez aussi ouvrir la fenêtre de propriétés d'un profil utilisateur en cliquant sur **Éditer** > **Utilisateur dans la barre de Menu**.

Les paramètres des utilisateurs peuvent également être modifiés via un fichier [d'importation.](file://///10.0.0.253/public/release/prerelease/manual/french/systools.html%23i443)

# **Display User List. (Afficher la liste des utilisateurs)**

Cette fonction permet d'afficher et de sauvegarder la liste des utilisateurs enregistrés dans le système.

Les informations affichées varient suivant si l'utilisateur est connecté en tant qu'administrateur du système ou instructeur.

# **Superviseur du système :**

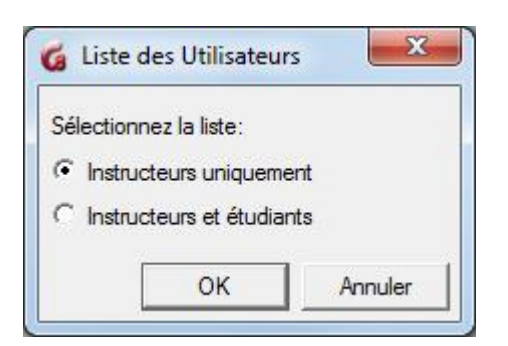

L'administrateur du système a le choix d'afficher la liste des instructeurs seulement ou une liste complète de tous les utilisateurs, incluant étudiants et instructeurs.

L'administrateur sélectionne l'option désirée puis clique sur OK pour afficher la liste.

### **Instructeurs :**

Les instructeurs ne peuvent afficher que la liste des étudiants qu'ils ont eux-mêmes enregistrés dans le système. Ils ne voient donc pas la fenêtre illustrée ci-dessus lorsqu'ils cliquent sur la fonction **Display User List**.

Un instructeur qui n'a enregistré aucun étudiant reçoit le message suivant.

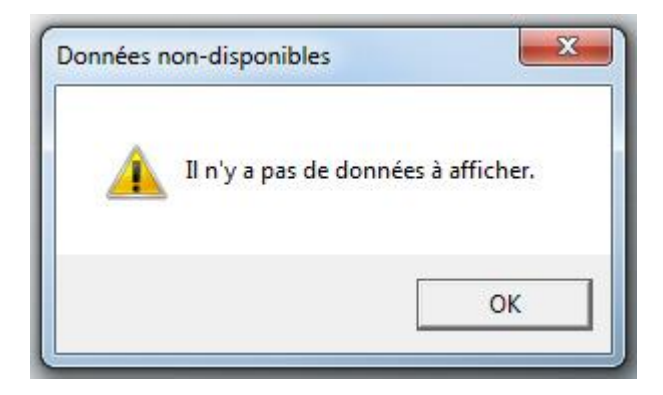

### *Détails de la liste*

La liste des utilisateurs est formée de 4 colonnes. Vous pouvez cliquer sur chacun de ces en-têtes pour trier la liste dans l'ordre alphabétique ou croissant.

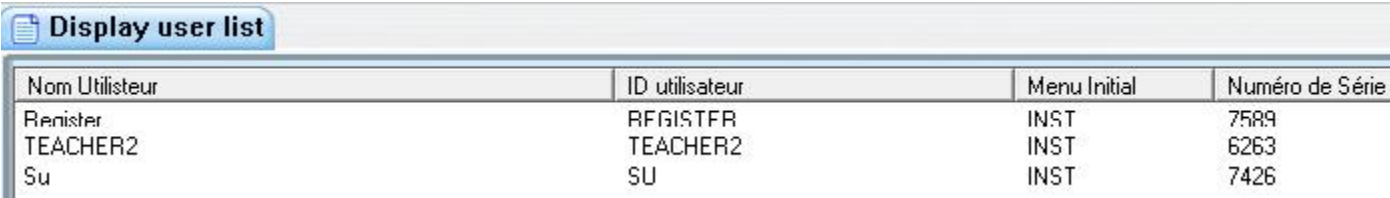

### *Nom Utilisateur*

Affiche le nom de l'utilisateur tel qu'il apparaît dans le profil de cet utilisateur.

### *ID Utilisateur*

ID associé au nom

### *Menu Initial*

C'est le [menu associé au profil](file://///10.0.0.253/public/release/prerelease/manual/french/systools.html%23i435b) de l'utilisateur. Le code du menu listé dans cette colonne défini le menu que l'utilisateur voit lorsqu'il se connecte à CAN-8.

### *Numéro de Série*

Ce numéro est assigné à l'utilisateur par ordre de création. Le numéro de série 1 est toujours assigné à MASTER qui est le premier utilisateur créé dans le système par défaut. L'utilisateur créé ensuite a le numéro de série 2 et le 67ème utilisateur enregistré dans le système a le numéro 67. Le numéro de série associé à l'ID de l'utilisateur est unique. C'est ce numéro de référence que le système utilise pour créer le journal des activités des utilisateurs.

Lorsque le système est réinitialisé, ces numéros sont aussi réinitialisés à 0, à part pour Master qui garde le numéro de série 1.

Les répertoires des données créés par le système (lors de l'export des enregistrements par exemple) sont identifiés de façon unique avec ce numéro de série.

### **Sauvegarder la liste.**

Une fois la liste affichée à l'écran, celle -ci peut être sauvegardée en format .txt ou .csv et être ouverte dans un éditeur de texte ou un logiciel tableur tel qu'Excel. Il suffit de sélectionner **Fichier > Sauvegarder** dans le menu supérieur de l'interface puis .txt ou .csv dans le champ **TYPE de fichier** de la fenêtre de sauvegarde:

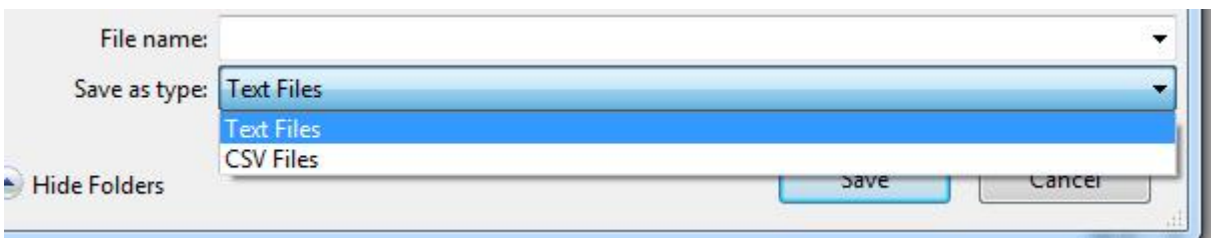

# Fichier D'Importation

# **Présentation**

La fonction **Import** permet à l'administrateur du système de créer, modifier ou supprimer un groupe d'utilisateurs, y compris des étudiants.

Les données qui peuvent être importées comprennent :

- Inscriptions d'étudiants
- Inscriptions d'instructeurs
- Création/suppression de classes
- Suppression des utilisateurs et de leurs données
- Réinitialisation totale du système pour des fin de maintenance.

#### **Note :**

Pendant l'import, aucun utilisateur ne peut se connecter au système car le processus verrouille la base de données des utilisateurs et des classes.

Ce processus nécessite un fichier d'importation spécialement formaté, créé avec un éditeur de texte ordinaire (comme Notepad), une sortie de base de données ou d'un programme spécialement conçu pour extraire les informations requises de la base de données des étudiants de l'institution.

Le fichier doit être entièrement en ASCII avec des tabulations (caractère 0x09 du code ASCII) en délimiteurs de champs. Chaque ligne doit se terminer par un retour-chariot (ou saut de ligne).

Une fois créé, le fichier d'importation doit être sauvegardé sous le format .txt soit localement soit sur un partage réseau accessible à la station d'où le superviseur du système l'importera.

Une fois l'importation complétée, un [fichier journal,](file://///10.0.0.253/public/release/prerelease/manual/french/systools.html%23i449) (import.rep) est créé *dans le répertoire où se trouvait le fichier d'importation*. Le fichier journal (ou rapport) contient des détails sur le processus d'importation, incluant les lignes traitées avec succès, les avertissements et les erreurs éventuelles pour les lignes ne se conformant pas au format requis. Voir détails sur le [fichier journal.](file://///10.0.0.253/public/release/prerelease/manual/french/systools.html%23i449)

# **Organisation des Différentes Sections du Fichier.**

Plusieurs fichiers peuvent être générés, un pour créer des classes, un pour les étudiants, un pour les instructeurs, et un autre pour la réinitialisation du système. Alternativement, tous ces fichiers ci-dessus peuvent être condensés en un seul fichier d'importation contenant plusieurs sections, chacune débutant par un en-tête qui définit le type

d'importation pour les lignes qui suivent (utilisateurs ou classes).

Chaque ligne est formatée selon l'en-tête qui définit la section où elle se trouve.

L'ordre des [en-êtes] dans ce fichier est très important. Le système lit et traite le fichier du haut vers le bas. La suppression des utilisateurs qui ne doivent plus se servir du système devrait donc venir en premier, suivi de la création des classes, de la création des instructeurs, et finalement de la création des étudiants.

Si l'ordre est inversé, le système génèrera des erreurs ; un étudiant par exemple ne peut pas être placé dans une classe si la classe n'existe pas encore. Il ne peut non plus être assigné à un instructeur si l'instructeur n'est pas encore inscrit dans le système.

L'ordre logique des sections est donc :

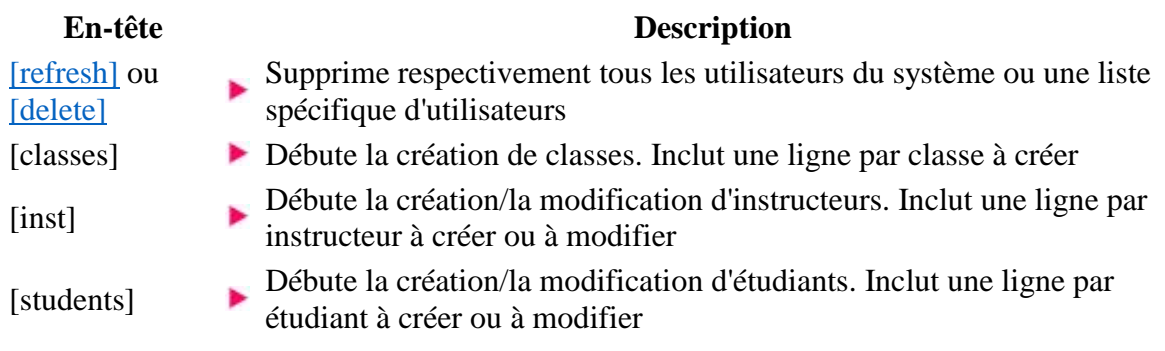

Ces sections n'étant toutefois pas obligatoires, vous pouvez très bien créer un fichier d'importation qui ne contient que les sections

> [CLASSES] [INST] ou même une seule section

### [STUDENTS]

# **Format des Saisies**

Les saisies requises dans chaque section sont d'un format bien précis, et chaque section requiert son propre format.

Le tableau ci-dessous décrit le format des lignes pour chaque section.

Notez que dans ce tableau la description de la saisie des champs est purement relative au besoin du fichier d'importation. Toute information sur la signification d'un champ est décrite dans le chapitre qui lui est réservé.

Certains champs de saisie qui sont optionnels lors de la création manuelle, sont obligatoires dans le fichier d'importation. Ainsi le champ **Session** par exemple peut être laissé vide dans la fenêtre de propriétés de la classe mais est obligatoire dans un fichier d'importation. Si vous désirez le laisser vide, saisissez un caractère **espace** dans le champ **Session** du fichier d'importation.

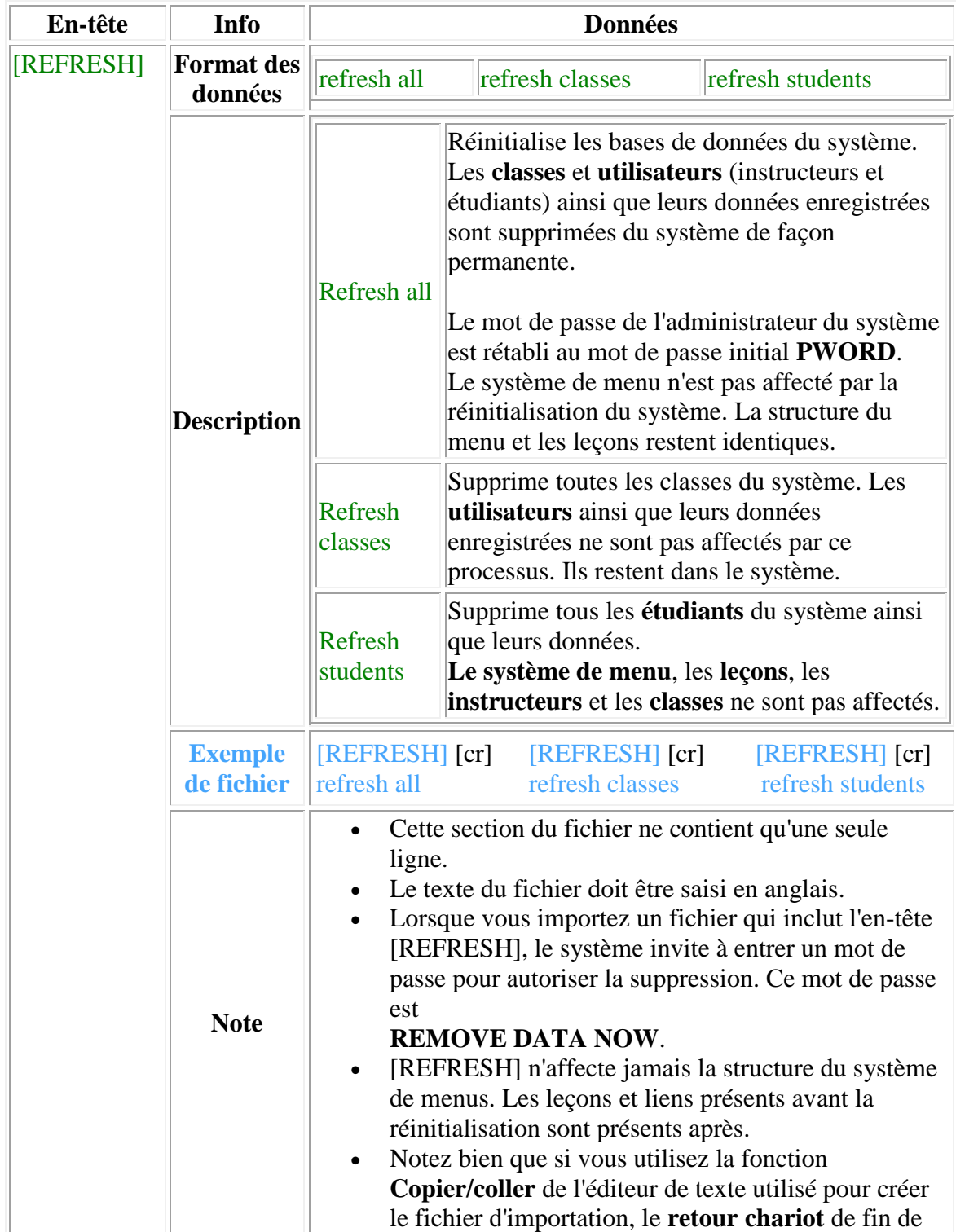

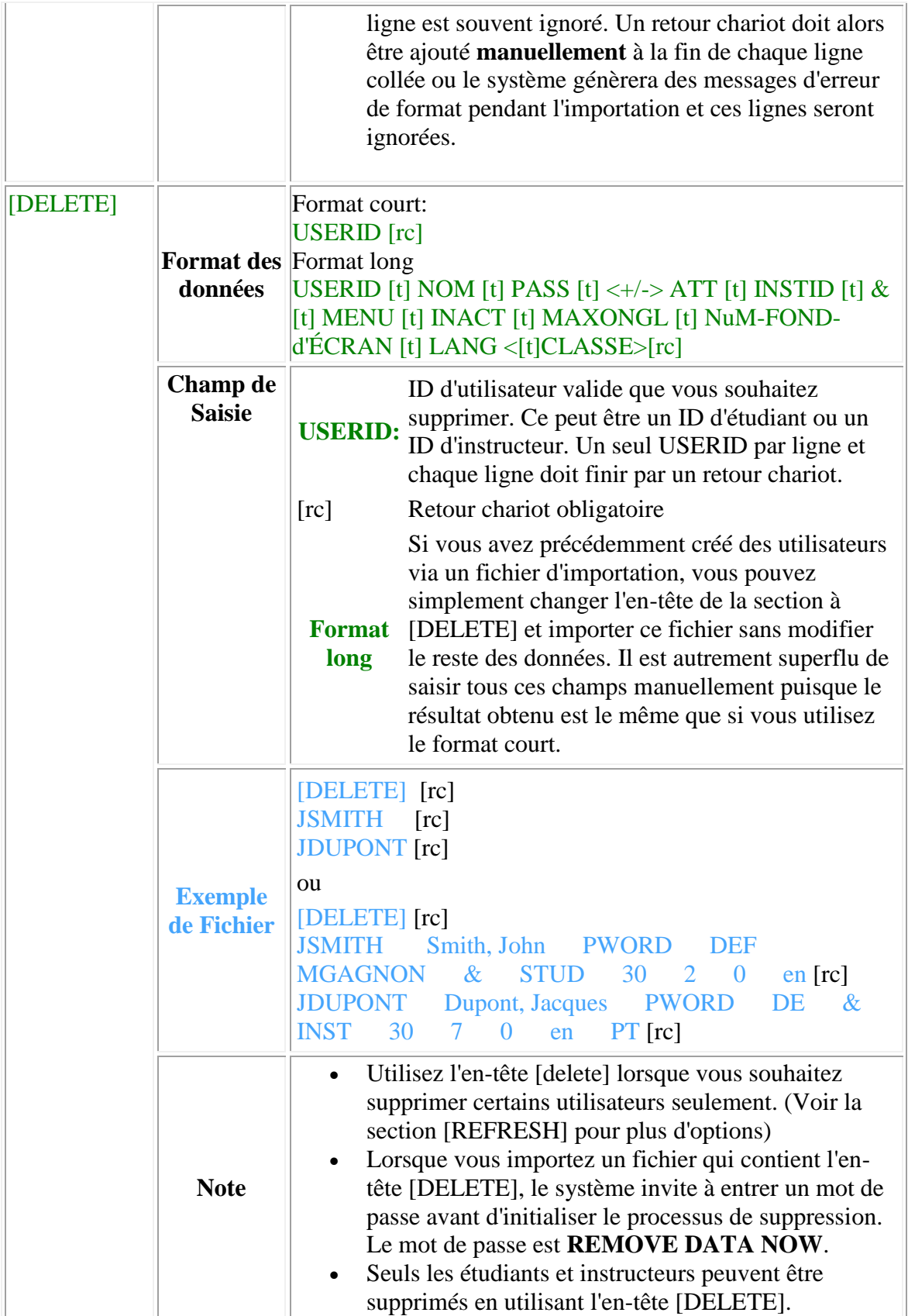

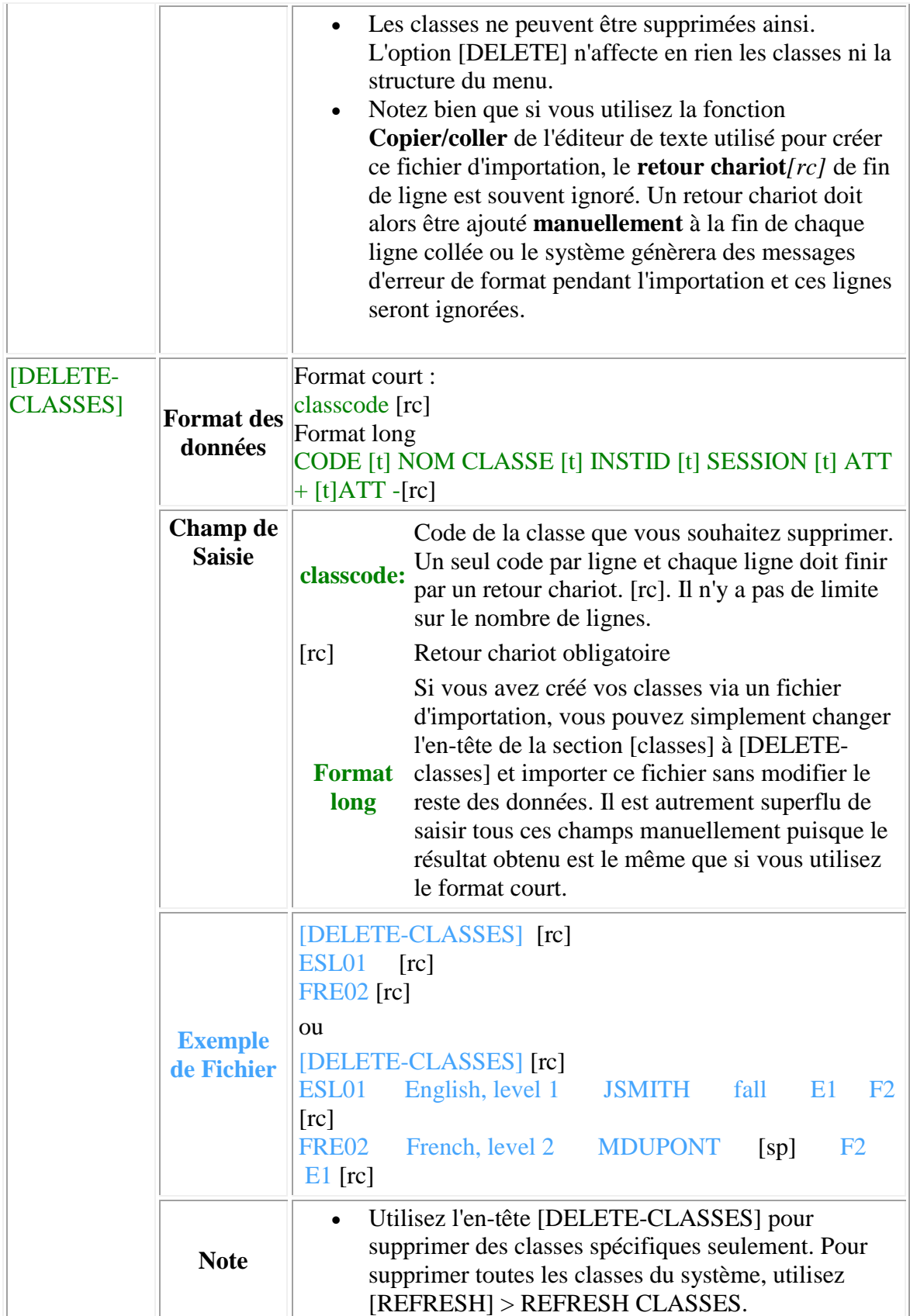

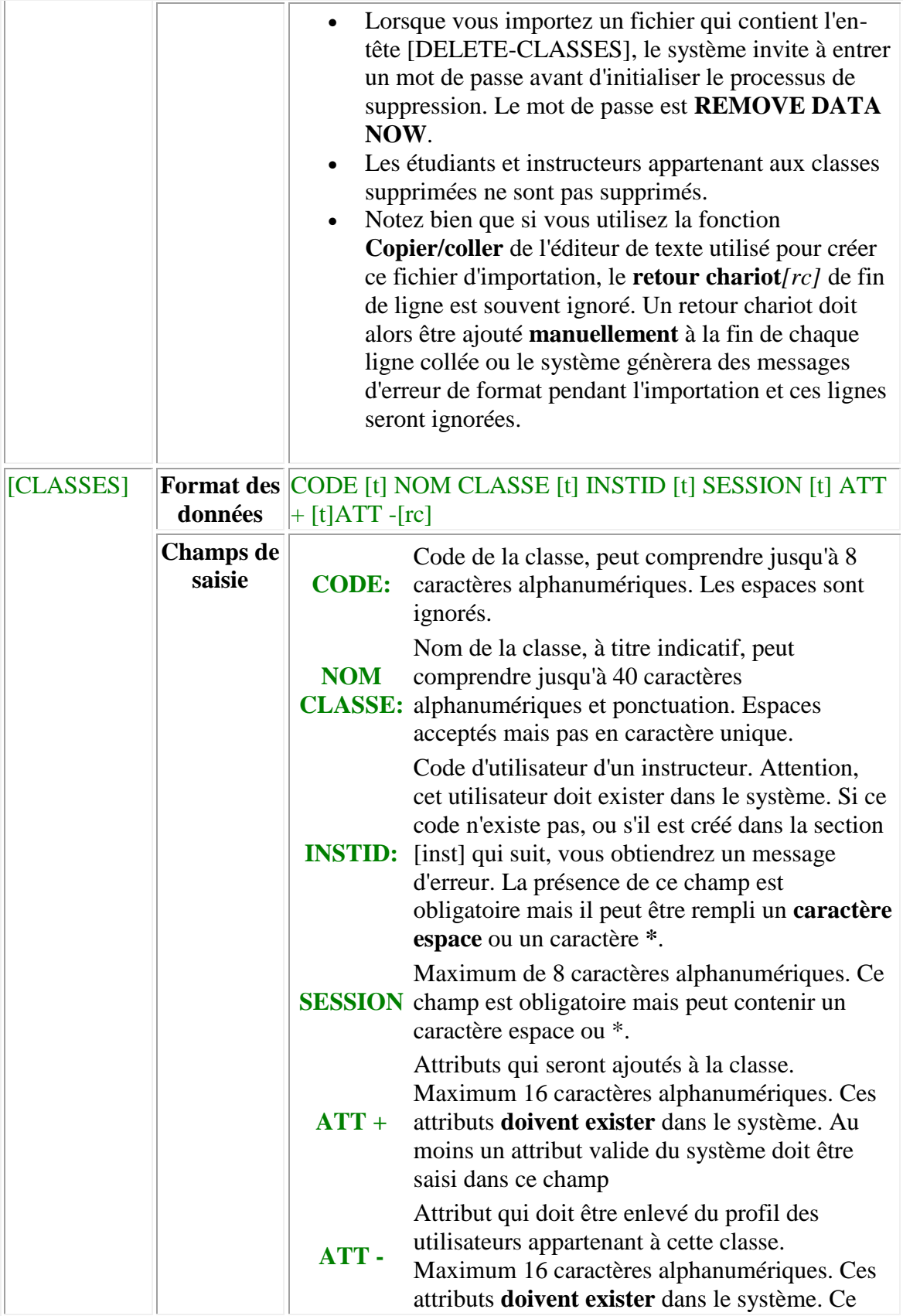

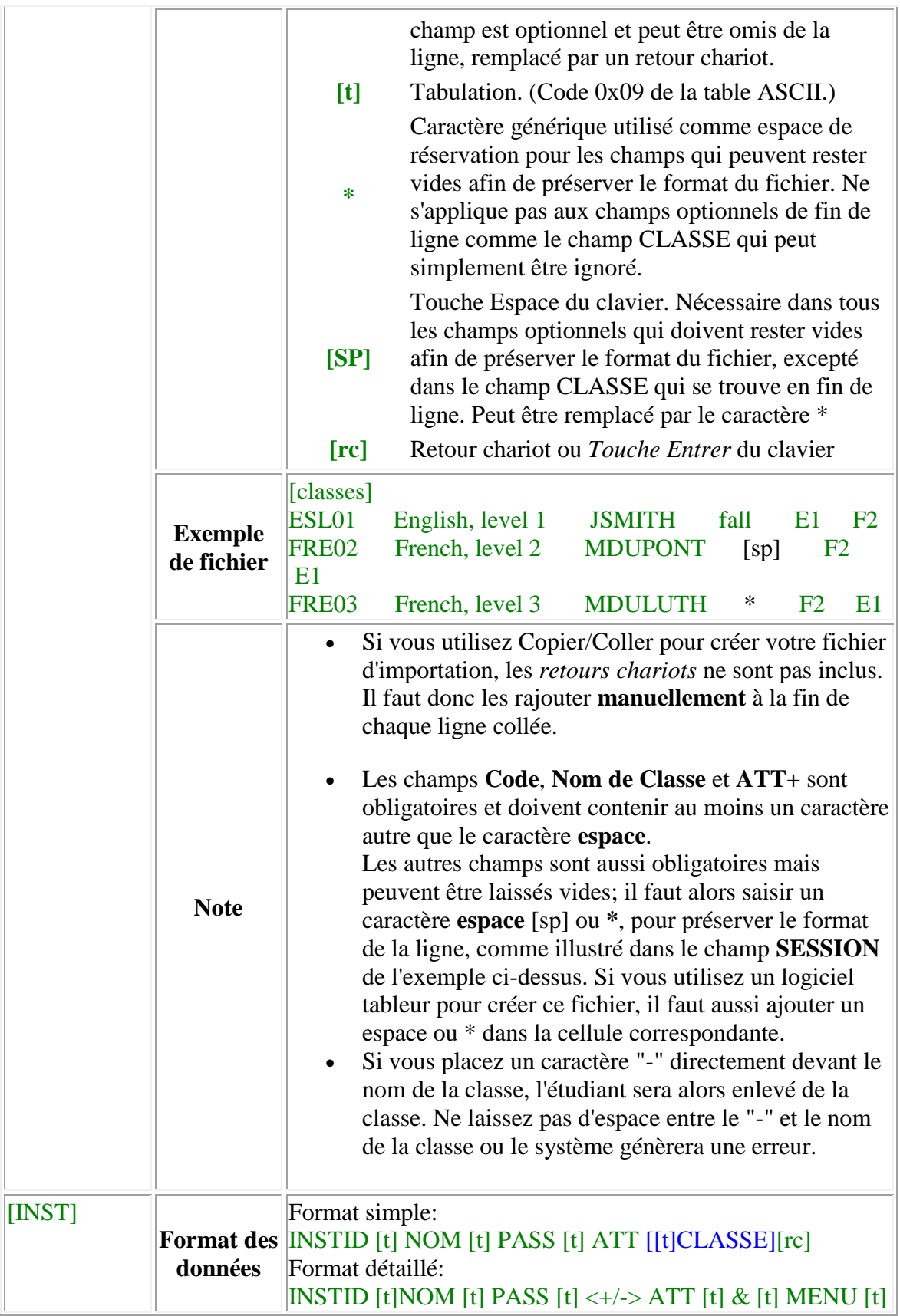

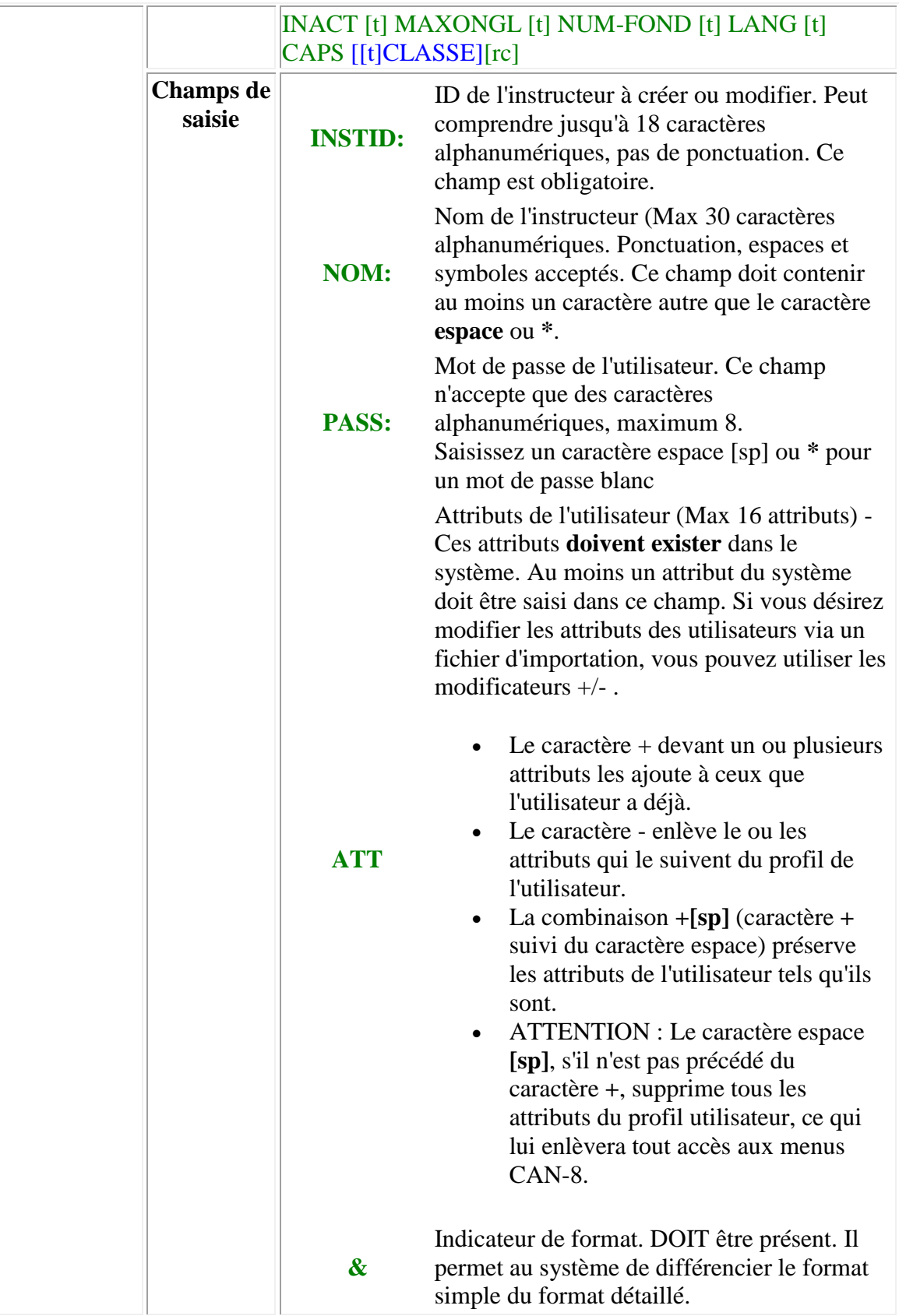

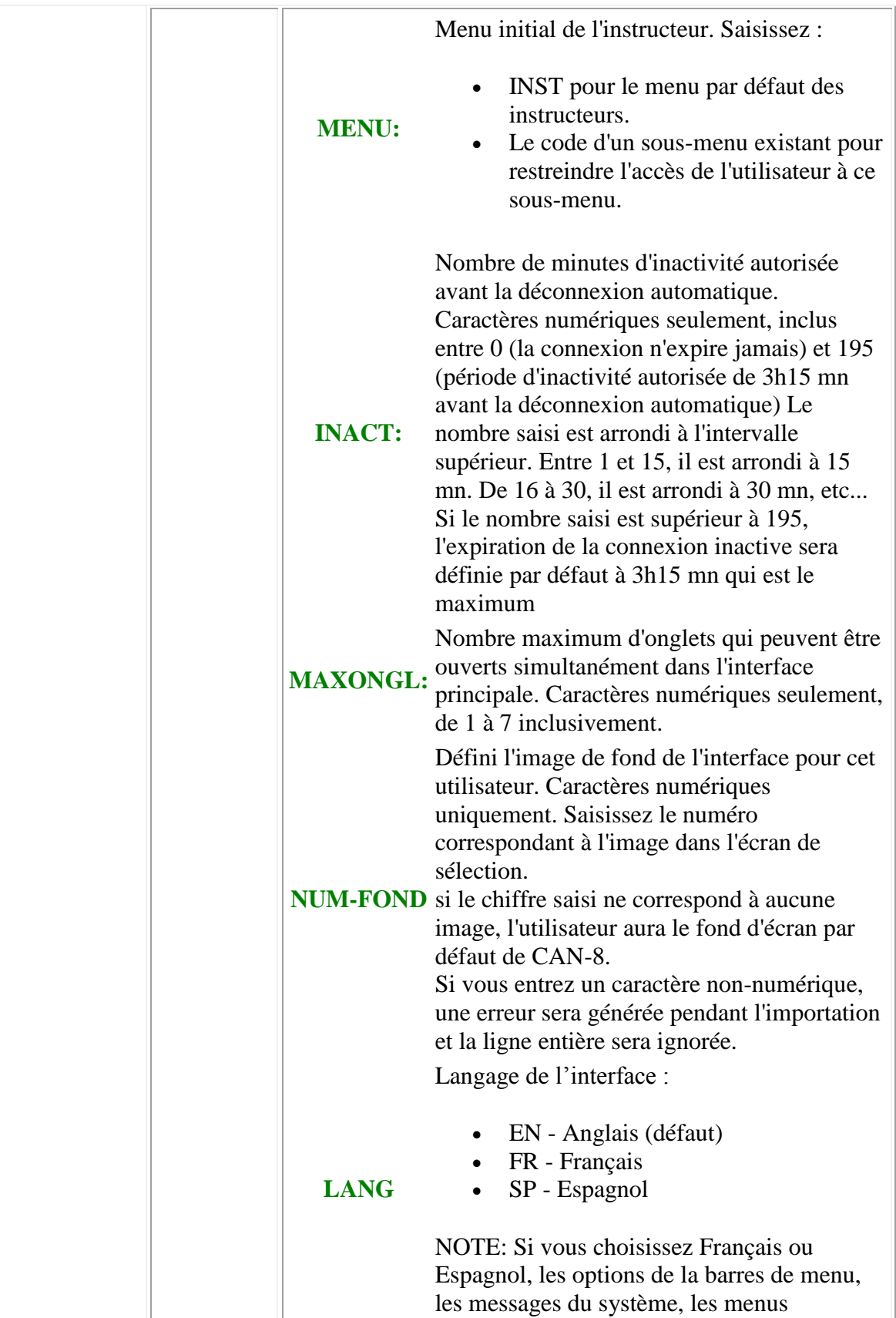

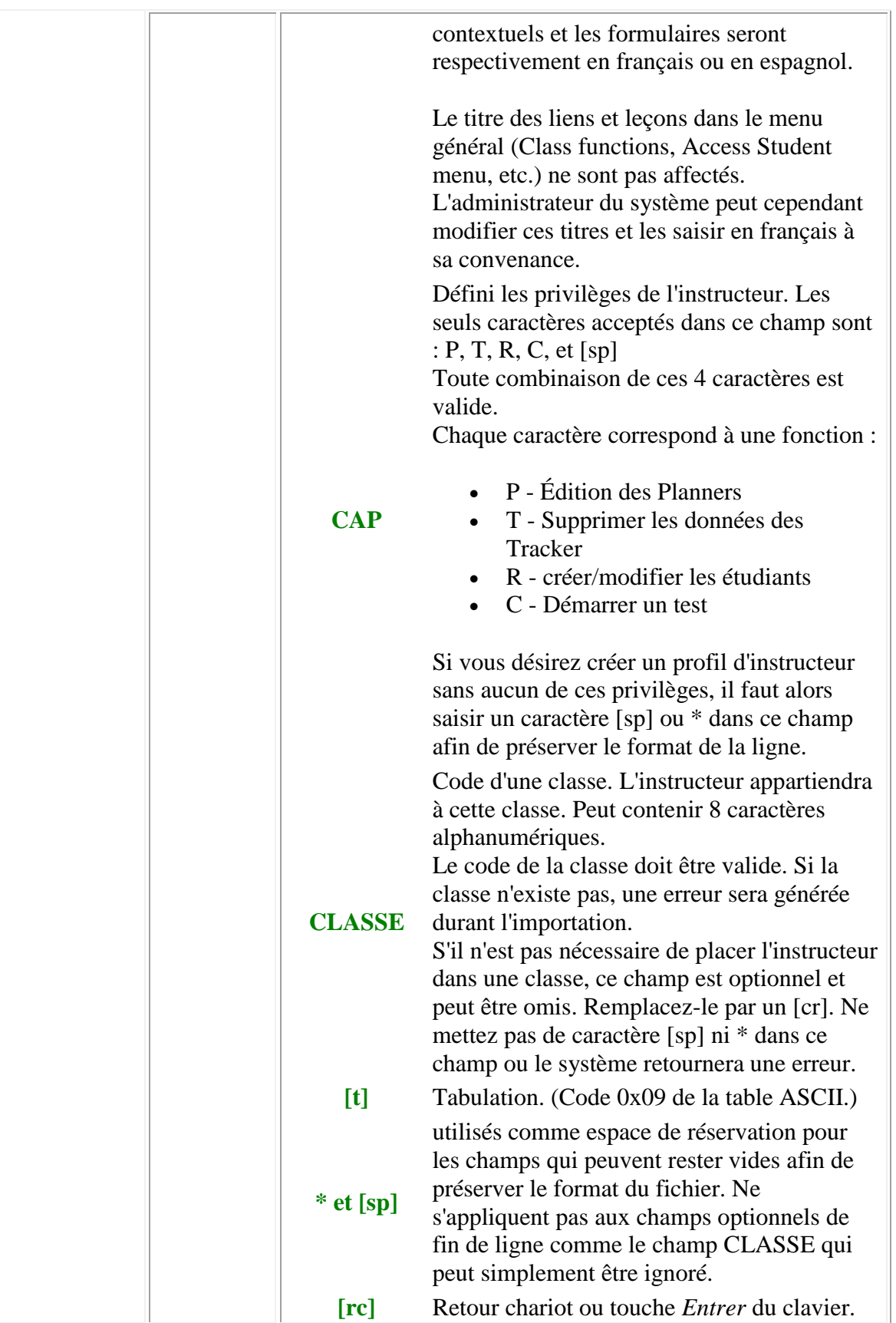

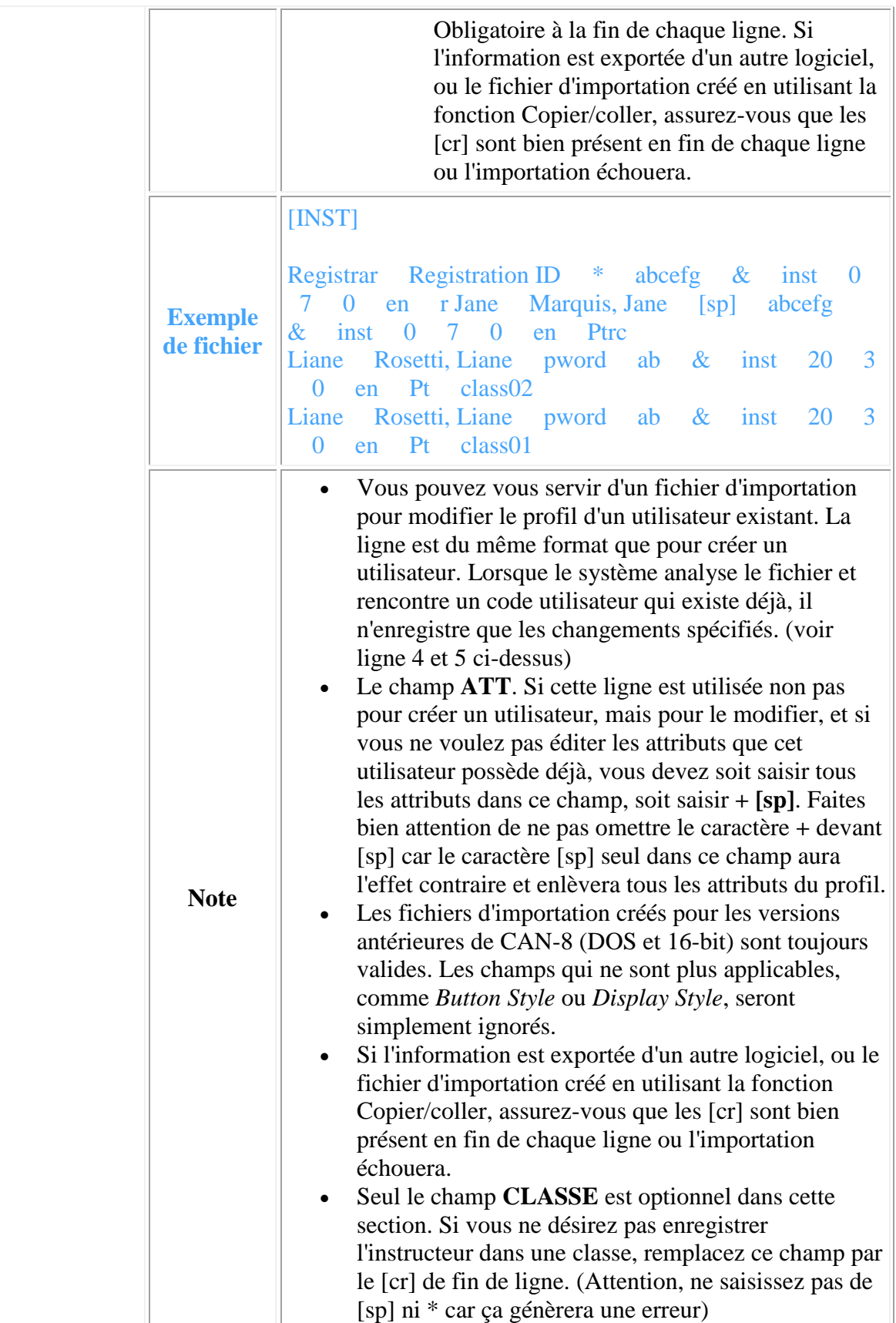

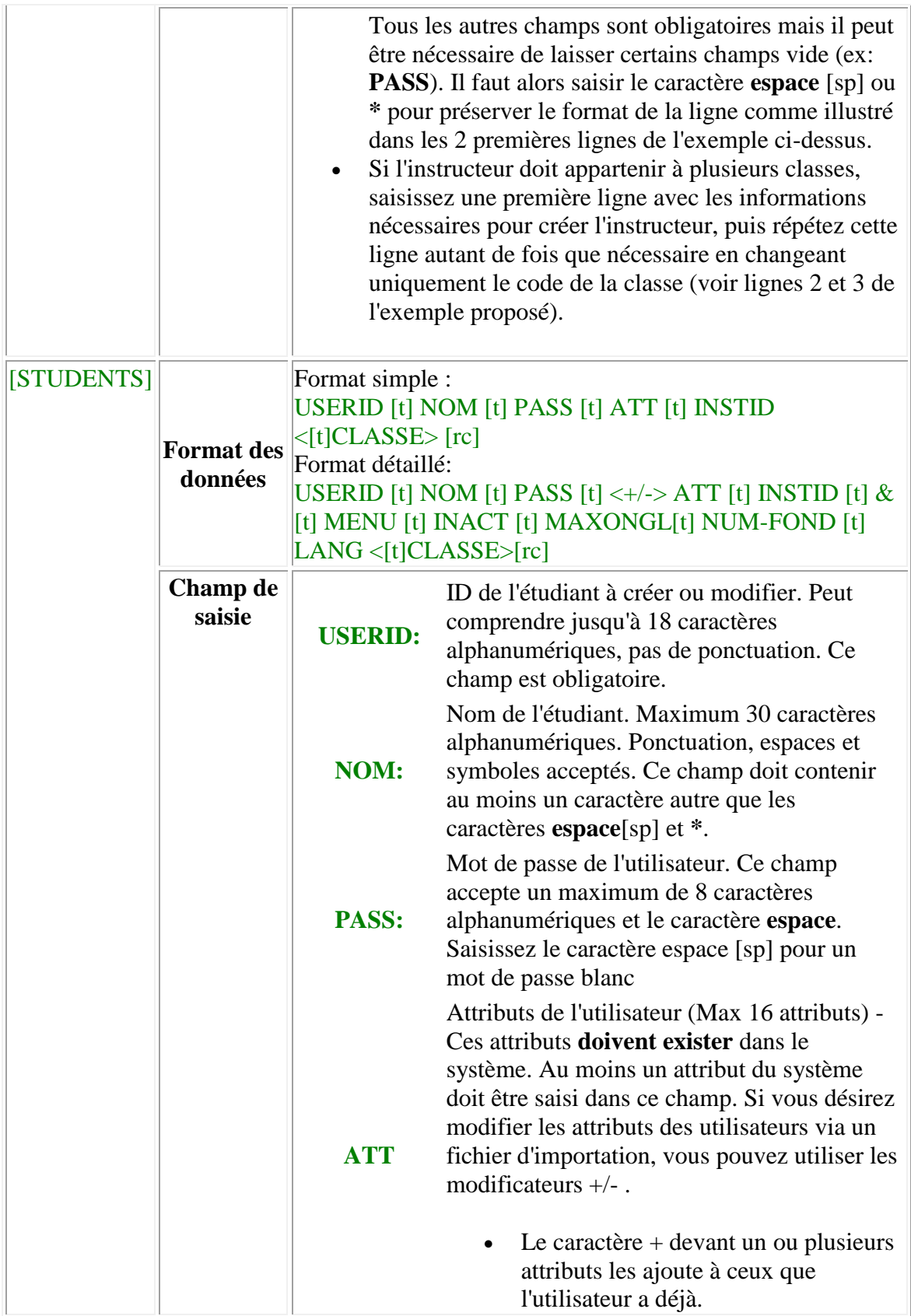

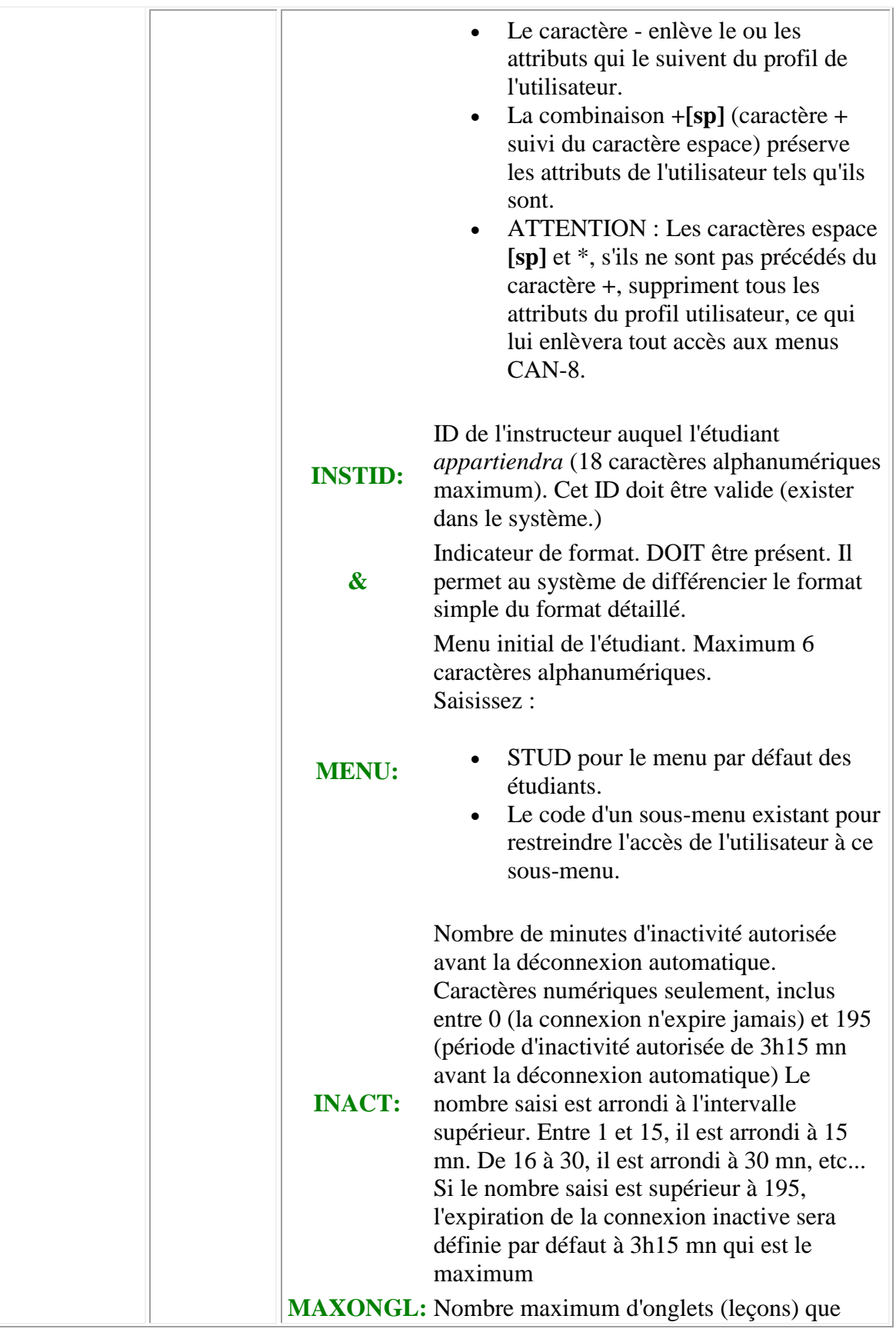

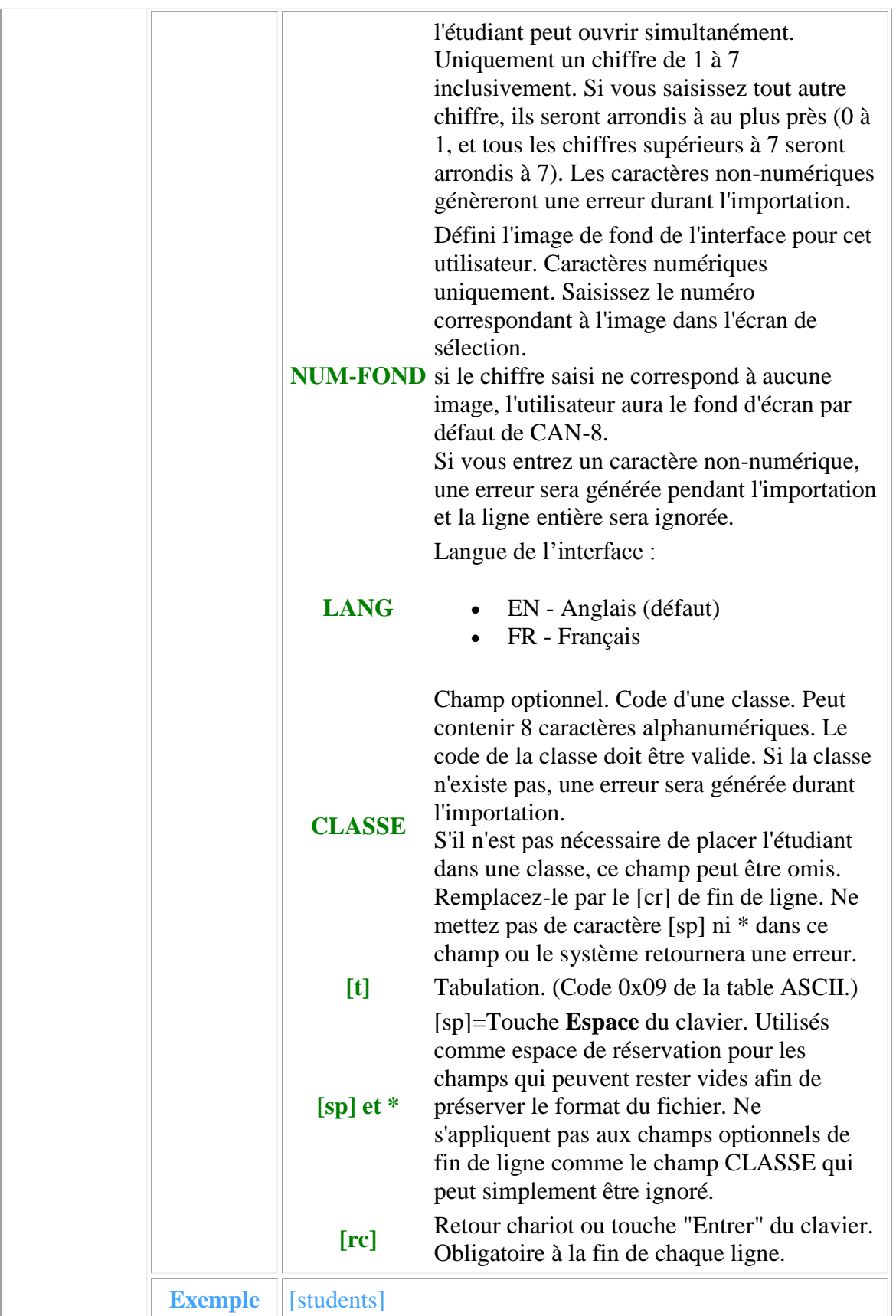

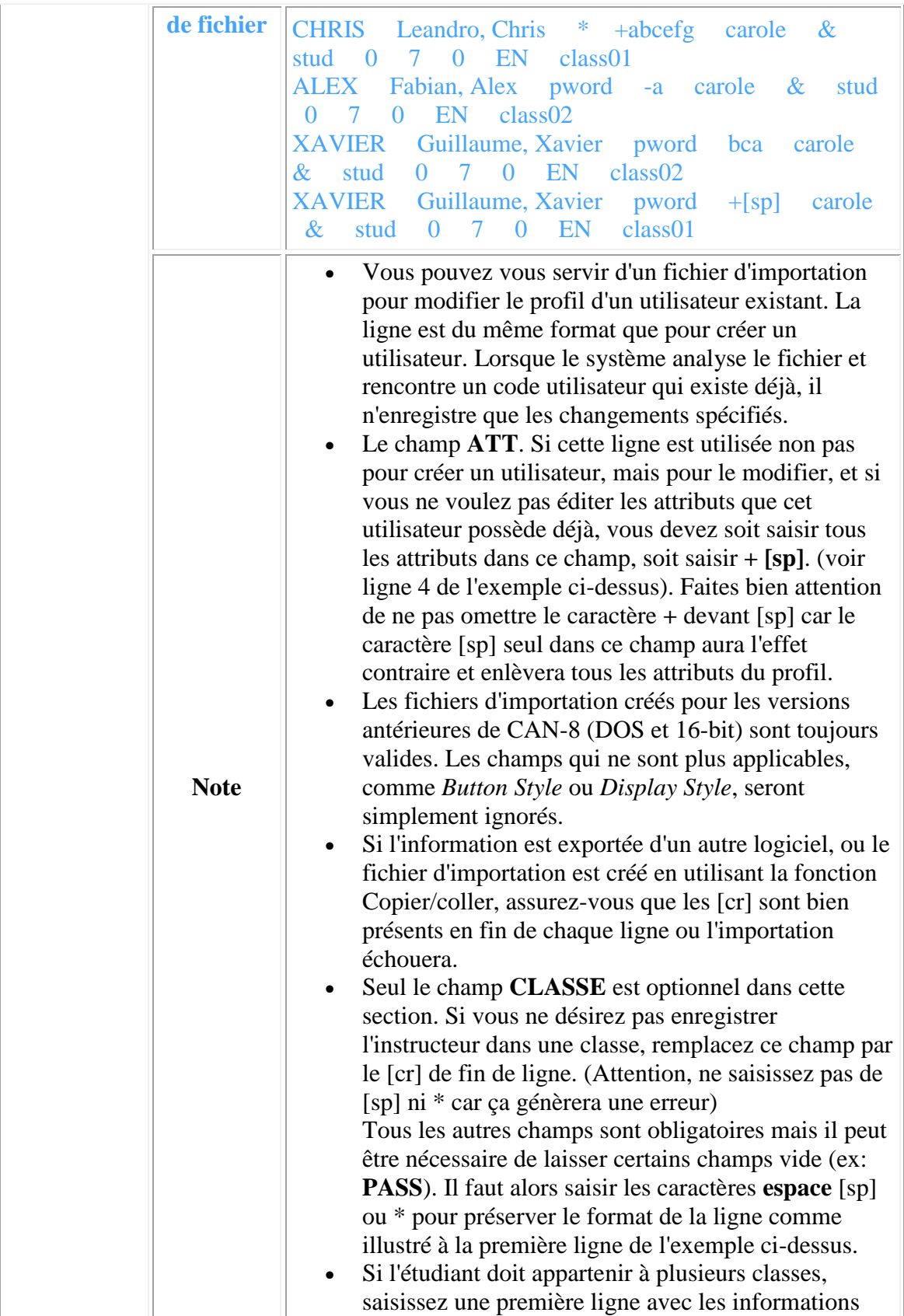

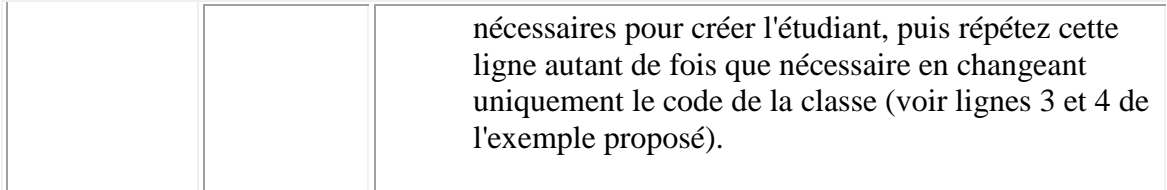

Une fois le fichier complété, sauvegardez-le en format .txt.

### **Procédure d'importation**

Notez bien que seule la personne connectée en tant qu'administrateur du système peut supprimer ou créer des utilisateurs en important un fichier. Pour importer le fichier :

1. Cliquez sur **System Administration** et **import Registration Information** qui se trouve dans le menu de l'administrateur du système.

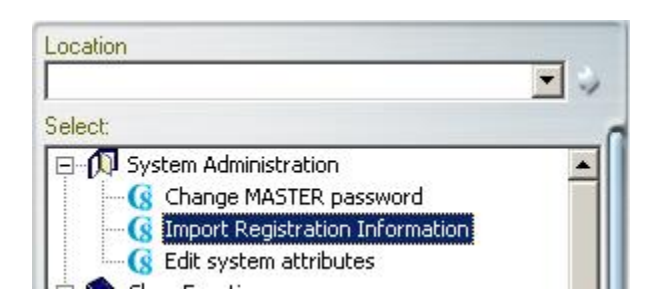

2. Un premier message apparaît :

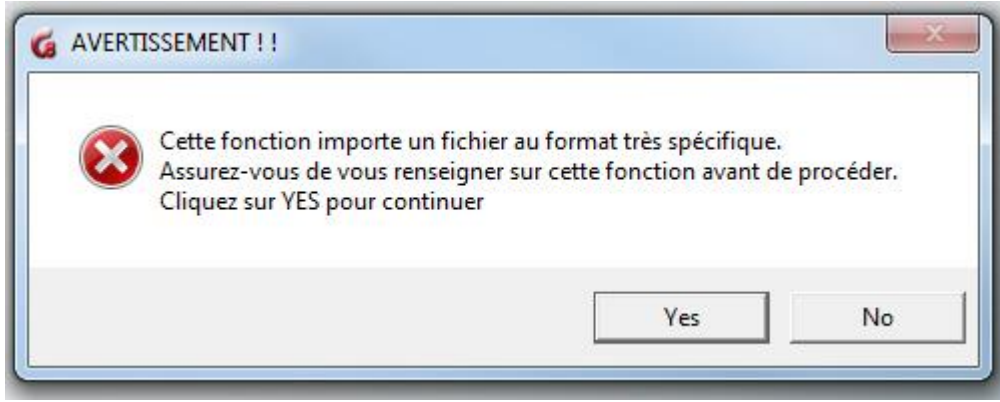

Sélectionnez **OK**.

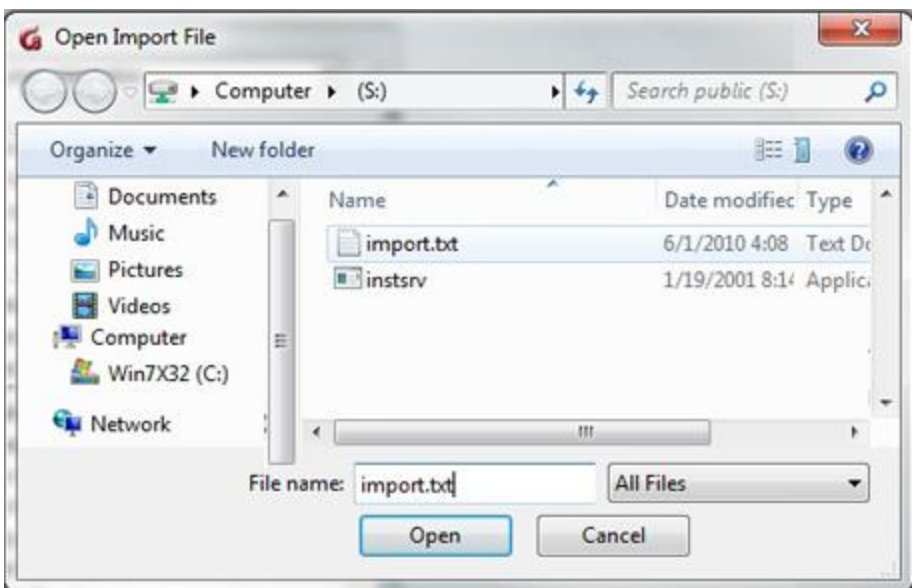

Dans la fenêtre d'importation, cliquez sur le fichier à importer, puis sur **Ouvrir**.

- 3. Si le logiciel détecte la présence d'un en-tête [REFRESH] ou [DELETE] dans le fichier, il renvoie un des messages suivants :
	- o pour l'en-tête **refresh all**.

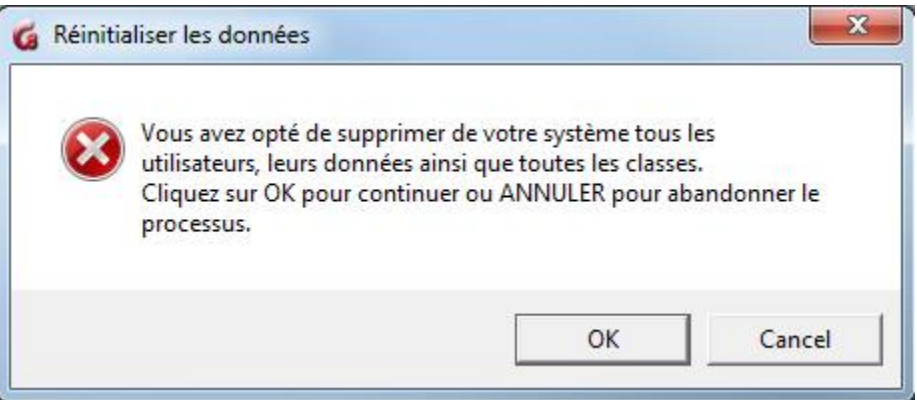

o pour l'en-tête **students**.

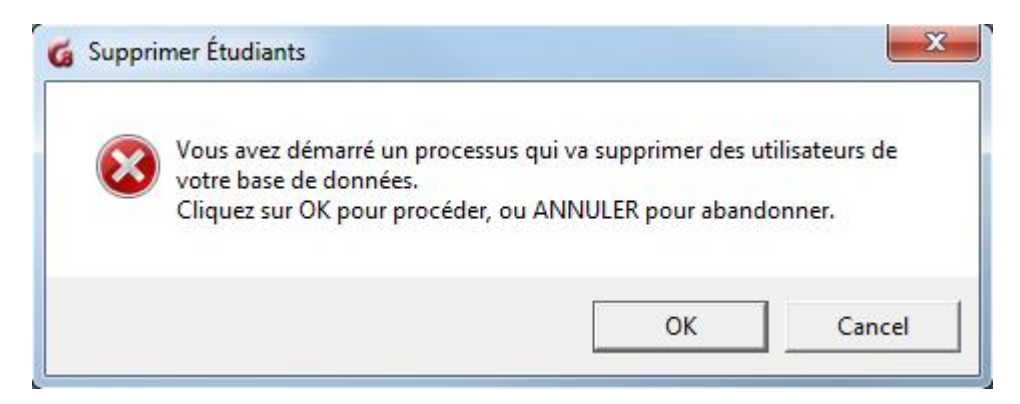

Sélectionnez OK pour continuer.

o À l'invite qui s'affiche, entrez le mot de passe pour autoriser la suppression : Cette sécurité est pour éviter une suppression accidentelle de la base de données des utilisateurs.

Le mot de passe est **REMOVE DATA NOW**. Ce mot de passe ne peut pas être changé.

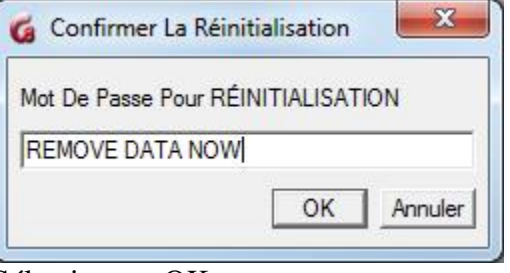

Sélectionnez OK.

o Un avertissement final apparaît. Si vous sélectionnez OK, la suppression est irréversible.

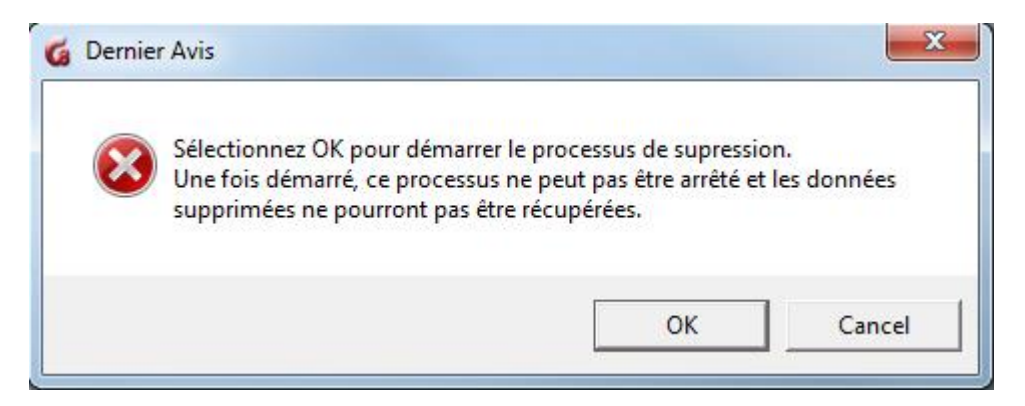

#### **Note:**

Si le fichier d'importation contient une ou plusieurs autres sections, comme [inst], [students] ou [classes], et si vous sélectionnez **Cancel** pour arrêter la suppression des utilisateurs, le système ignorera la section **[delete]** ou **[refresh]** mais traitera le reste du fichier, et la création des classes et des utilisateurs se fera normalement.

4. Si le fichier ne comprend pas d'en-tête de suppression, l'importation commence dès que le fichier IMPORT.TXT est sélectionné. La durée de ce processus dépend de l'importance des données à traiter.

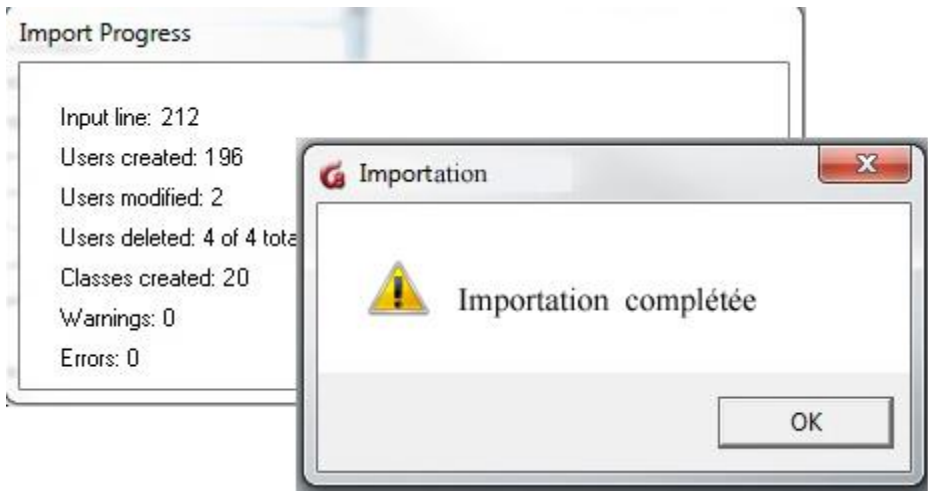

Tandis que le système traite les données, la fenêtre de progression indique le nombre d'inscriptions traitées.

Un message indique la fin du traitement des inscriptions.

La fenêtre de progression indique alors le nombre d'erreurs rencontrées durant le traitement du fichier. Dans cette illustration, aucune erreur n'est rapportée. Il n'y a pas eu d'avertissement non plus.

# **Lecture du Fichier Journal**

Indépendamment du nombre d'avertissements ou d'erreurs signalées, une fois l'importation terminée, le système crée un fichier journal.

À moins que la fenêtre de progression n'indique ni erreur ni avertissement, il sera nécessaire de vérifier ce fichier journal pour analyser les erreurs ou avertissement signalés:

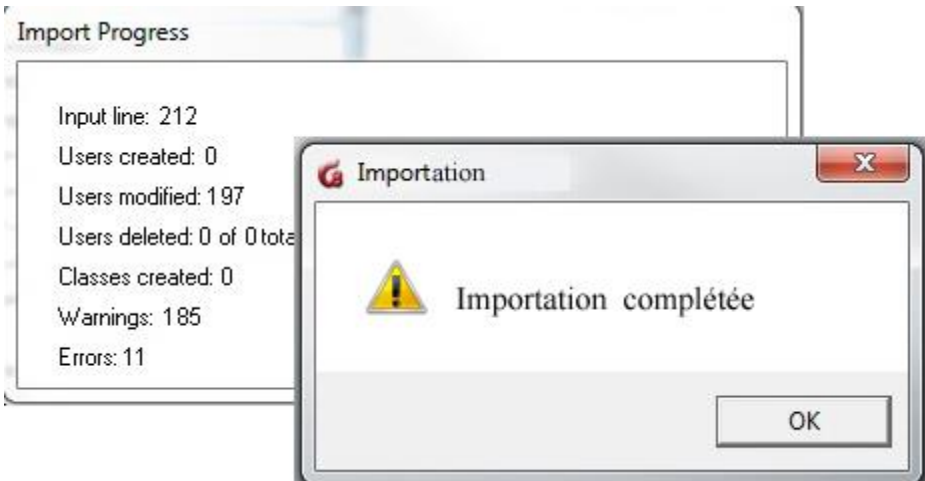

L'illustration montre une importation complétée, mais rapporte plusieurs erreurs et

avertissements.

Le fichier journal de ce processus (nommé import.rep) est créé par le système dans le répertoire où se trouvait le fichier d'importation.

Par conséquent, si le fichier d'importation se trouve dans C:\CAN8\import2010.txt Après l'importation, le système crée le fichier journal dans : C:\CAN8\import.rep

Ce fichier .rep peut être ouvert avec l'éditeur de texte de votre choix. Les erreurs et les avertissements sont listés par ligne.

Dans le case ou le fichier d'importation est utilisé pour modifier des utilisateurs, certains avertissements, comme le montre l'illustration ci-dessus, sont à prévoir et normaux. Vérifier toutefois le fichier de rapport pour vous assurer que les données ont toutes été traitées.

Les fautes de format du fichier d'importation peuvent entraîner à la fois des rapports d'erreur et des avertissements. Certains messages d'erreur indiquent des données nontraitées dû à des erreurs au niveau du serveur, auquel cas un dépannage de base du logiciel serveur ou de la machine serveur sera nécessaire. Il faudra alors contacter un des techniciens en informatique de votre site pour le faire.

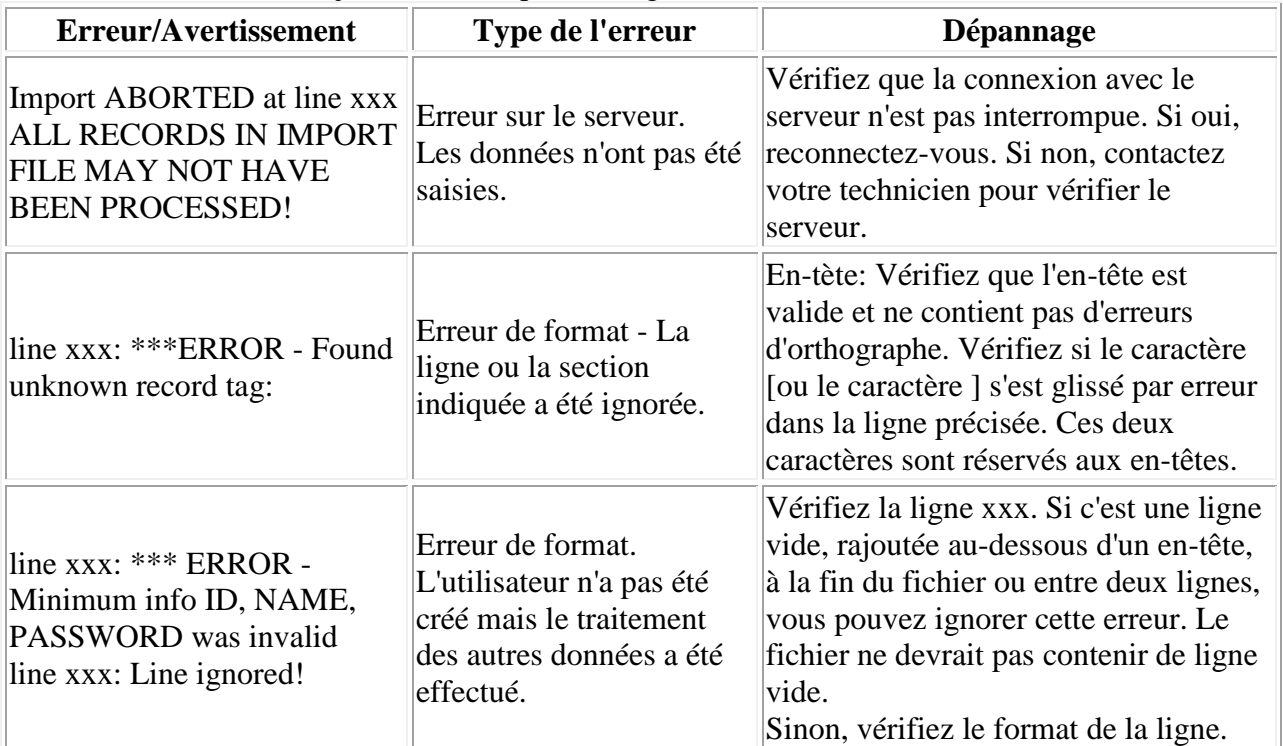

Le tableau ci-dessous dresse la liste des avertissements et erreurs que vous pouvez rencontrer dans le fichier journal, ainsi que leur signification :

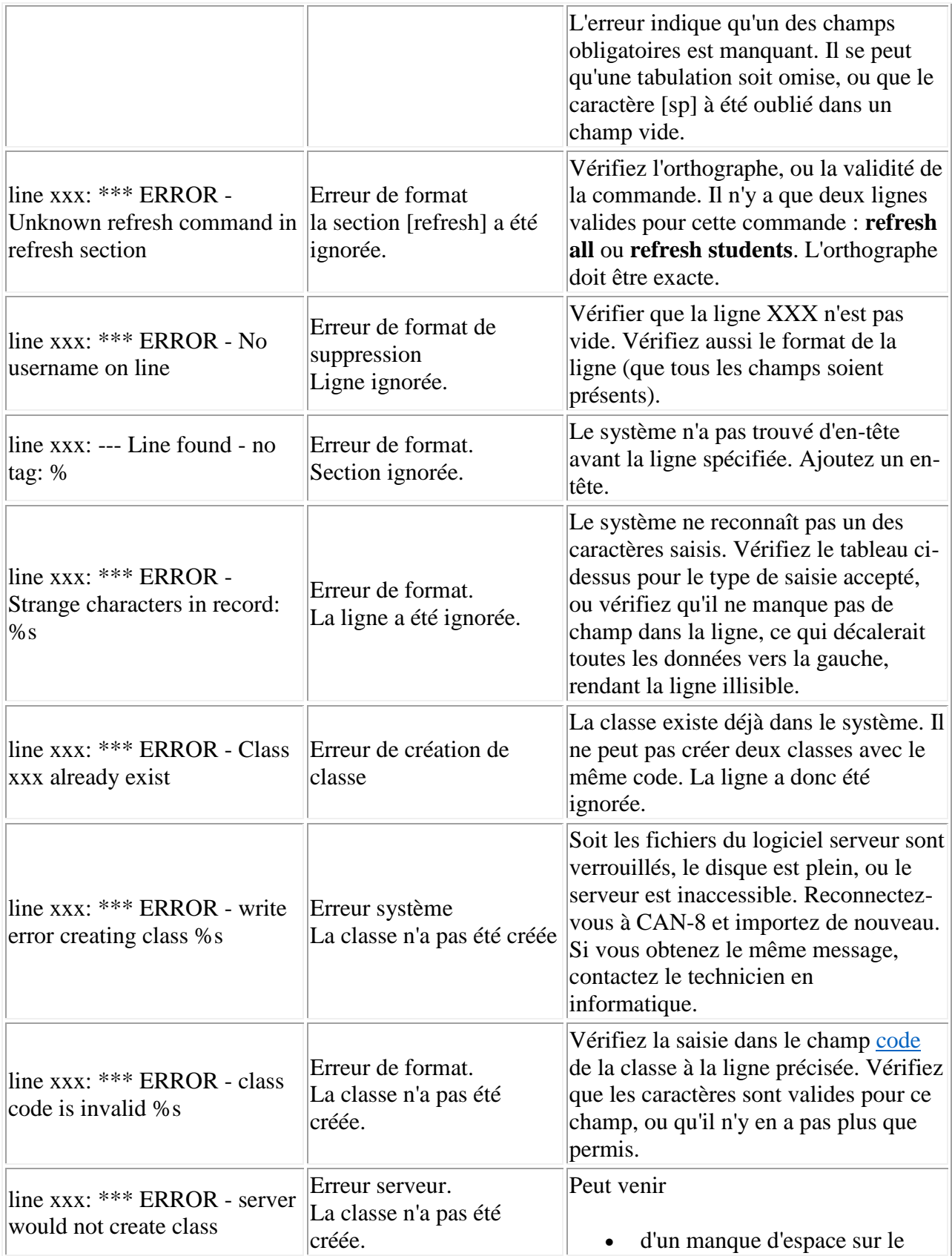
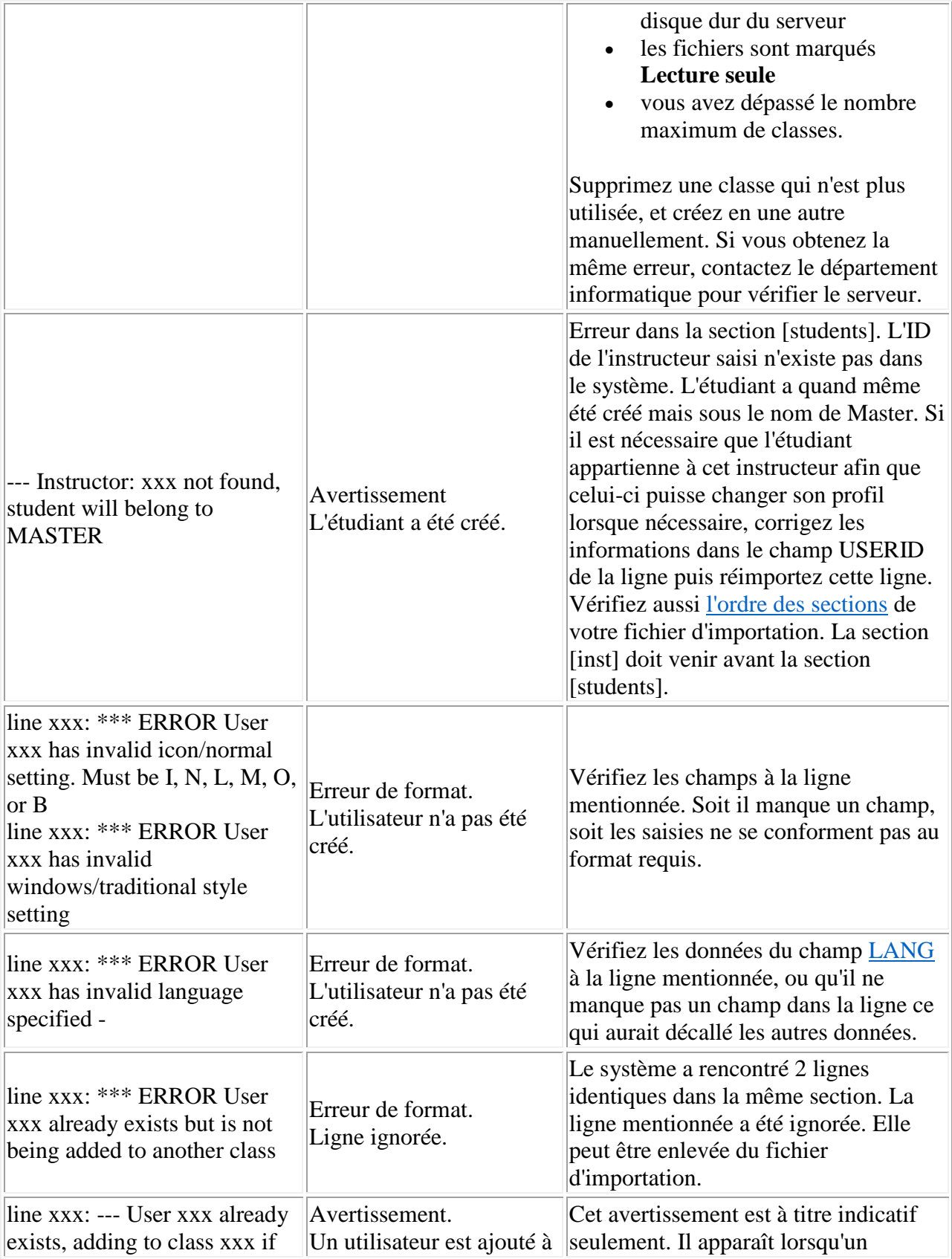

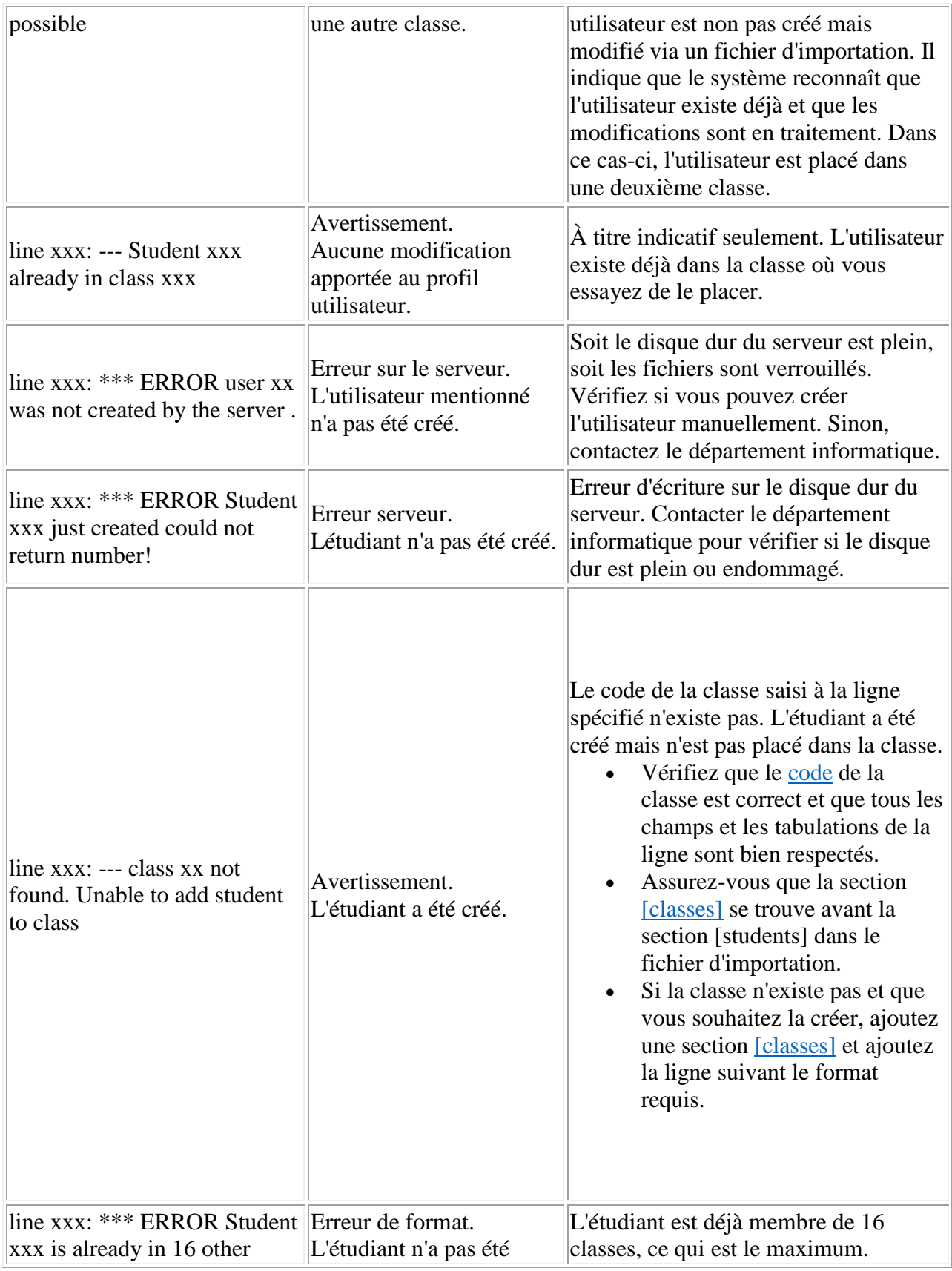

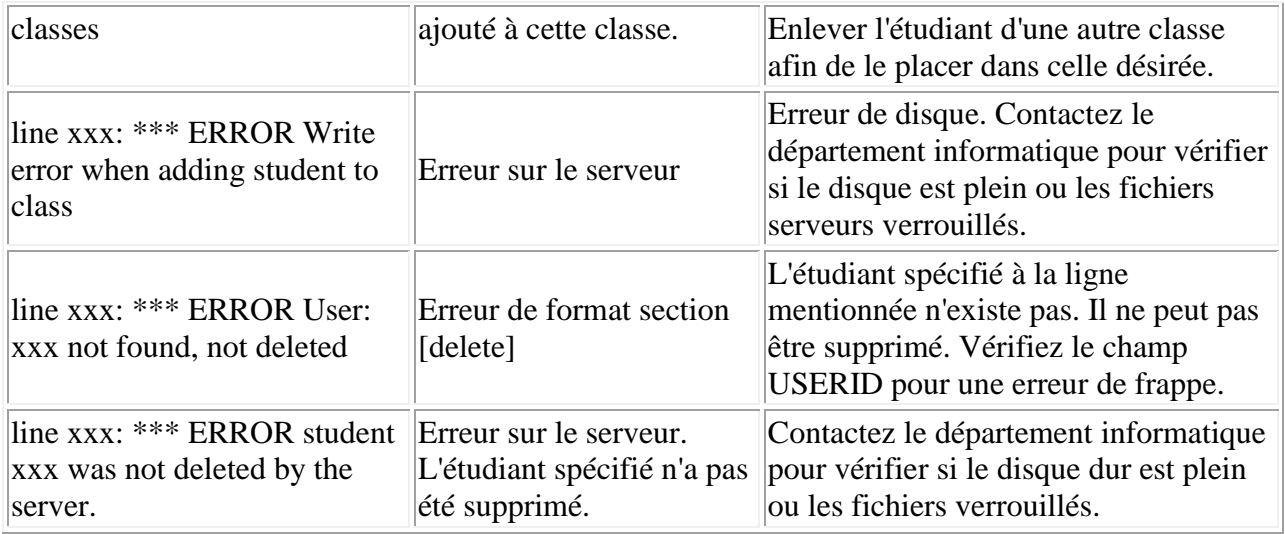

# Report Functions (Les Rapports)

Il y a deux types de commandes internes qui permettent de créer des rapports sur les activités des utilisateurs dans le système CAN-8:

- le rapport détaillé (**Detailed** report)
- le rapport sommaire **Summary Report**.

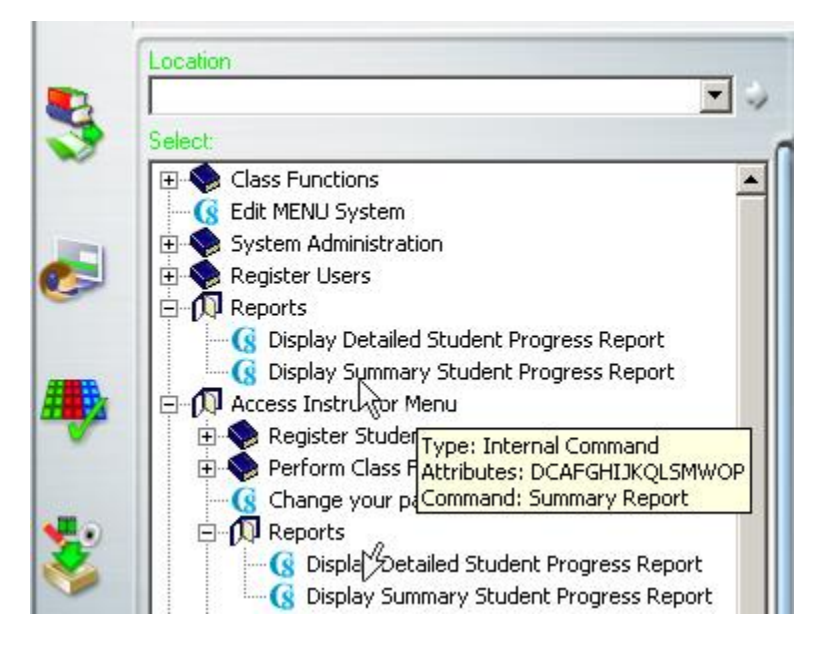

Ces fonctions sont présentes dans le menu de l'administrateur du système et celui des instructeurs lorsque le système est initialement installé.

Ces fonctions, comme tous les menus du système, peuvent être supprimées d'un menu, ou déplacées d'un menu à un autre soit en utilisant **supprimer** ou **copier/coller** dans le

menu, soit en le créant manuellement une *[commande interne](file://///10.0.0.253/public/release/prerelease/manual/french/systools.html%23i411a)* de type **SUMMARY REPORT** ou **DETAILED REPORT**.

# **Rapport détaillé vs rapport sommaire des activités**

Le rapport détaillé donne des informations sur toutes les sessions qui ont été ouvertes par un utilisateur, incluant les dates, l'heure de début des connections, la durée de la connexion, l'adresse IP de la machine utilisée lors de la connexion, et les activités de l'utilisateur durant ces sessions.

Chaque item sélectionné dans le menu principal est noté ainsi que la durée passée dans l'item.

Ce rapport permet de retracer les activités d'un utilisateur dans le système et déterminer quelle leçon l'étudiant a accédé. C'est aussi un outil utile permettant de diagnostiquer les activités irrégulières dans le système telles que les changements de la structure du système ou des leçons.

Le **rapport sommaire** affiche uniquement la durée de connexion totale de l'utilisateur et la date à laquelle la dernière connexion a eut lieu. Cette fonction est plus adaptée pour la création de rapports concernant l'assiduité des élèves et pour déterminer s'ils ont passé le temps minimum requis dans le système pour le travail assigné.

# **Options des Rapports**

Lorsque vous sélectionnez **Display Detailed Student Progress Report** ou **Display Summary Report** dans le menu, vous obtenez tout d'abord la fenêtre d'options.

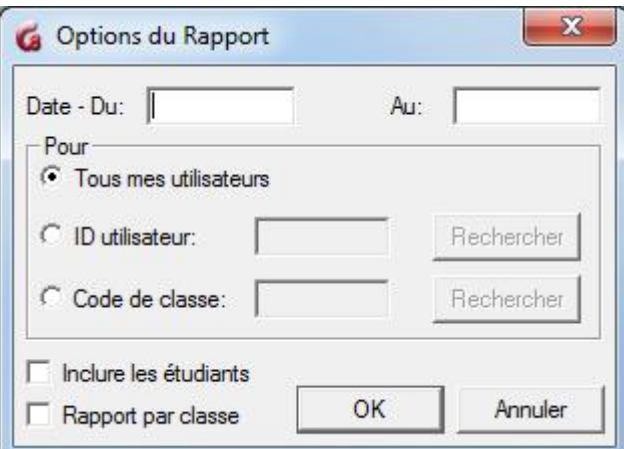

Seul le rapport sommaire offre l'option **Rapport par Classe**.

Ces options peuvent être combinées différemment pour créer des rapports individuels ou de groupe.

Les options sont les suivantes :

# **Les champs** *Date*

Ce sont des champs optionnels.

- Si vous laissez les champs vides, le rapport débute à la date d'installation du système, ou à la date où le système a été [réinitialisé](file://///10.0.0.253/public/release/prerelease/manual/french/systools.html%23i448) pour la dernière fois et fini à la date de création du rapport.
- Si vous entrez une date de début, mais pas de date de fin de rapport, celui-ci débutera à la date spécifiée jusqu'à la date de création du rapport.
- Si vous saisissez une date de fin de rapport mais laissez le champ de début de rapport vide, le rapport débutera à la date d'installation ou de réinitialisation et finira à la date spécifiée.
- Et finalement, si vous entrez une date de début et une date de fin de rapport, le rapport listera toutes les activités qui ont eut lieu entre ces deux dates inclusivement.

Le format de saisie pour ces champs est **AAMMJJ**.(ex: 120130 pour le 30 Janvier 2012)

#### **Note :**

Pour obtenir un rapport sur une seule journée, entrez la même date dans le champ de début de rapport et le champ de fin de rapport. Si le rapport est du jour même, saisissez la date du jour dans le champ de début de rapport, et laissez le champ de fin de rapport vide.

## **La section** *POUR*

Cette section vous présente 3 options :

## *1. Tous mes utilisateurs.*

Vous obtiendrez un rapport sur les activités de tous les utilisateurs qui ont été créés sous l'ID avec lequel vous êtes connecté à CAN-8.

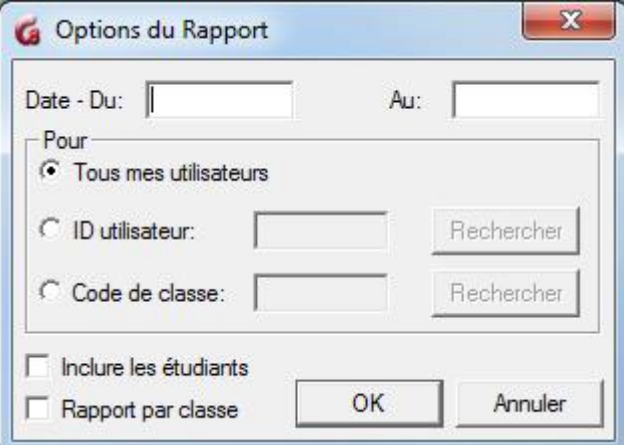

Puisque l'administrateur du système ne crée que des instructeurs, ce rapport n'indiquera que les activités des instructeurs entre les dates précisées.

- Si vous êtes connecté en tant qu'administrateur du système, la fenêtre présente l'option **Inclure les étudiants**. Le rapport vous donnera alors les activités des instructeurs et étudiants par ordre alphabétique.
- Lors d'un **rapport sommaire**, l'administrateur du système peut aussi sélectionner **Rapport par classe**. Les utilisateurs ne seront plus listés alphabétiquement, mais par classe. Cette option n'est pas disponible pour un rapport détaillé.

#### **Note :**

Les instructeurs ne voient pas les options **Inclure les étudiants** et **Rapport par classe**.

### *2. ID utilisateur*

Si vous sélectionnez cette option, vous devez saisir un code utilisateur étudiant dans le champ correspondant ou le sélectionner dans la liste des utilisateurs qui s'affiche si vous cliquez sur le bouton **Rechercher**

Le rapport montre alors les activités de cet étudiant seulement, pour les dates spécifiées ou depuis sa création si les champs de date sont laissés vide.

#### **Note :**

- L'administrateur peut saisir un code instructeur ou étudiant.
- L'instructeur ne peut saisir que le code d'un étudiant qu'il a lui-même créé.

## *3. Code de Classe*

Affiche un rapport des activités de tous les utilisateurs (incluant les instructeurs) appartenant à cette classe.

Sélectionnez l'option puis entrez le code de la classe ou sélectionnez la classe dans la liste qui apparaît si vous cliquez sur le bouton **Rechercher**.

#### **Note :**

L'administrateur peut saisir le code de n'importe quelle classe qui existe dans le système et obtiendra le rapport de tous les membres de cette classe.

Un instructeur qui n'appartient à **aucune classe** peuvent sélectionner n'importe quelle classe qui existe dans le système et obtiendra le rapport de tous les membres de cette classe, *même si les étudiants étaient inscrits par d'autres instructeurs*

Les instructeurs qui sont membres d'une ou plusieurs classes ne peuvent obtenir que les rapports pour les classes auxquelles ils appartiennent.

# **Lecture du rapport détaillé**

Suivant la taille de la base de données et le type de rapport, il peut s'écouler plusieurs minutes avant qu'il ne s'affiche. Si le rapport contient trop de lignes pour pouvoir les afficher toutes à l'écran, la barre de navigation verticale permet d'accéder aux donnés cachées.

Une barre d'en-têtes divise le rapport en 4 colonnes, chacune contenant des informations bien précises :

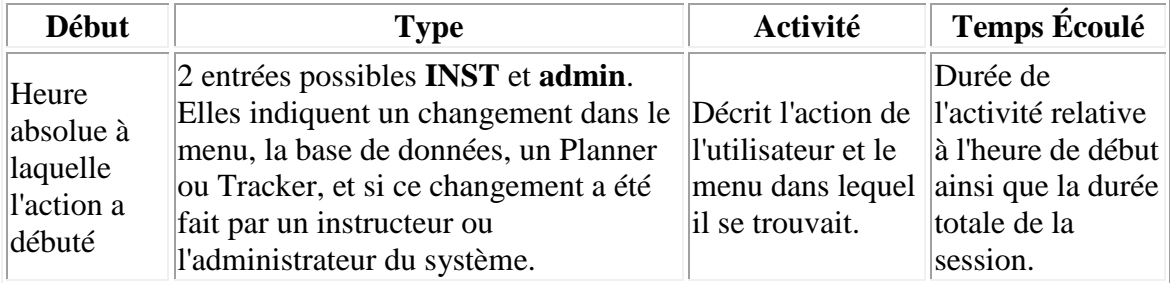

## *Information de connexion*

Puisque le rapport peut afficher les activités de plusieurs utilisateurs, et afin de faciliter sa lecture, il est divisé en sections qui débutent par :

- L'identification de l'utilisateur
- Les dates de connexion et les activités effectuées à ces dates.

## *Informations de l'utilisateur*

Les 3 lignes suivantes sont toujours présentes en début de rapport : :

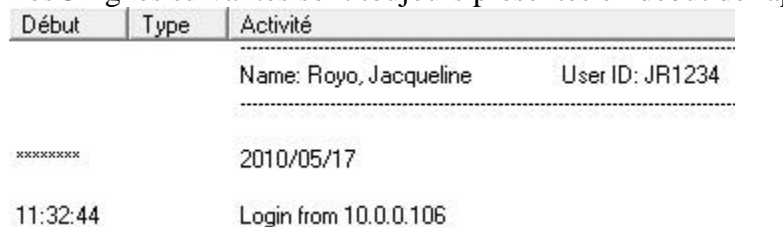

- La première ligne identifie l'utilisateur en affichant son nom et son code ID.
- La deuxième donne la date de la connexion pour les activités qui suivent.
- La troisième donne l'adresse IP du poste de travail d'où l'utilisateur s'est connecté, ainsi que l'heure à laquelle la session a débuté.

Si un rapport est généré pour une période de plusieurs jours durant laquelle l'utilisateur s'est connecté à plusieurs reprises, le rapport d'activités pour cet utilisateur indique la date de connexion, les activités pour cette date, puis la date de la prochaine connexion suivie

des activités correspondantes, et ainsi de suite, pour la période entière. Le nom et l'ID utilisateur ne sont pas répétés.

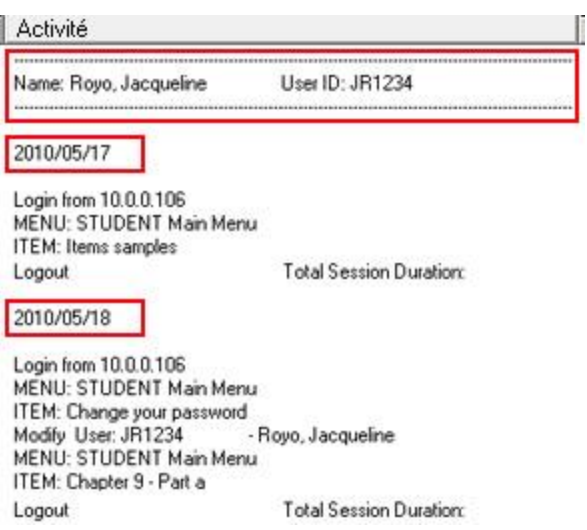

Si l'utilisateur a utilisé différents postes de travail lors des différentes sessions, l'adresse IP est mise à jour.

#### **NOTE :**

Si le rapport a été généré pour plusieurs utilisateurs, les noms des utilisateurs sont triés par ordre alphabétique. Si vous désirez créer un rapport organisé par dates plutôt que par noms, saisissez [une date de début et de fin l](file://///10.0.0.253/public/release/prerelease/manual/french/systools.html%23i452a)ors de la création du rapport.

## *Détails des activités.*

Les détails des activités sont affichés sous les informations de l'utilisateur. La table ci-dessous dresse une liste des activités que vous pouvez rencontrer dans un rapport et leur signification.

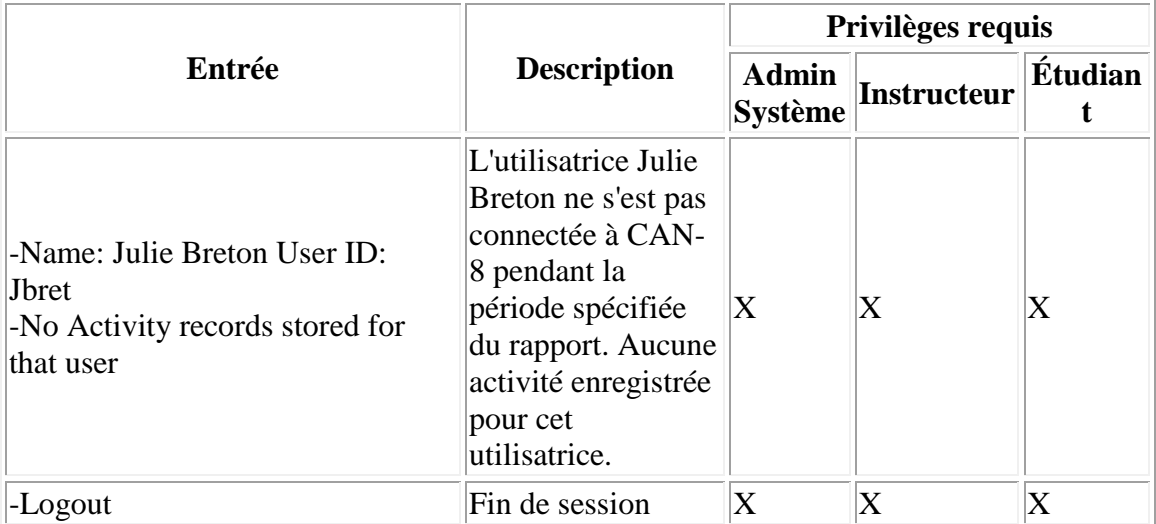

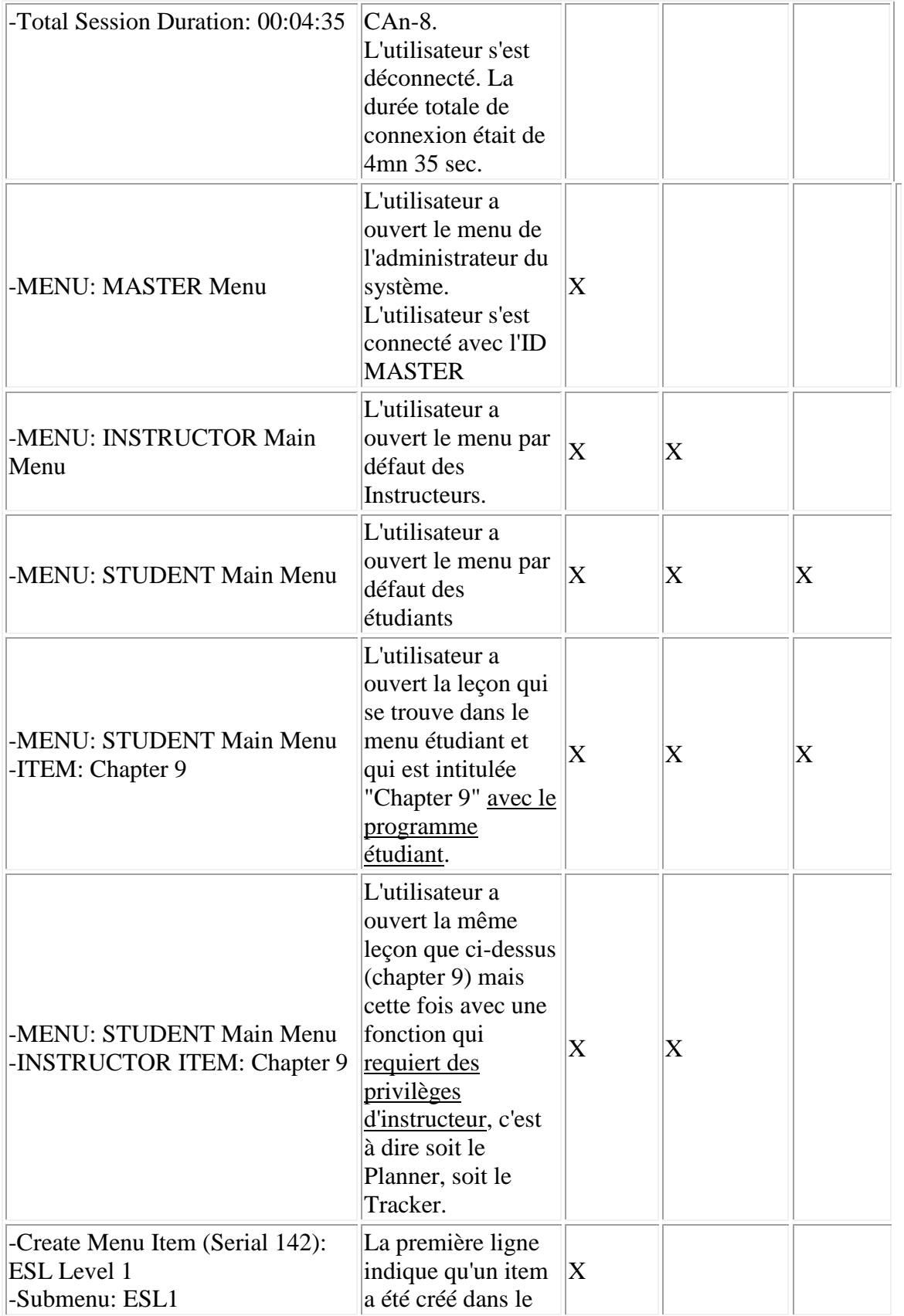

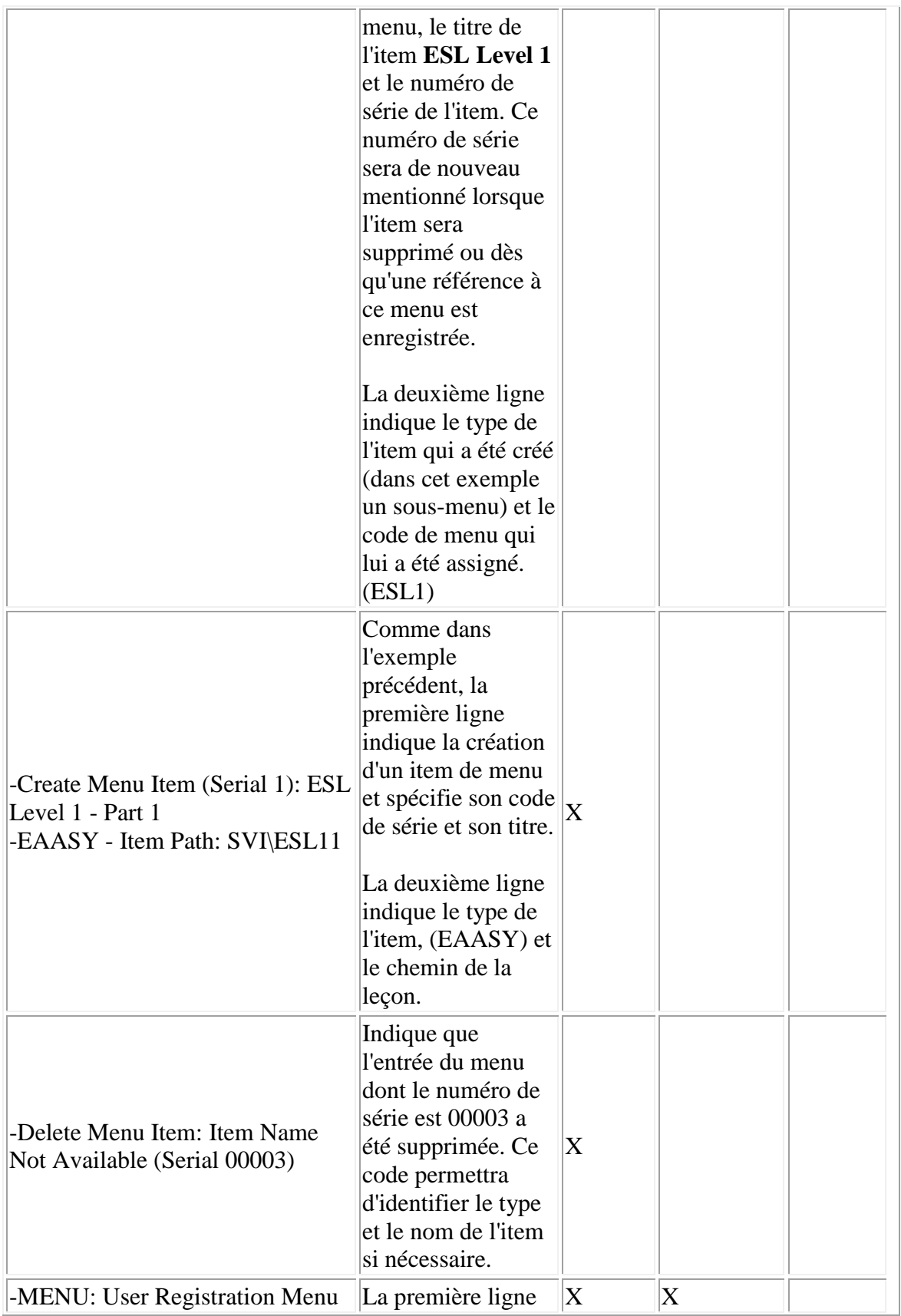

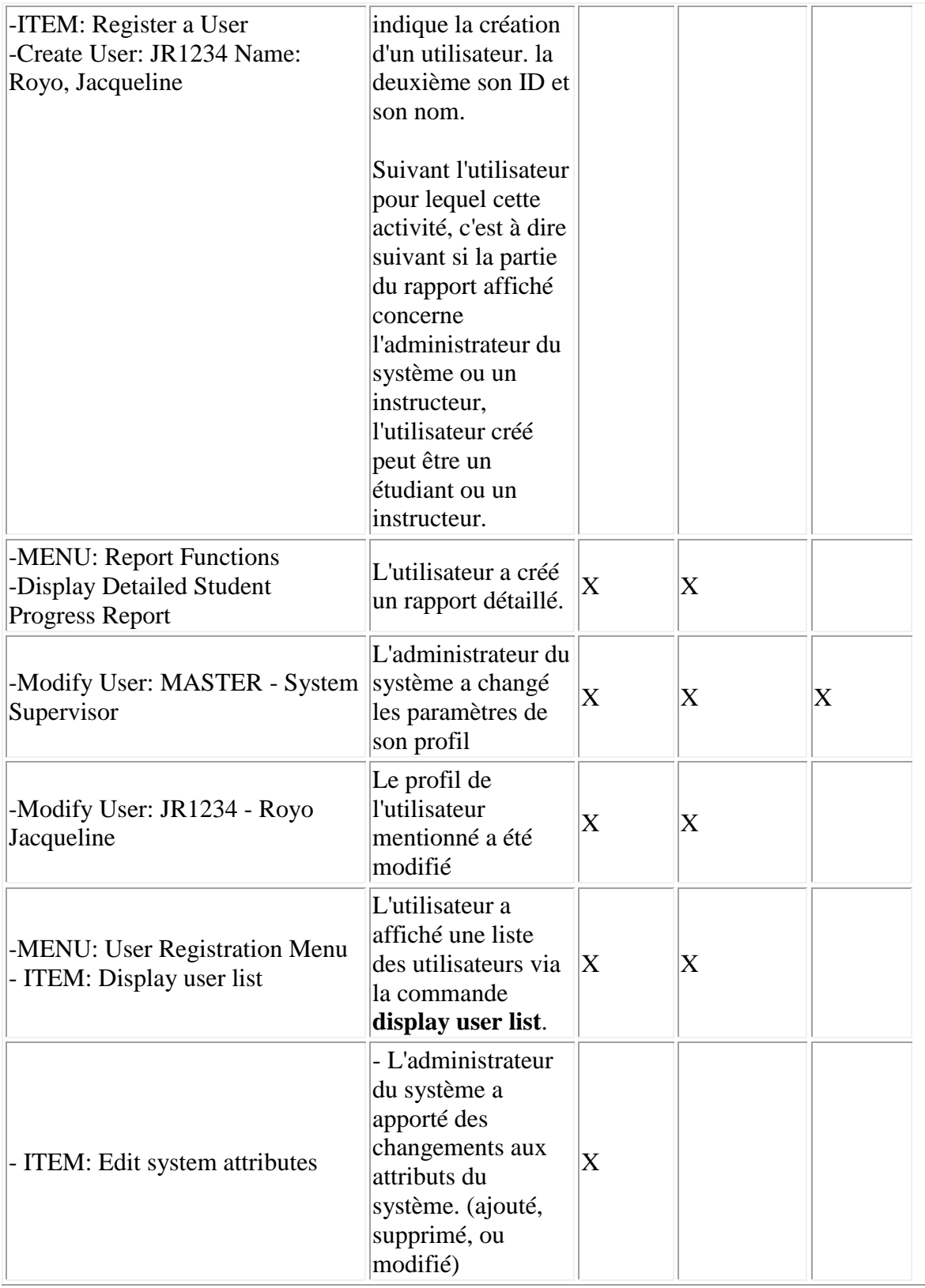

#### **Note :**

Ce rapport peut être sauvegardé localement, sur un partage réseau ou un disque amovible, en format .txt ou .rtf.

Sélectionnez **Fichier** puis **Sauvegarder** dans la barre de menu, saisissez le nom et l'extension, puis cliquez sur le bouton **Sauvegarder**.

# **Lecture du Rapport Sommaire**

Suivant les options choisies pour ce rapport et la taille de la base de donnée des utilisateurs, ce rapport peut prendre de quelques secondes à plusieurs minutes pour s'afficher. Si le rapport est trop long pour être affiché sur un seul écran, la barre de navigation verticale permet d'accéder aux donnés cachées.

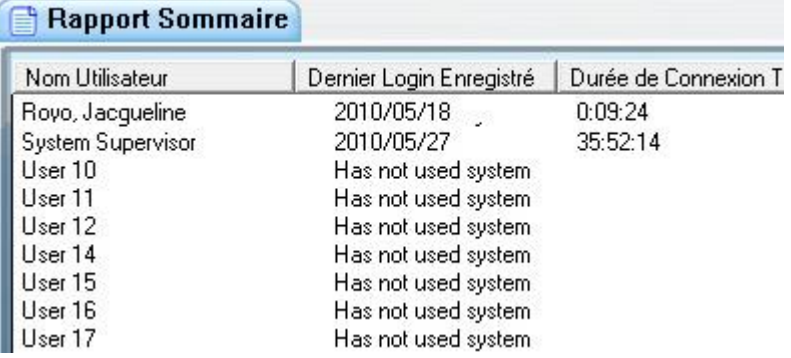

La barre d'en-tête est divisée en 3 colonnes :

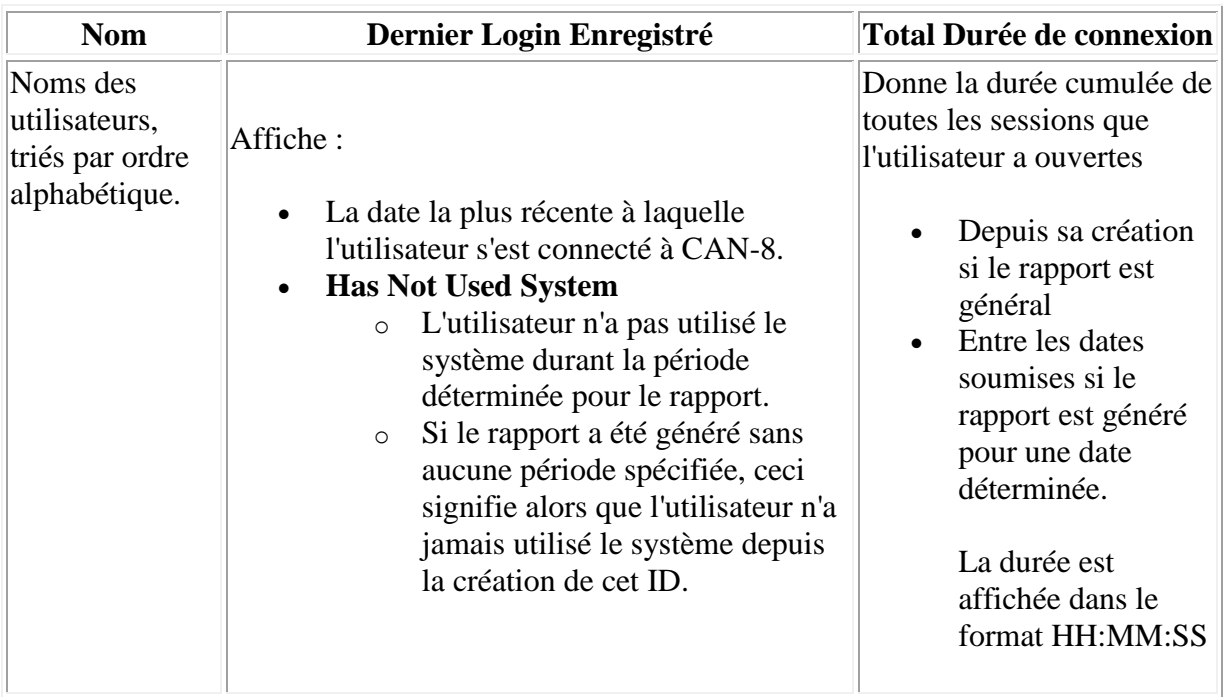

# **Sauvegarder les rapports**

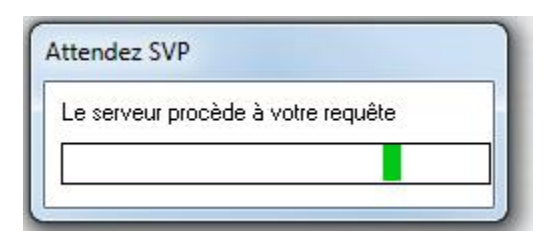

Suivant la période définie et le nombre d'activités enregistrées pour ces dates, le rapport peut prendre plusieurs minutes avant de s'afficher.

Vous pouvez sauvegarder ce rapport et l'ouvrir avec un logiciel de traitement de texte pour bénéficier de ses outils de recherche.

Pour sauvegarder le rapport, affichez-le à l'écran puis sélectionnez **Fichier** > **Sauvegarder** dans la barre de menu.

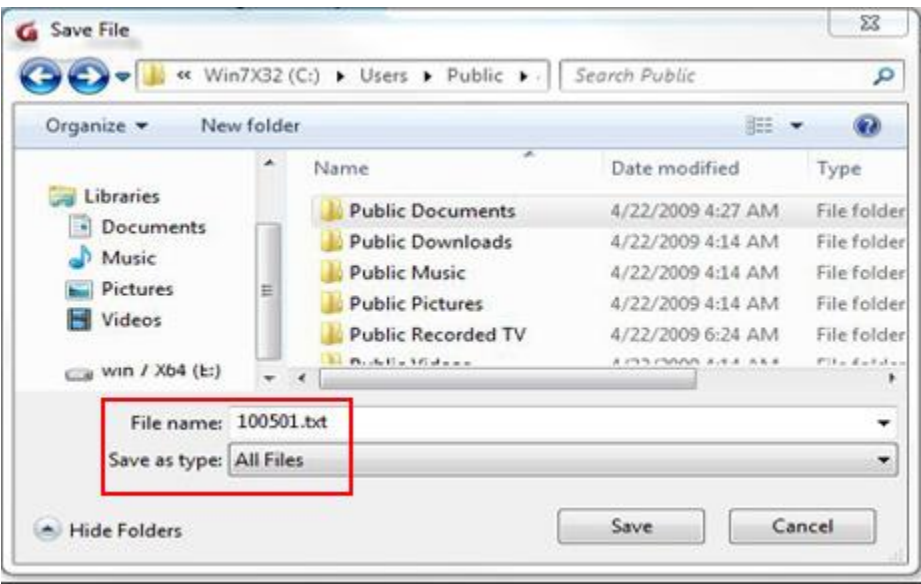

Dans la fenêtre de sauvegarde, choisissez l'emplacement où sauvegarder le fichier, saisissez le nom et l'extension du fichier (.txt), puis cliquez sur le bouton **Sauvegarder**

Le rapport peut être imprimé à partir du logiciel de traitement de texte.